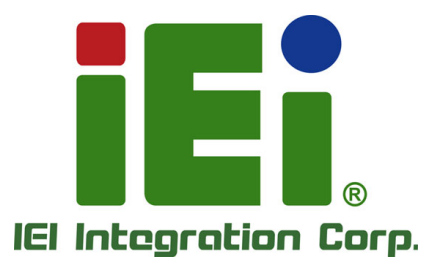

# **WAFER-ULT5 MODEL:**

**3.5" SBC with 14nm Intel® Core**™ **i7/i5/i3 or Celeron® On-board SoC, LVDS, HDMI, Triple PCIe GbE, USB 3.2 Gen 2, M.2, PCIe Mini, SATA 6Gb/s, RS-232/422/485, Audio and RoHS**

# **User Manual**

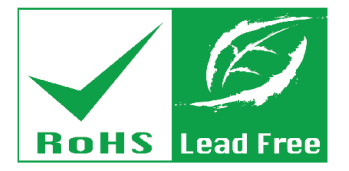

**Rev. 1.00 - December 30, 2019**

# **Revision**

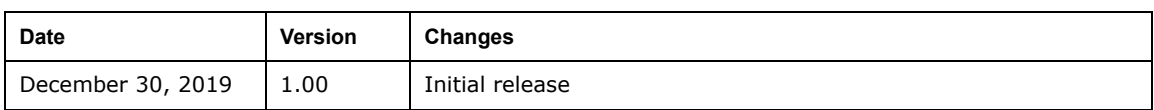

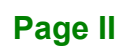

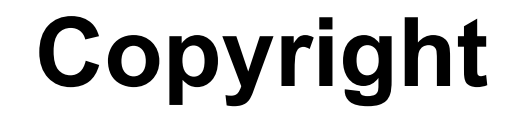

**Integration Corp.** 

#### **COPYRIGHT NOTICE**

The information in this document is subject to change without prior notice in order to improve reliability, design and function and does not represent a commitment on the part of the manufacturer.

In no event will the manufacturer be liable for direct, indirect, special, incidental, or consequential damages arising out of the use or inability to use the product or documentation, even if advised of the possibility of such damages.

This document contains proprietary information protected by copyright. All rights are reserved. No part of this manual may be reproduced by any mechanical, electronic, or other means in any form without prior written permission of the manufacturer.

#### **TRADEMARKS**

All registered trademarks and product names mentioned herein are used for identification purposes only and may be trademarks and/or registered trademarks of their respective owners.

**Page III**

# **Manual Conventions**

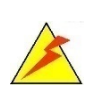

**Integration Corp.** 

#### **WARNING**

Warnings appear where overlooked details may cause damage to the equipment or result in personal injury. Warnings should be taken seriously.

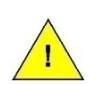

#### **CAUTION**

Cautionary messages should be heeded to help reduce the chance of losing data or damaging the product.

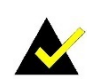

#### **NOTE**

These messages inform the reader of essential but non-critical information. These messages should be read carefully as any directions or instructions contained therein can help avoid making mistakes.

**Page IV**

# **Table of Contents**

**FRI Integration Corp.** 

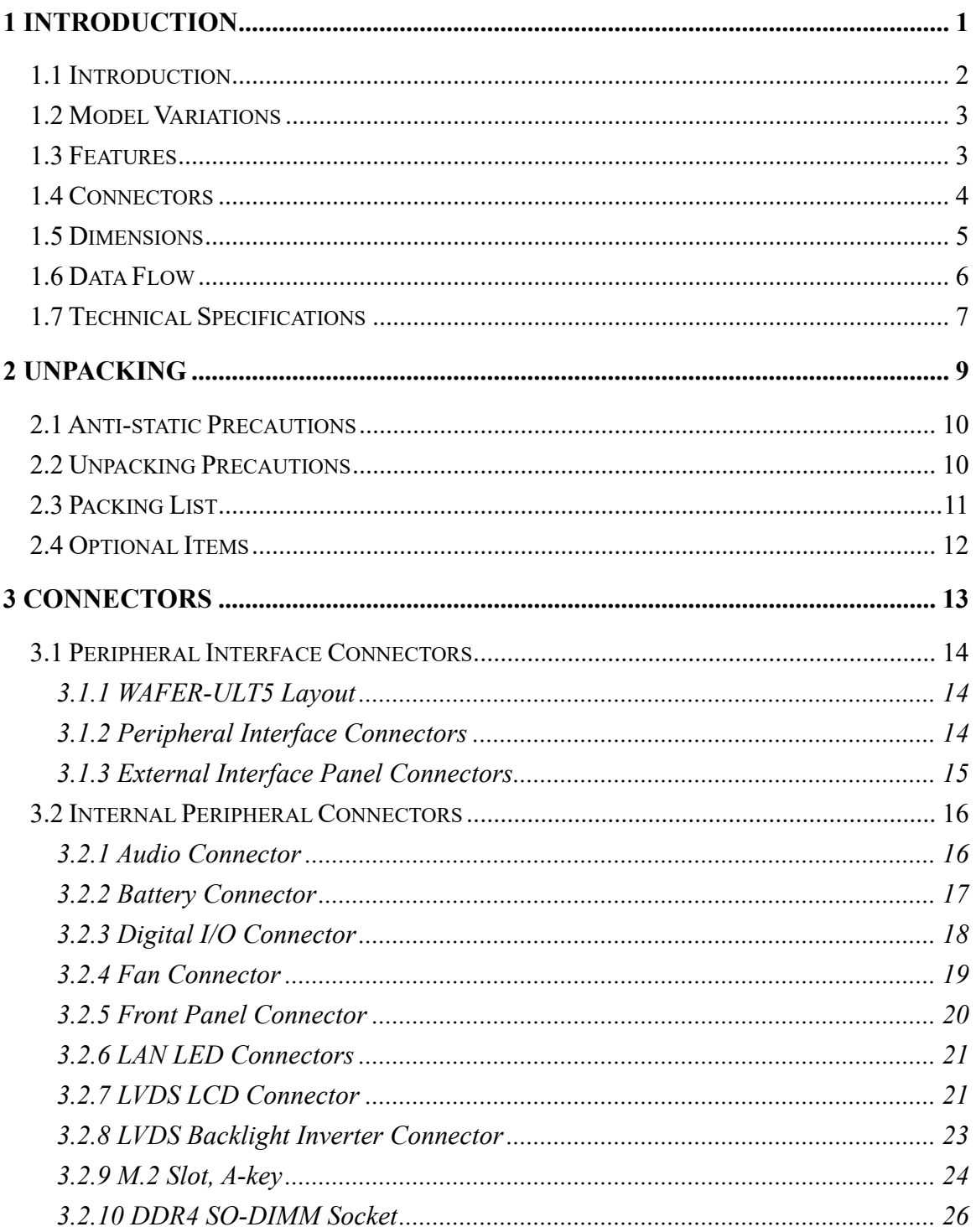

Page V

# **TRANGE Corp.**<br>TRANGE Corp.

### **WAFER-ULT5 SBC**

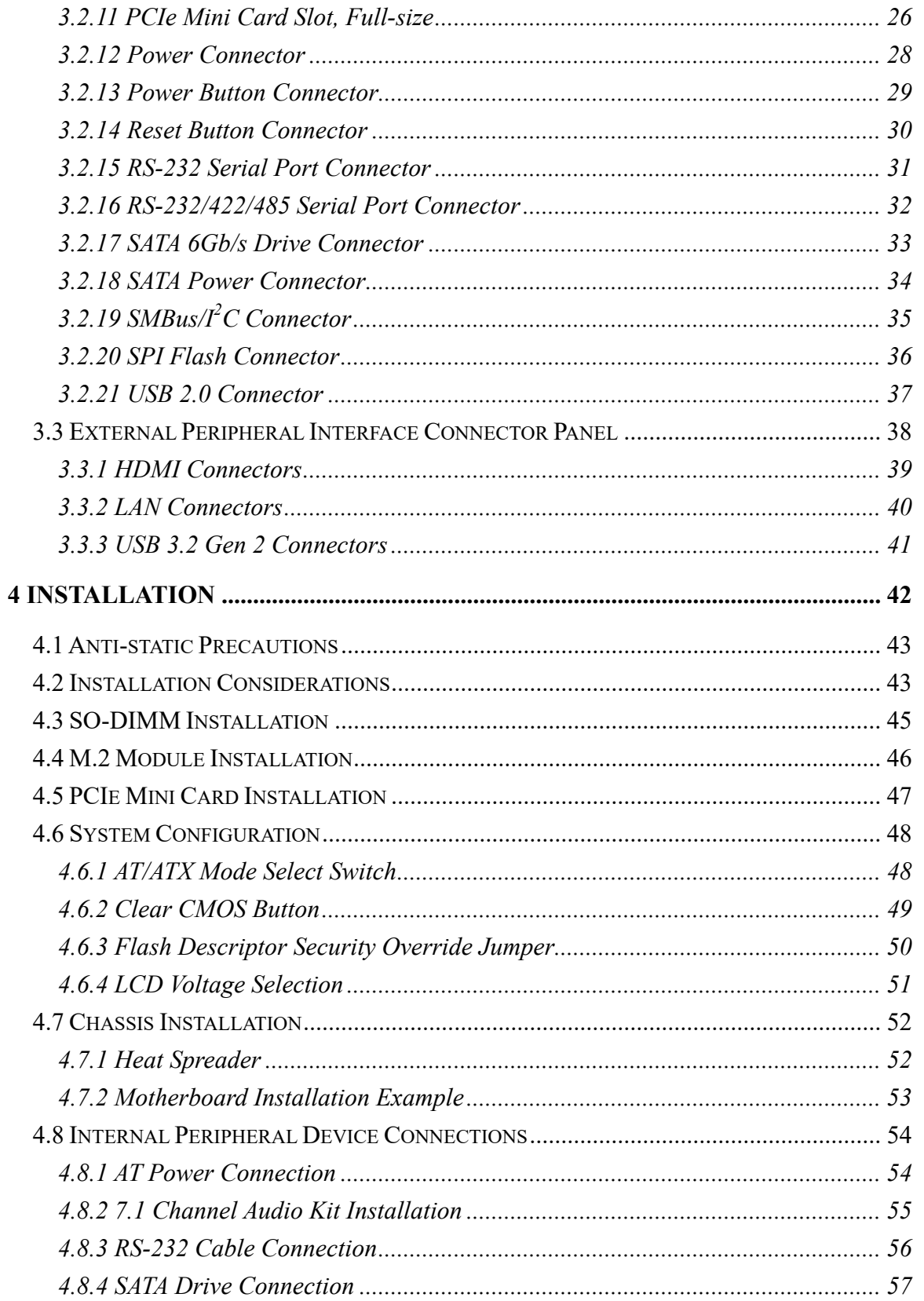

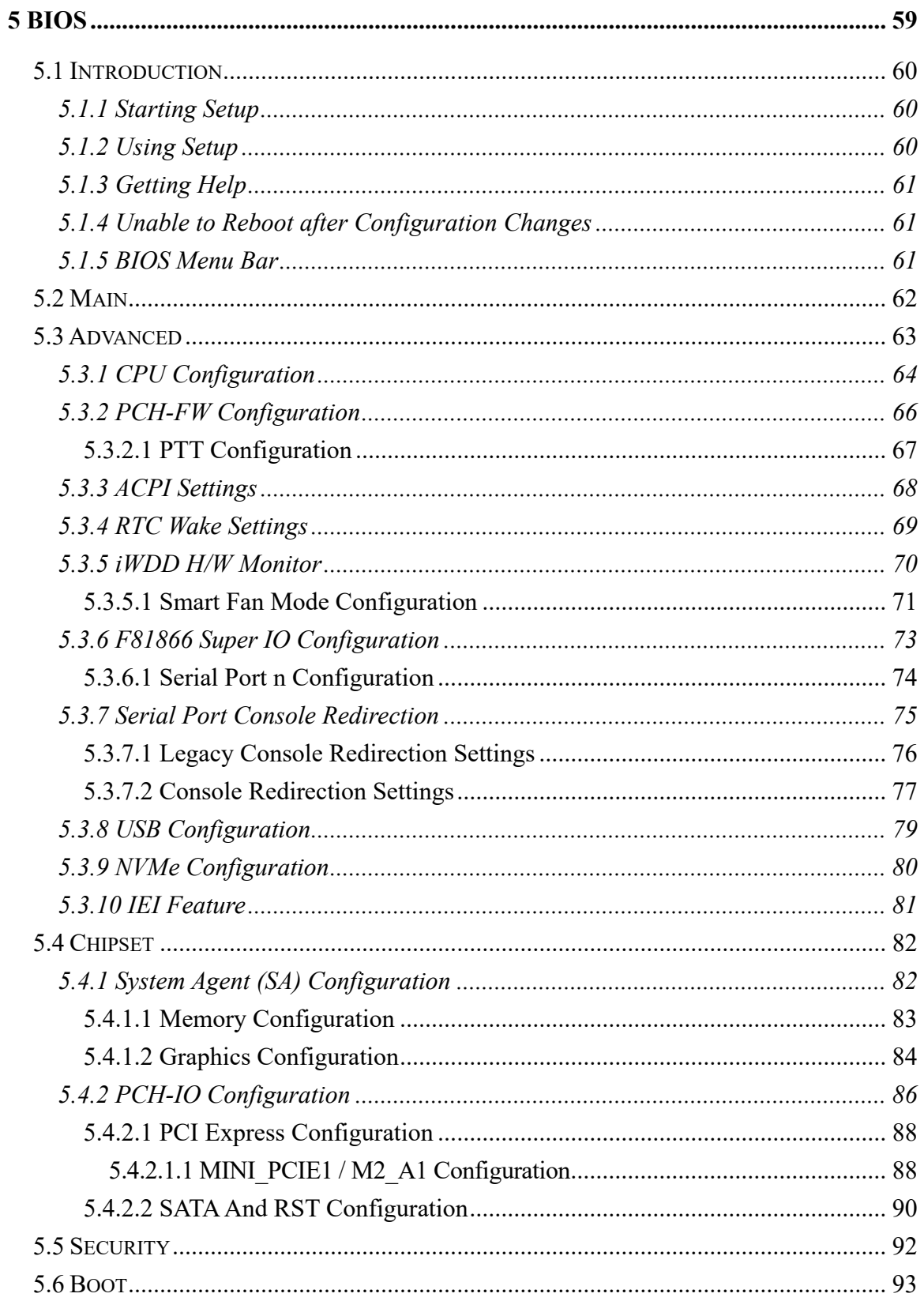

Page VII

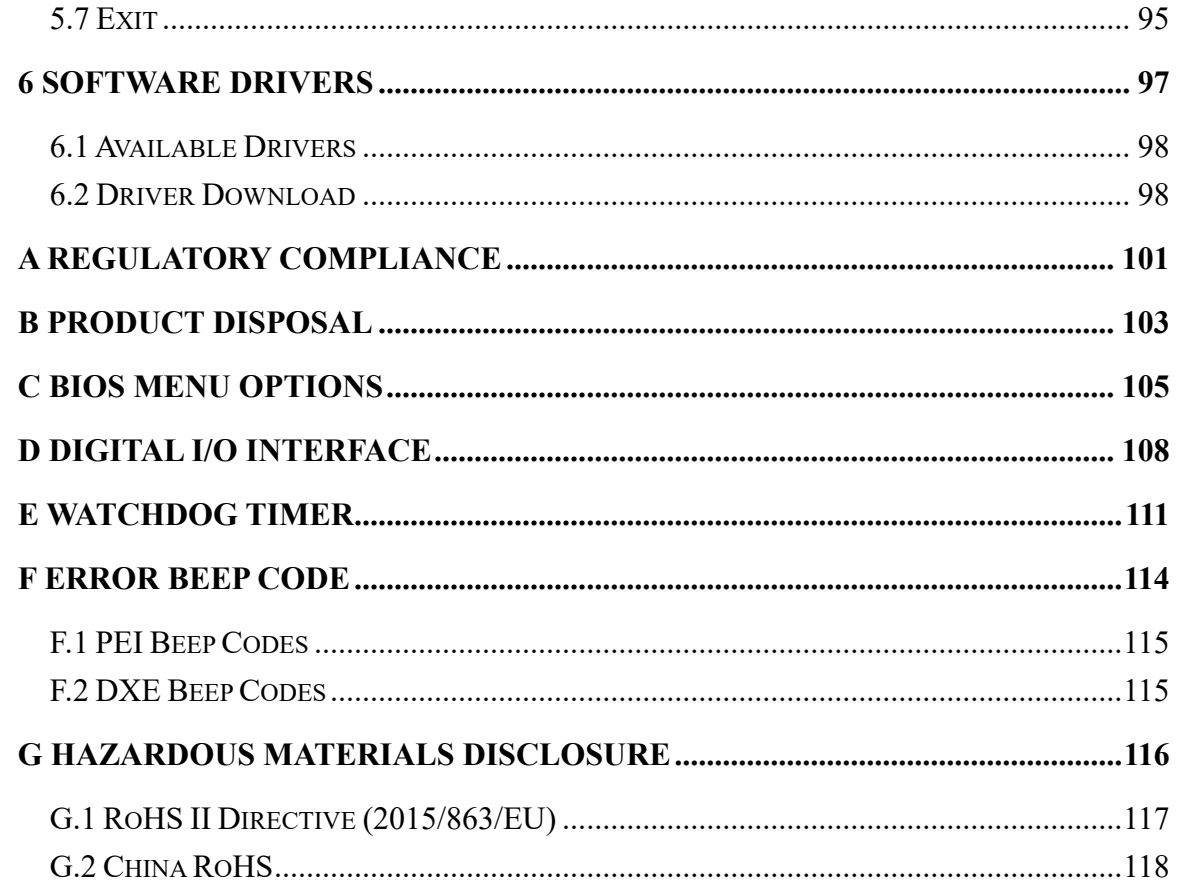

**TRANGE Corp.**<br>TRANGE Corp.

**FET Integration Corp.** 

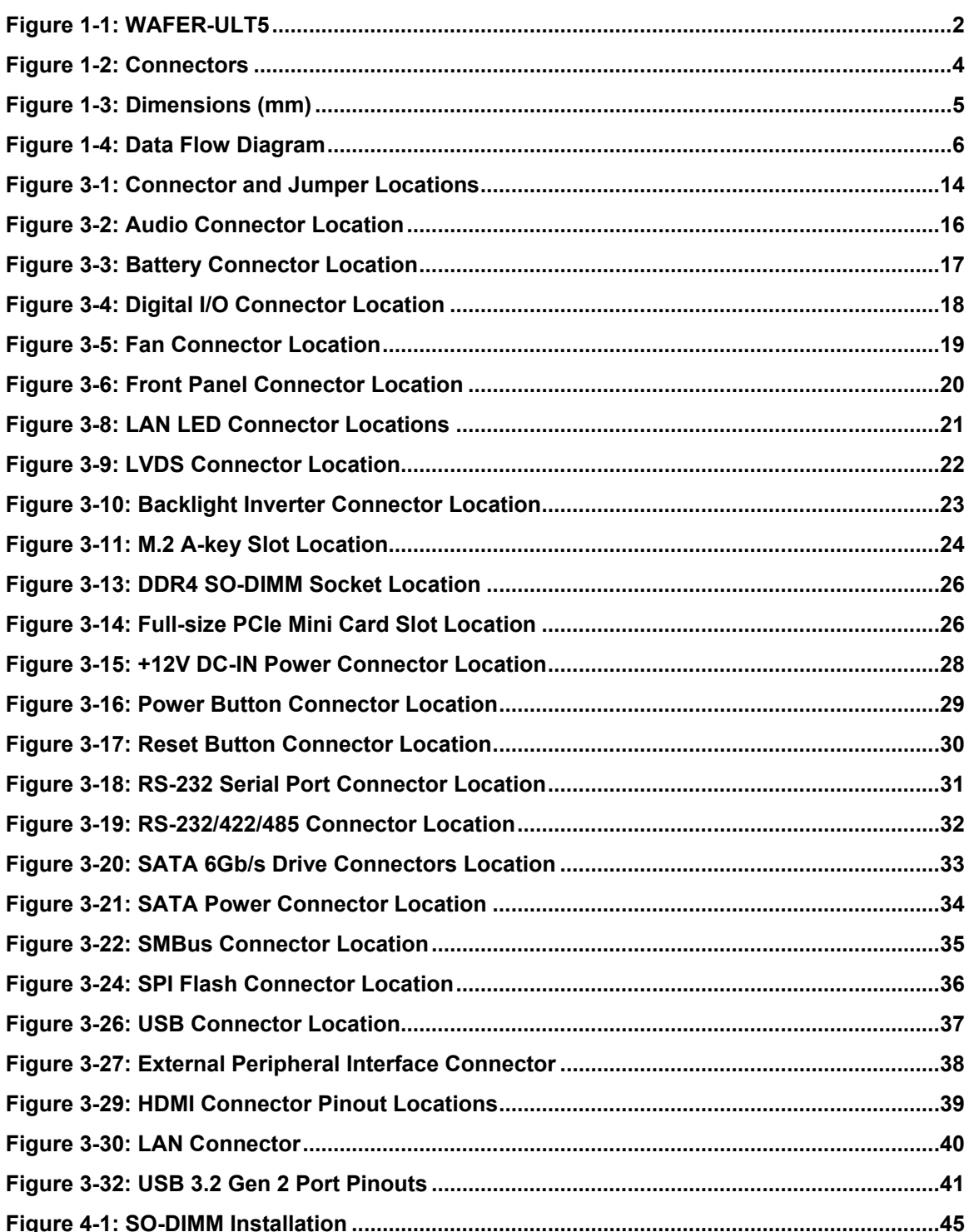

# **1984 : Alexandra Corp.**<br>1981 : Integration Corp.

### **WAFER-ULT5 SBC**

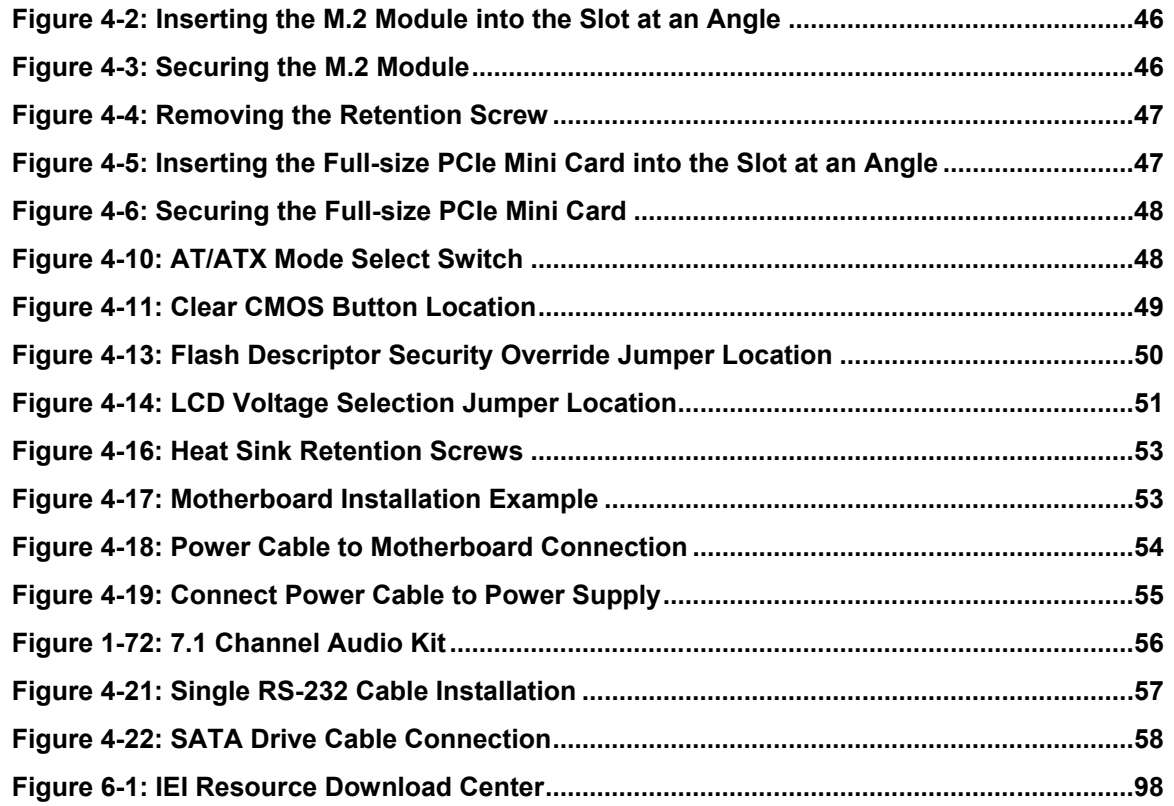

**TET Integration Corp.** 

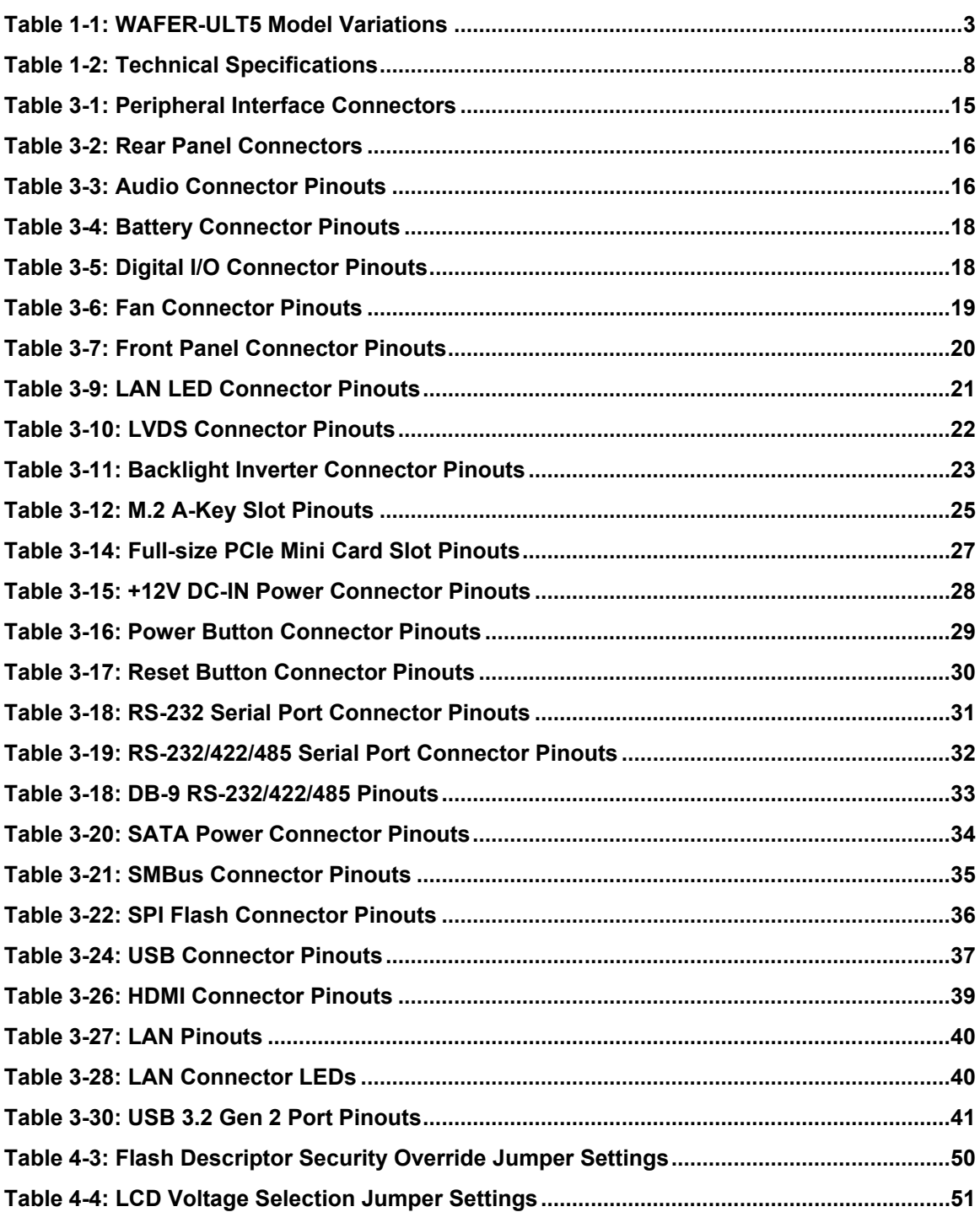

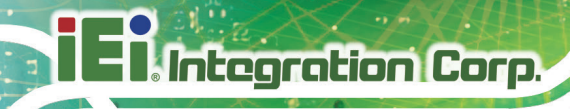

# **List of BIOS Menus**

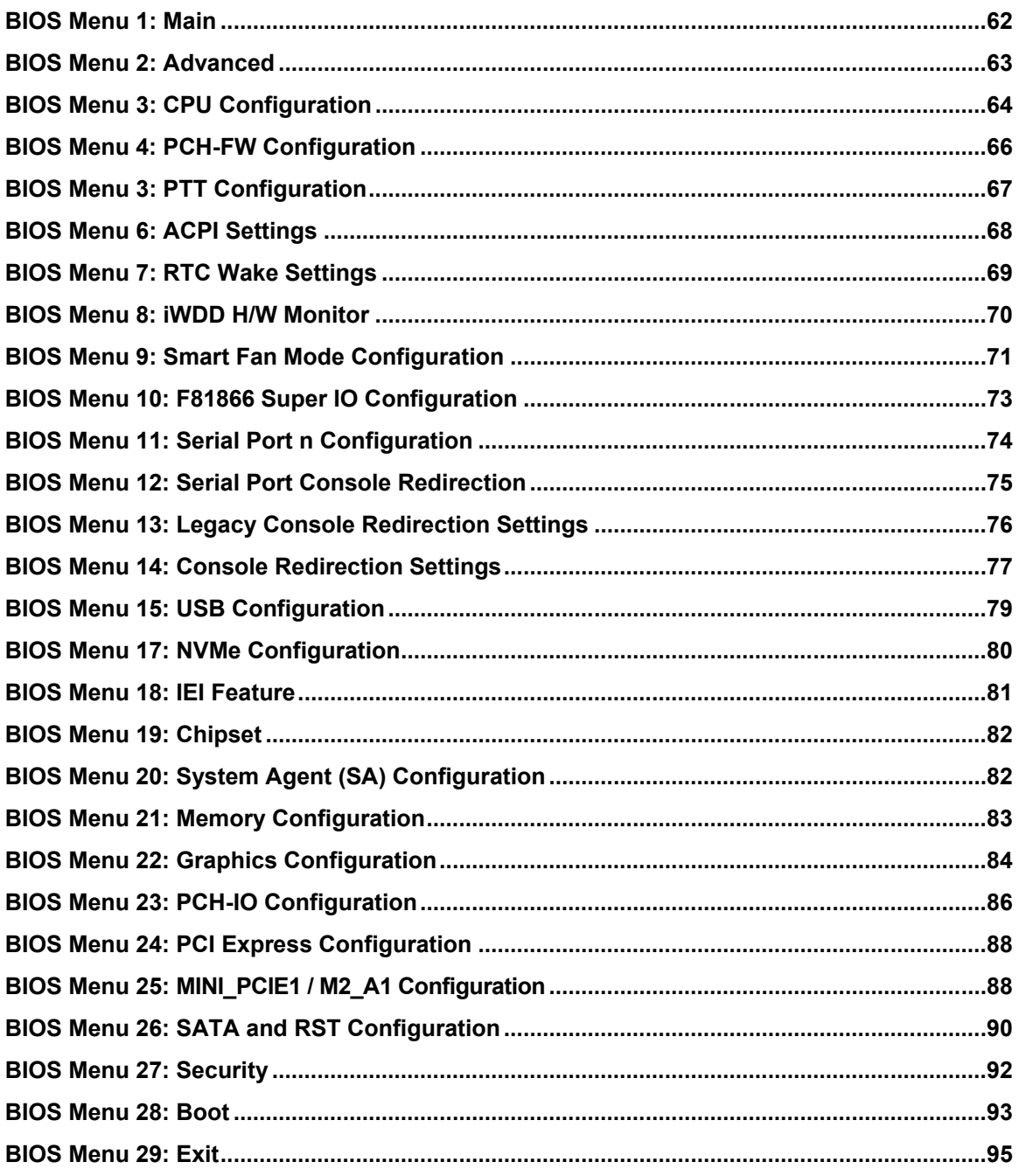

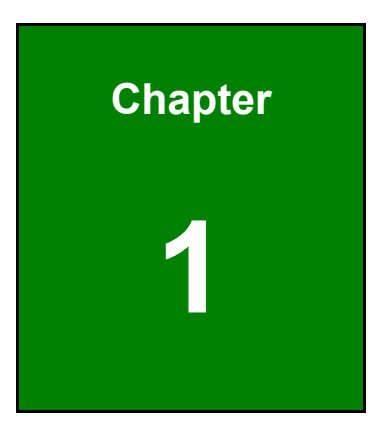

**TER Integration Corp.** 

# <span id="page-12-0"></span>**1 Introduction**

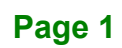

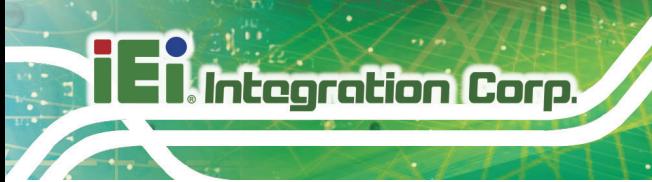

### <span id="page-13-0"></span>**1.1 Introduction**

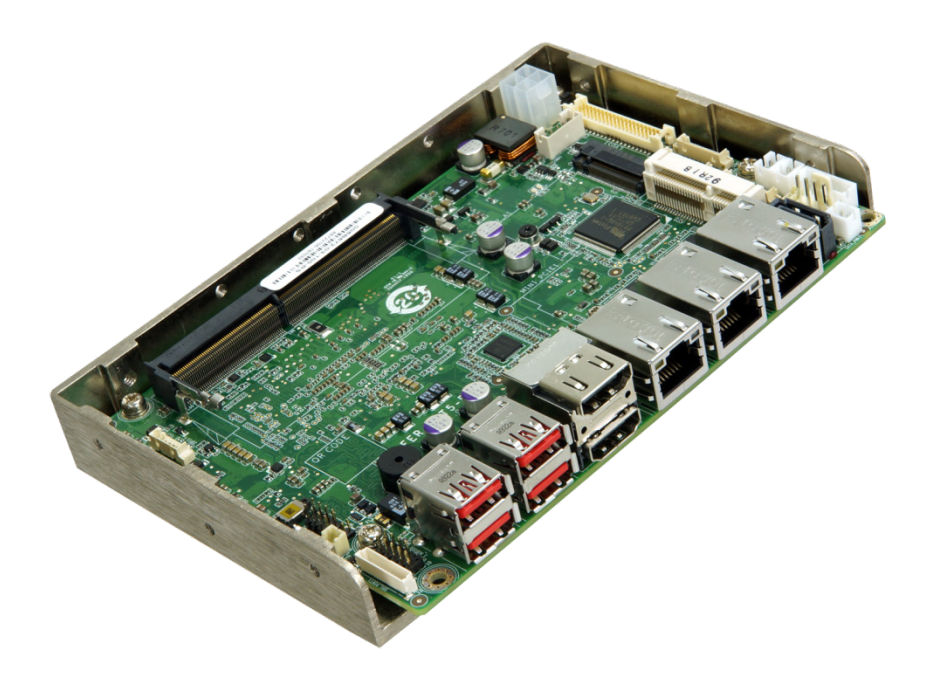

#### <span id="page-13-1"></span>**Figure 1-1: WAFER-ULT5**

The WAFER-ULT5 series is a 3.5" form factor single bard computer. It has an on-board  $8<sup>th</sup>$ generation 14nm Intel® Core™ i7/i5/i3 or Celeron® processor, and supports one 260-pin 2400 MHz dual-channel DDR4 SDRAM SO-DIMM slot with up to 32.0 GB of memory.

The WAFER-ULT5 series includes two HDMI connectors and an 18-/24-bit LVDS connector for triple independent display.

Expansion and I/O include one full-size PCIe Mini slot supporting mSATA modules, one M.2 A-key slot for expansions, four USB 3.2 Gen 2 connectors on the rear panel, two USB 2.0 connectors by pin header and one SATA 6Gb/s connector. Serial device connectivity is provided by one internal RS-232 connector and one internal RS-232/422/485 connector. Three RJ-45 GbE connectors provide the system with smooth connections to an external LAN.

# <span id="page-14-0"></span>**1.2 Model Variations**

The model variations of the WAFER-ULT5 series are listed below.

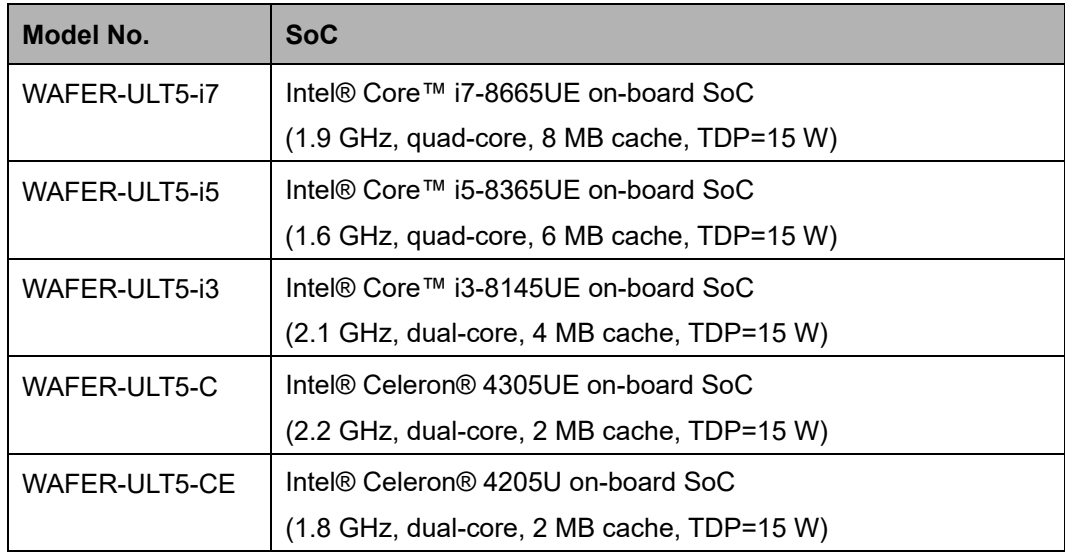

<span id="page-14-2"></span>Table 1-1: WAFER-ULT5 Model Variations

### <span id="page-14-1"></span>**1.3 Features**

Some of the WAFER-ULT5 motherboard features are listed below:

- 3.5" SBC with  $8<sup>th</sup>$  generation Intel $^{\circledR}$  ULT processor
- Triple independent display via dual HDMI and LVDS
- One 260-pin 2400 MHz dual-channel DDR4 SO-DIMM slot (system max. 32 GB)
- **Easy assembly heat spreader for thermal management**
- **Three RJ-45 Ethernet ports**
- One M.2 2230 A-key slot for function expansions
- **Full-size PCIe Mini card slot with mSATA support**
- One SATA 6Gb/s connectors with power output
- Four USB 3.2 Gen 2 external connectors
- One RS-232 connector and one RS-232/422/485 connector

**Integration Corp.** 

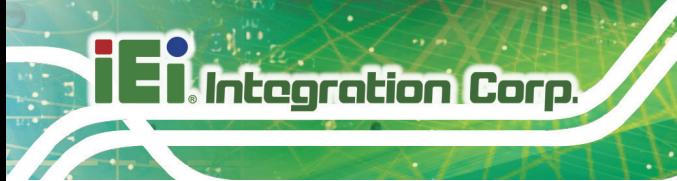

## <span id="page-15-0"></span>**1.4 Connectors**

The connectors on the WAFER-ULT5 are shown in the figure below.

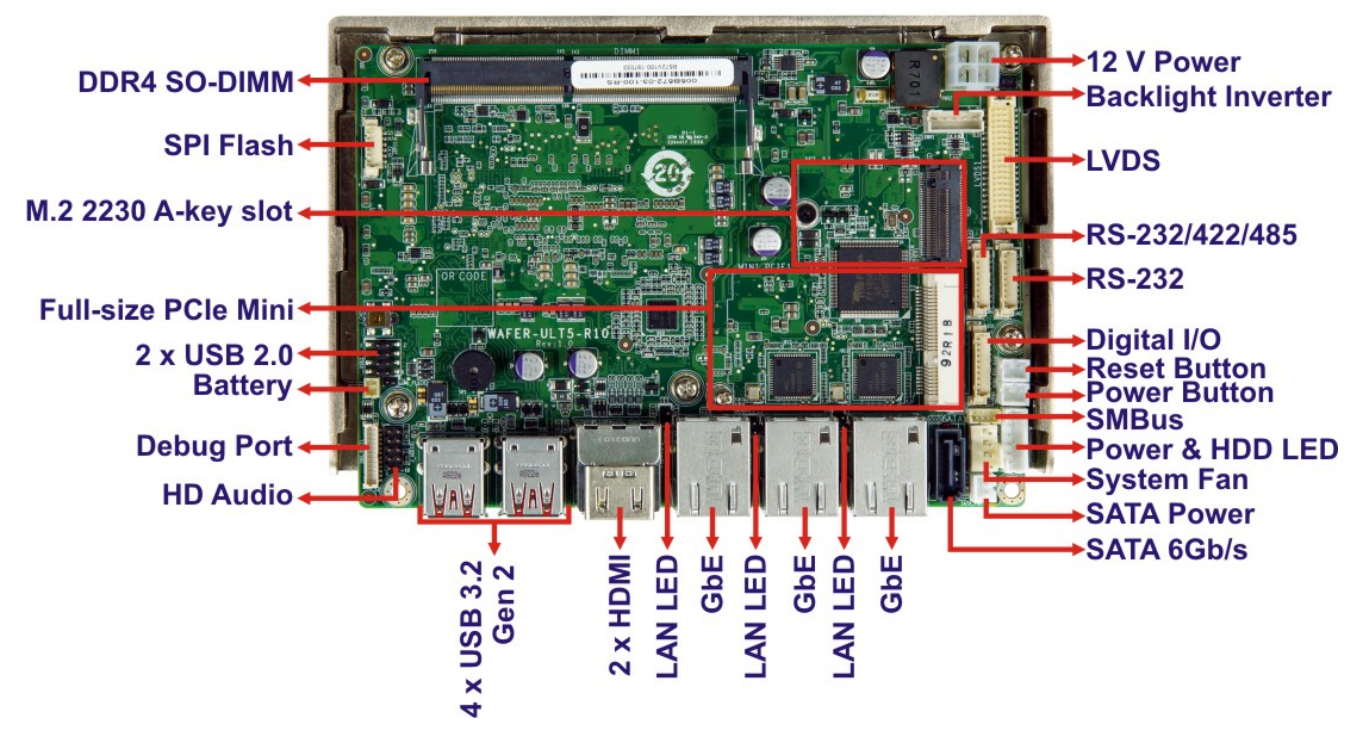

<span id="page-15-1"></span>**Figure 1-2: Connectors**

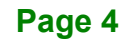

# Integration Corp.

# <span id="page-16-0"></span>**1.5 Dimensions**

The dimensions of the board are listed below:

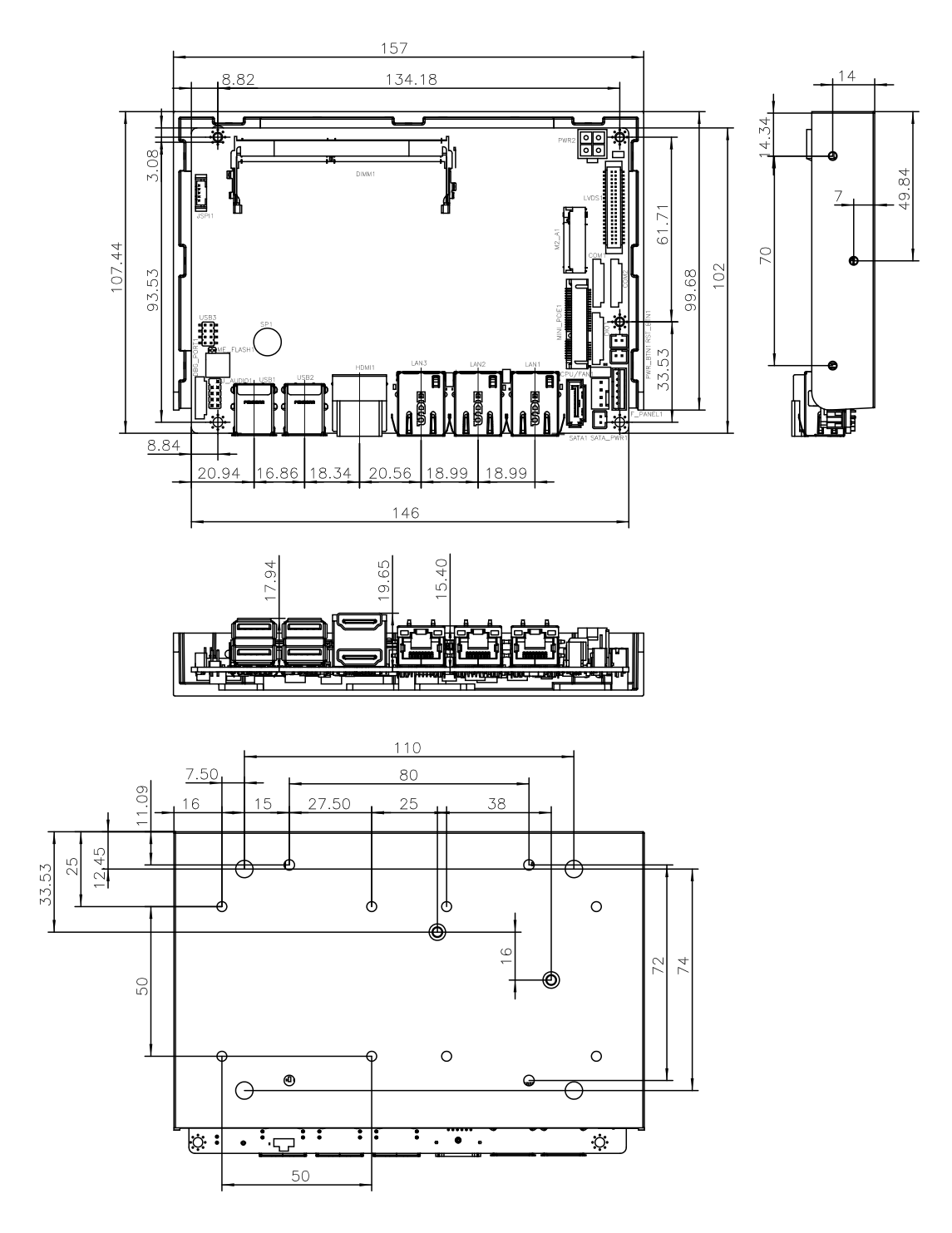

<span id="page-16-1"></span>**Figure 1-3: Dimensions (mm)**

### <span id="page-17-0"></span>**1.6 Data Flow**

**Til Integration Corp.** 

**[Figure 1-4](#page-17-1)** shows the data flow between the system chipset, the CPU and other components installed on the motherboard.

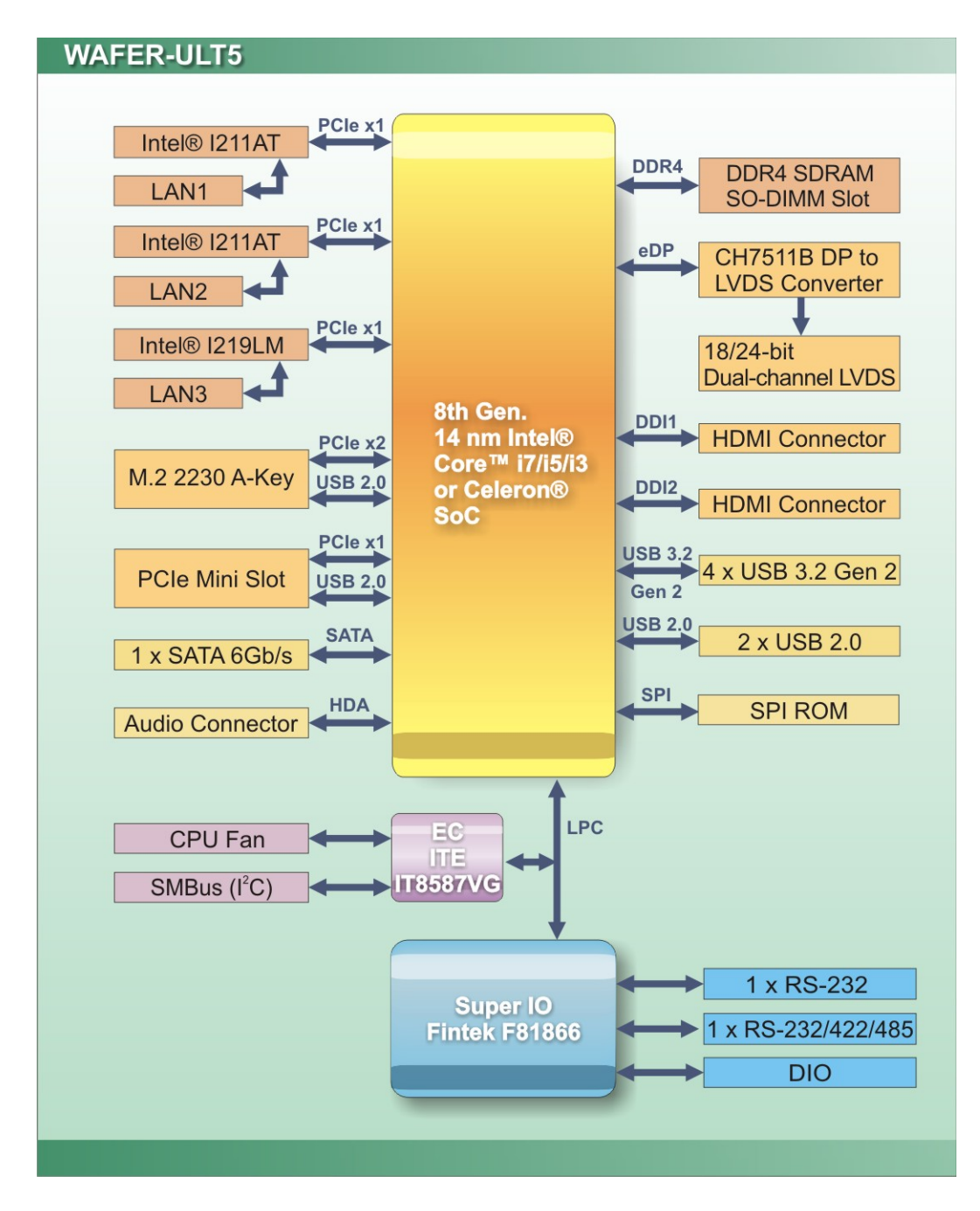

<span id="page-17-1"></span>**Figure 1-4: Data Flow Diagram**

# <span id="page-18-0"></span>**1.7 Technical Specifications**

WAFER-ULT5 technical specifications are listed below.

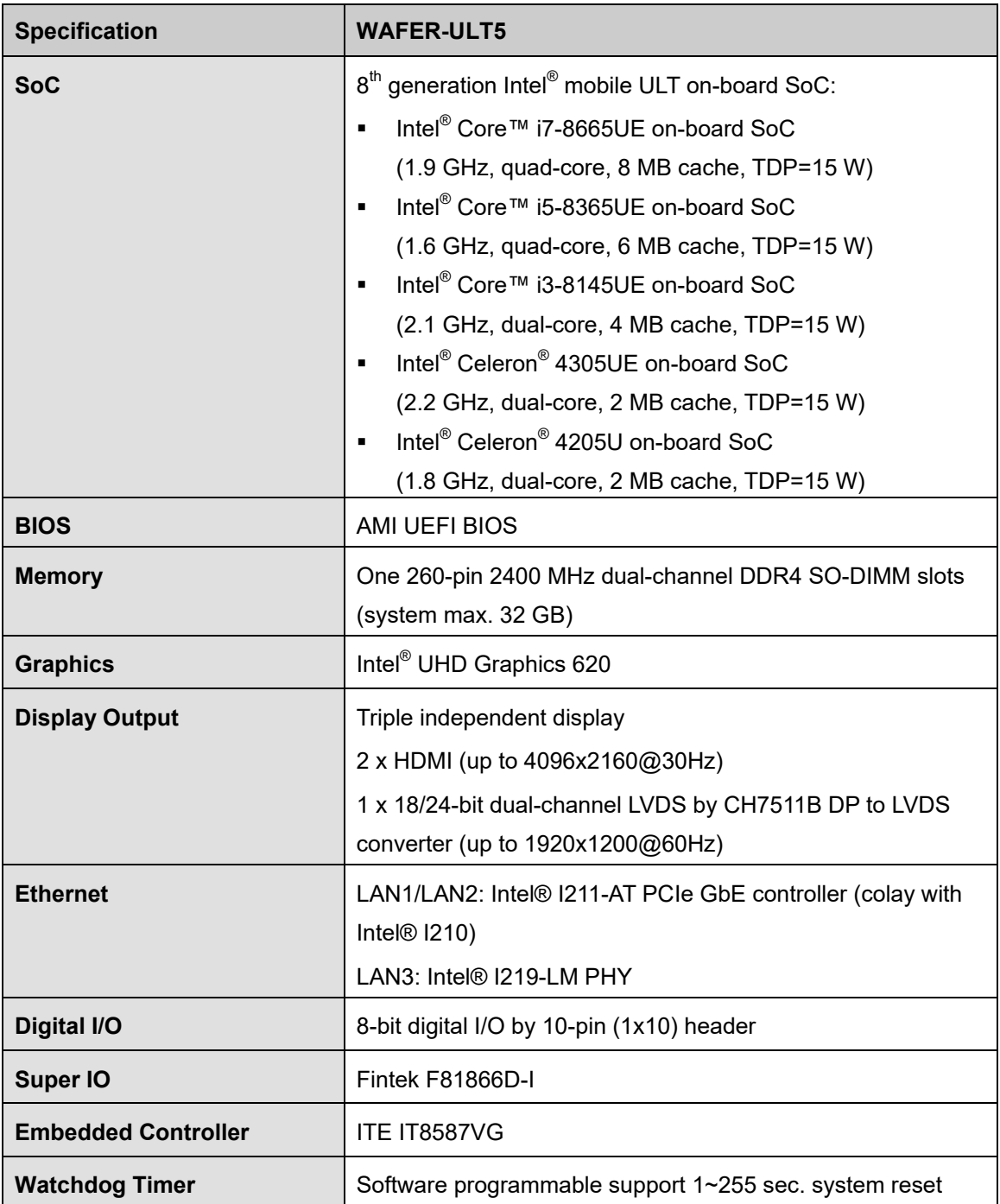

**Integration Corp.** 

٦

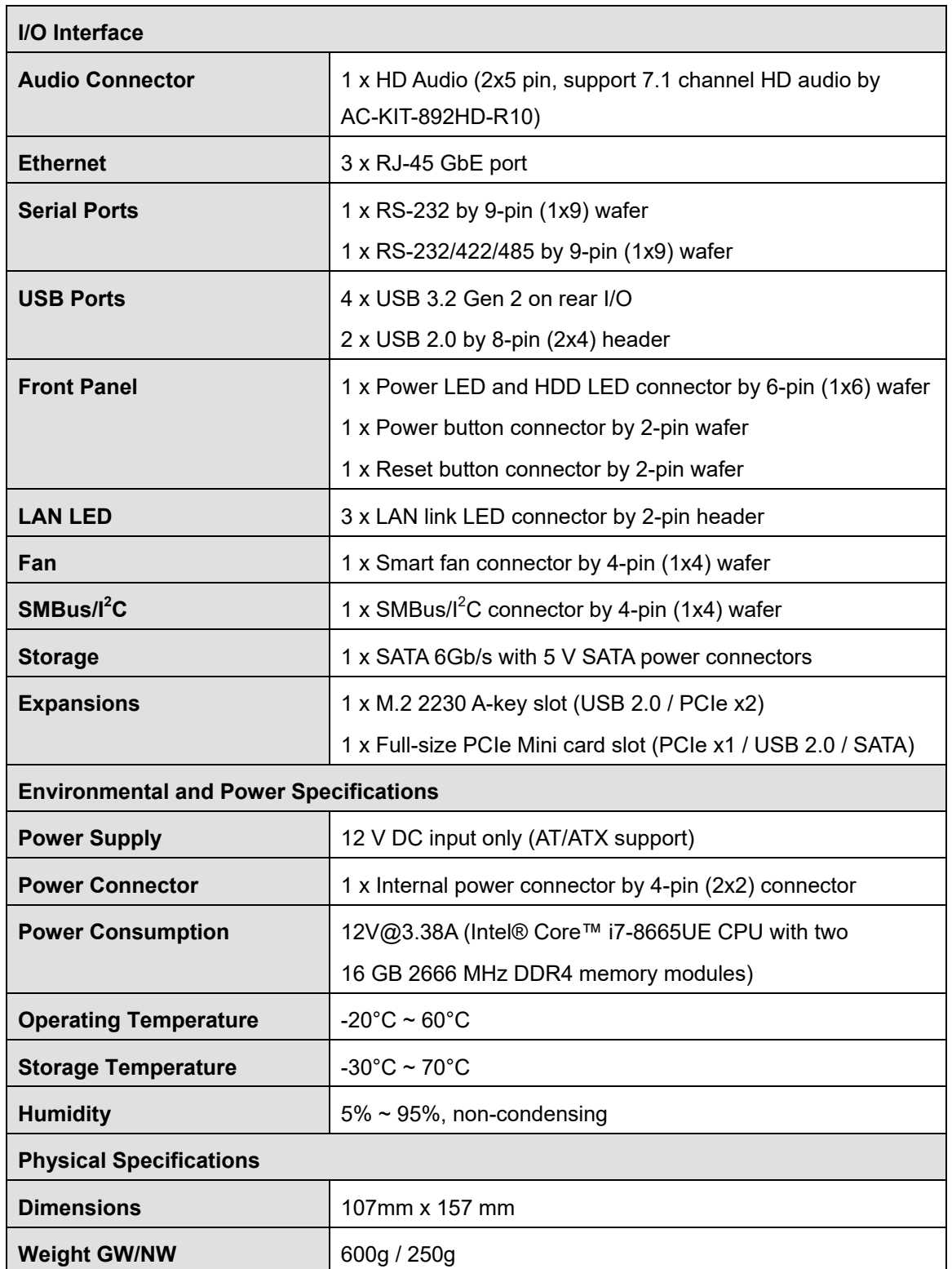

<span id="page-19-0"></span>**Table 1-2: Technical Specifications**

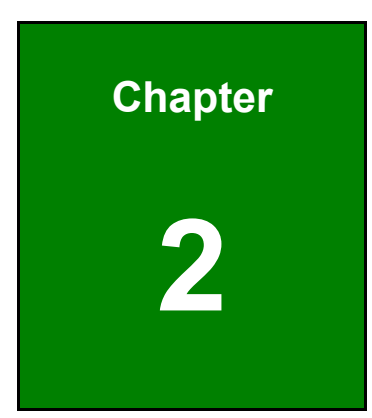

**TER Integration Corp.** 

# <span id="page-20-0"></span>**2 Unpacking**

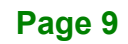

### <span id="page-21-0"></span>**2.1 Anti-static Precautions**

# **WARNING!**

Static electricity can destroy certain electronics. Make sure to follow the ESD precautions to prevent damage to the product, and injury to the user.

Make sure to adhere to the following guidelines:

- *Wear an anti-static wristband*: Wearing an anti-static wristband can prevent electrostatic discharge.
- *Self-grounding*: Touch a grounded conductor every few minutes to discharge any excess static buildup.
- *Use an anti-static pad*: When configuring any circuit board, place it on an anti-static mat.
- **Only handle the edges of the PCB**: Don't touch the surface of the motherboard. Hold the motherboard by the edges when handling.

### <span id="page-21-1"></span>**2.2 Unpacking Precautions**

When the WAFER-ULT5 is unpacked, please do the following:

- Follow the antistatic guidelines above.
- Make sure the packing box is facing upwards when opening.
- Make sure all the packing list items are present.

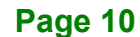

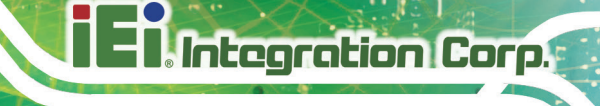

# <span id="page-22-0"></span>**2.3 Packing List**

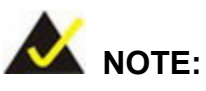

If any of the components listed in the checklist below are missing, do not proceed with the installation. Contact the IEI reseller or vendor the WAFER-ULT5 was purchased from or contact an IEI sales representative directly by sending an email to [sales@ieiworld.com.](mailto:sales@ieiworld.com)

The WAFER-ULT5 is shipped with the following components:

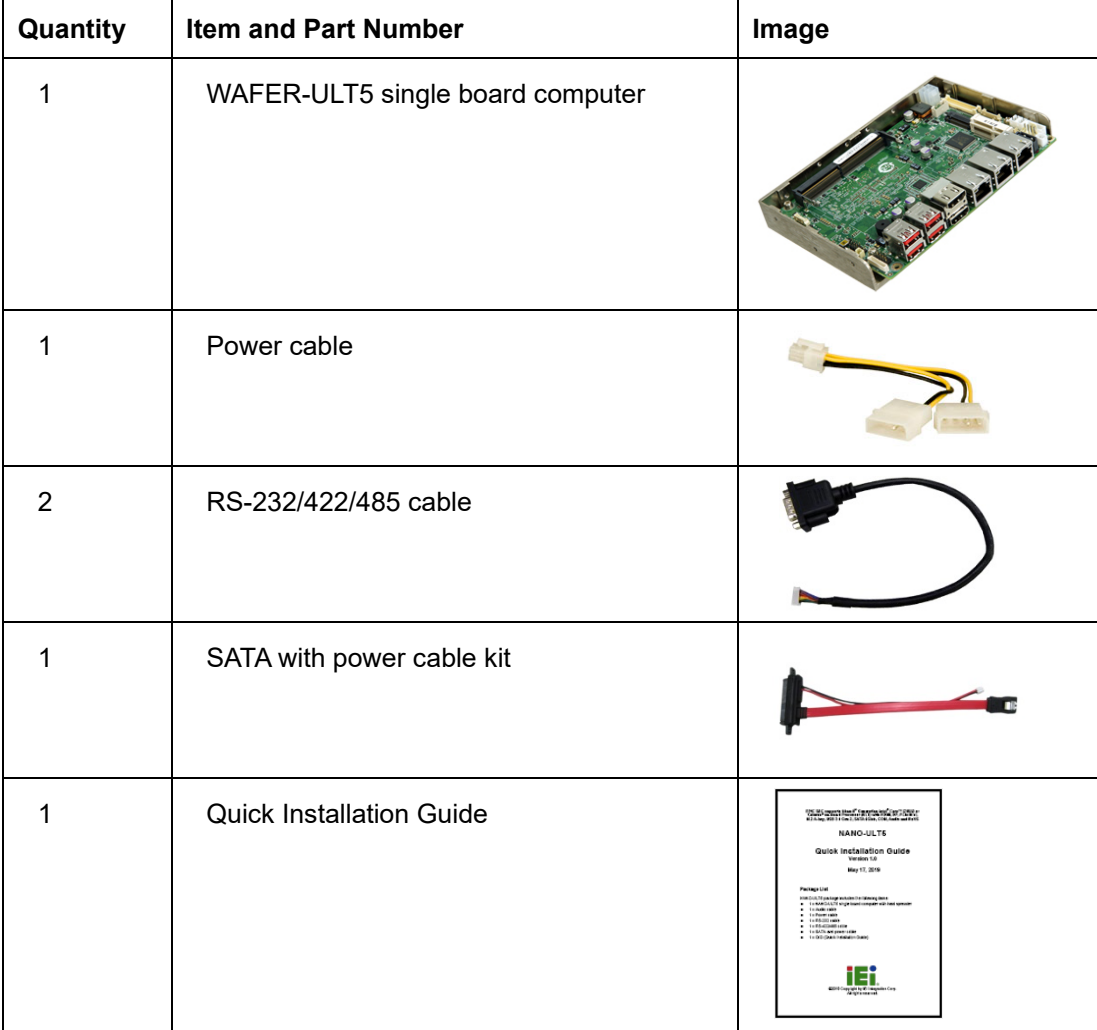

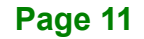

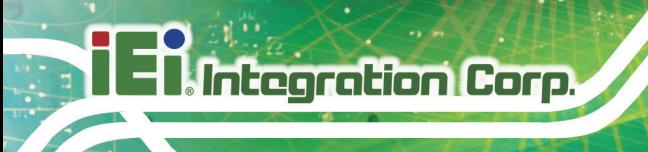

# <span id="page-23-0"></span>**2.4 Optional Items**

The following are optional components which may be separately purchased:

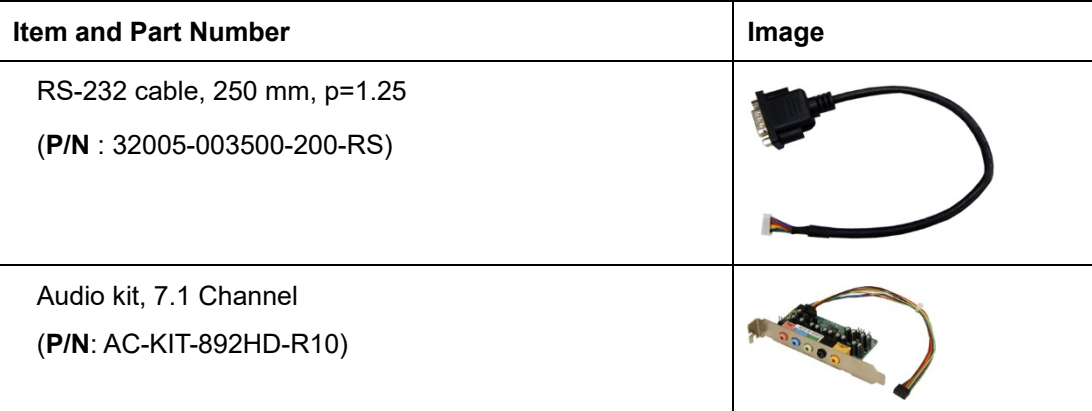

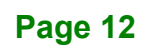

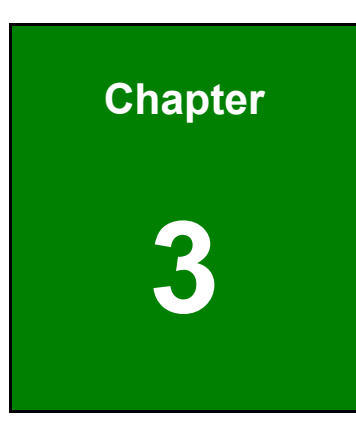

**TERIntegration Corp.** 

# <span id="page-24-0"></span>**3 Connectors**

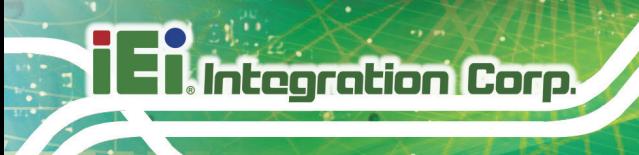

## <span id="page-25-0"></span>**3.1 Peripheral Interface Connectors**

<span id="page-25-1"></span>This chapter details all the jumpers and connectors.

#### **3.1.1 WAFER-ULT5 Layout**

The figures below show all the connectors and jumpers.

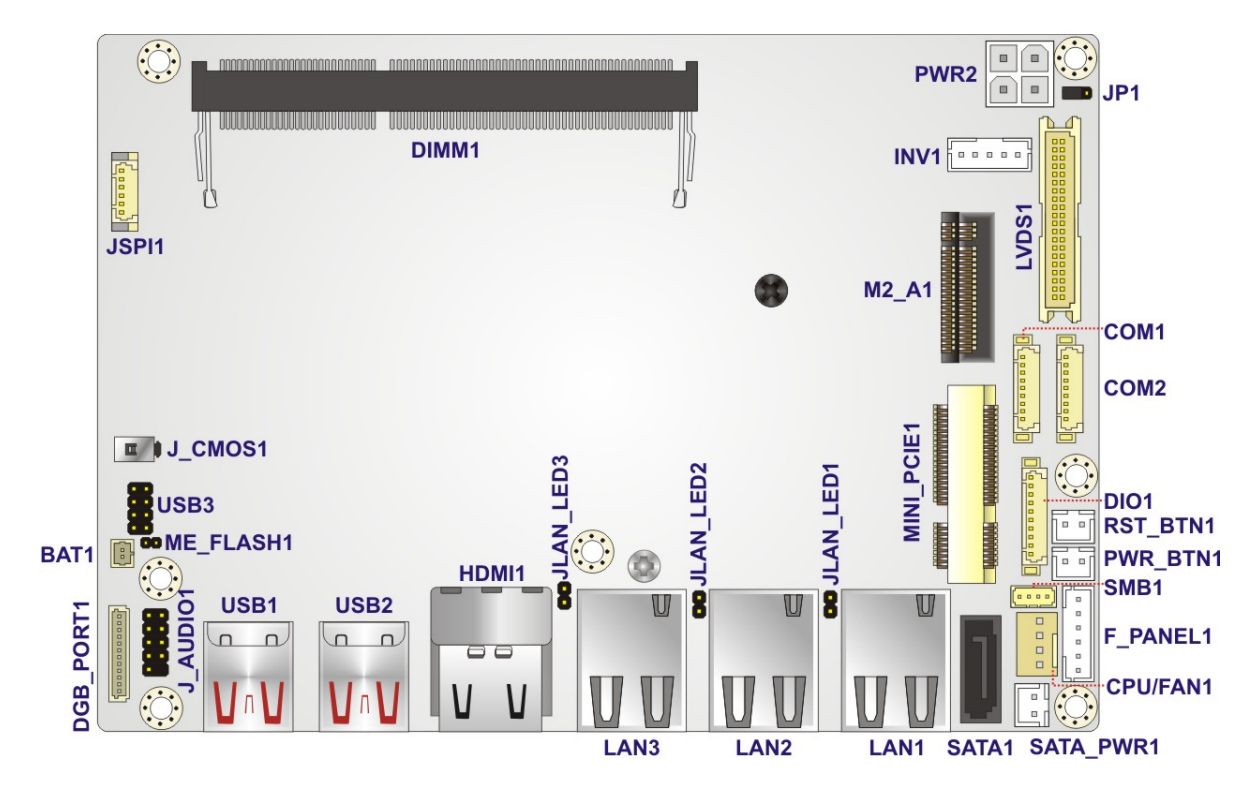

#### <span id="page-25-3"></span>**Figure 3-1: Connector and Jumper Locations**

#### <span id="page-25-2"></span>**3.1.2 Peripheral Interface Connectors**

The table below lists all the connectors on the board.

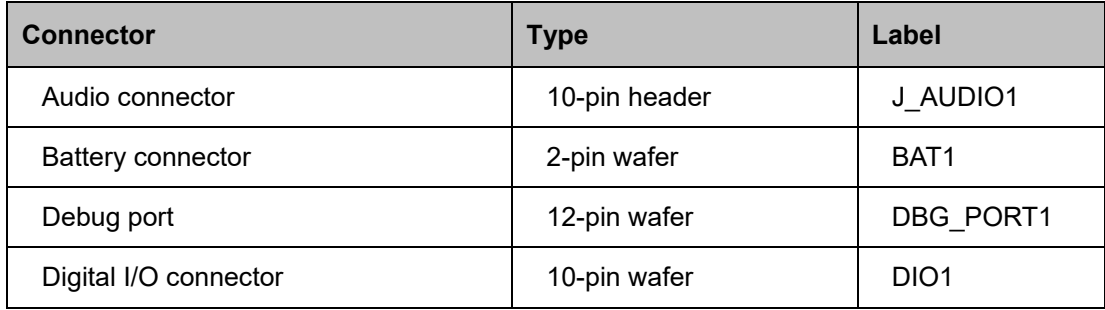

**Integration Corp.** 

#### **WAFER-ULT5 SBC**

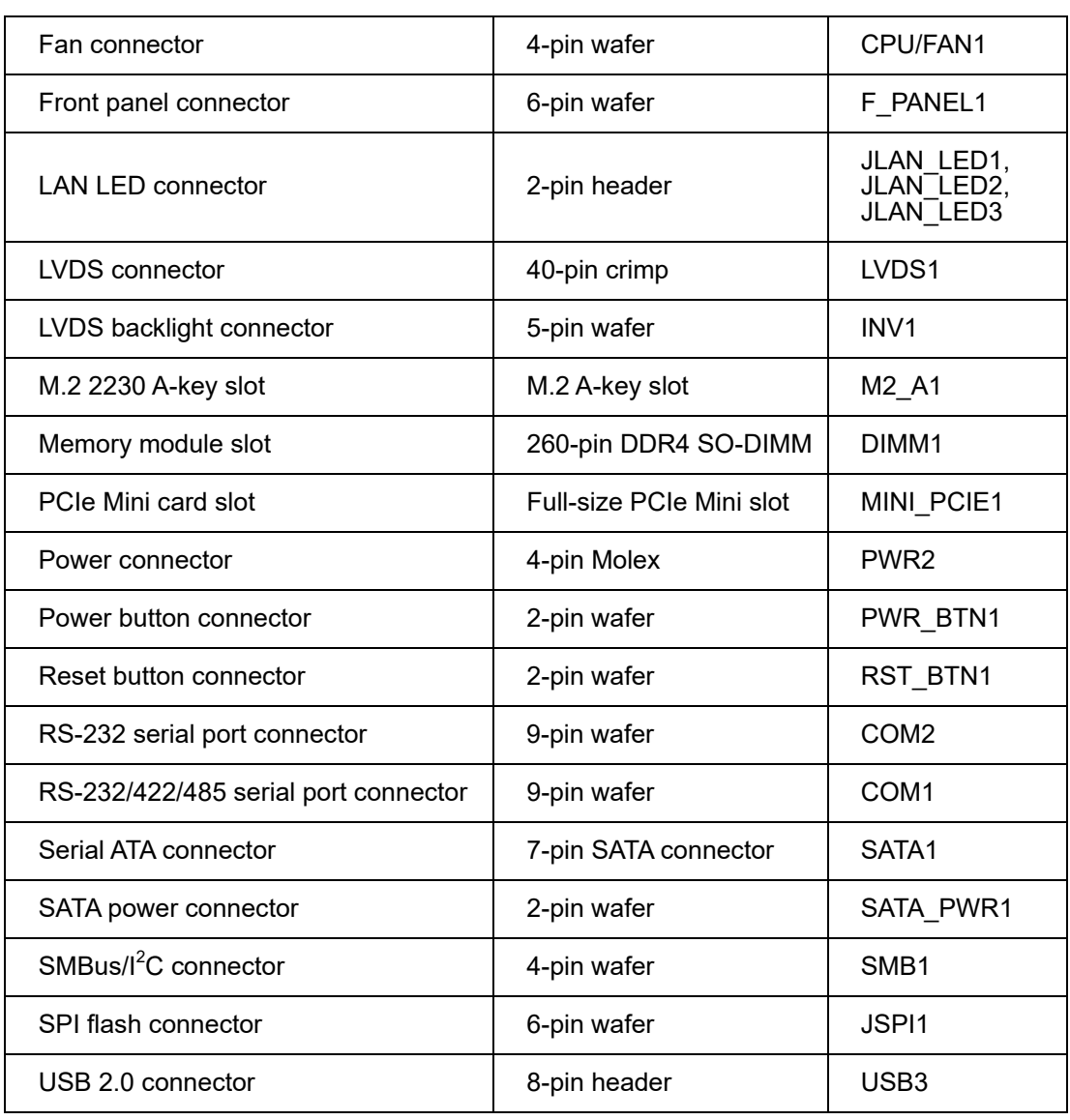

<span id="page-26-1"></span>**Table 3-1: Peripheral Interface Connectors**

#### <span id="page-26-0"></span>**3.1.3 External Interface Panel Connectors**

The table below lists the connectors on the external I/O panel.

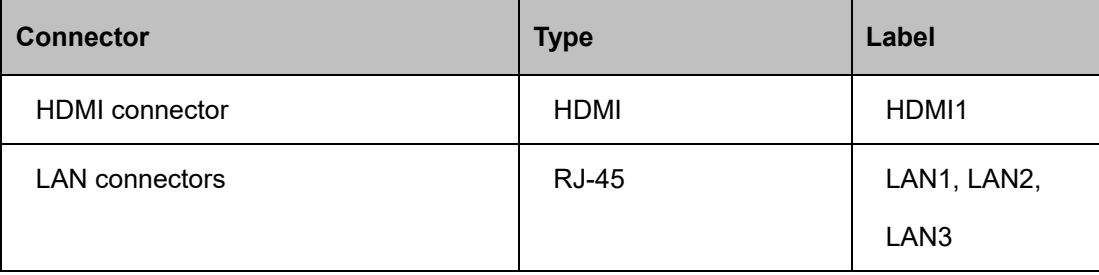

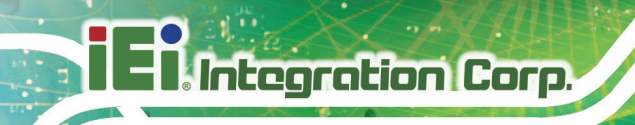

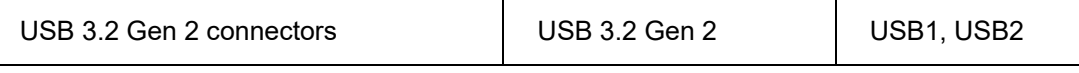

<span id="page-27-3"></span>**Table 3-2: Rear Panel Connectors**

## <span id="page-27-0"></span>**3.2 Internal Peripheral Connectors**

The section describes all of the connectors on the WAFER-ULT5.

#### <span id="page-27-1"></span>**3.2.1 Audio Connector**

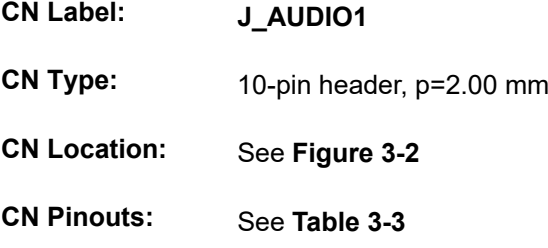

The audio connector is connected to external audio devices including speakers and microphones for the input and output of audio signals to and from the system.

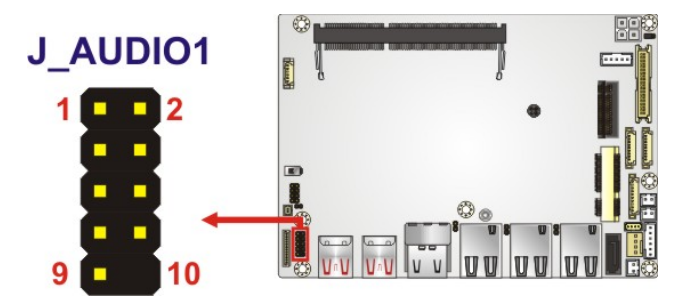

<span id="page-27-2"></span>**Figure 3-2: Audio Connector Location**

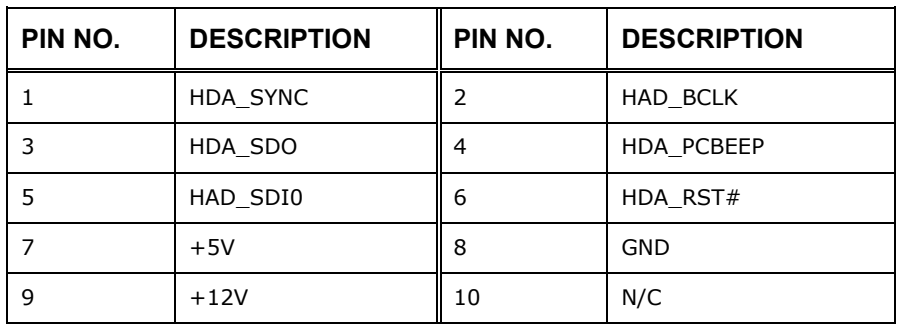

<span id="page-27-4"></span>**Table 3-3: Audio Connector Pinouts**

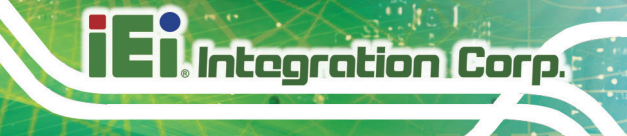

#### <span id="page-28-0"></span>**3.2.2 Battery Connector**

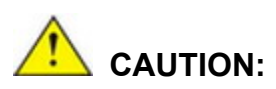

Risk of explosion if battery is replaced by an incorrect type. Only certified engineers should replace the on-board battery.

Dispose of used batteries according to instructions and local regulations.

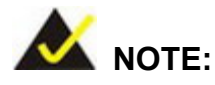

It is recommended to attach the RTC battery onto the system chassis in which the WAFER-ULT5 is installed.

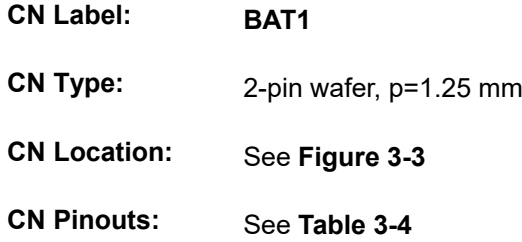

The battery connector is connected to the system battery. The battery provides power to the system clock to retain the time when power is turned off.

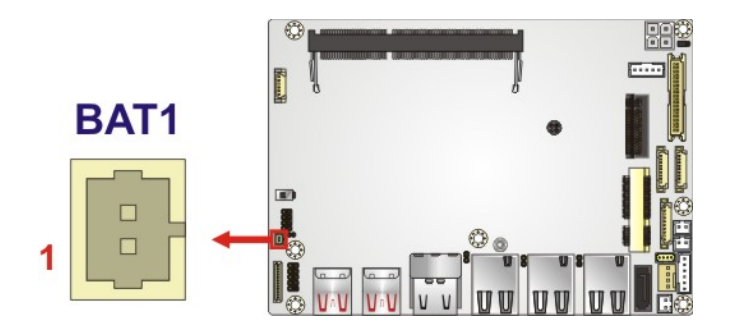

<span id="page-28-1"></span>**Figure 3-3: Battery Connector Location**

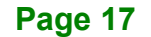

**Pin Description** 1 VBAT+ 2 GND

<span id="page-29-2"></span>**Table 3-4: Battery Connector Pinouts**

#### <span id="page-29-0"></span>**3.2.3 Digital I/O Connector**

**Integration Corp.** 

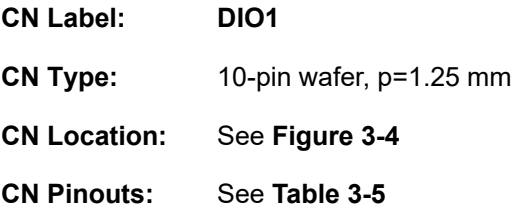

The 8-bit digital I/O connector provides programmable input and output for external devices.

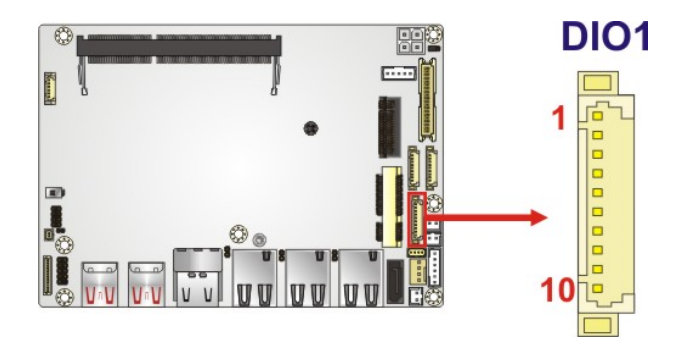

**Figure 3-4: Digital I/O Connector Location**

<span id="page-29-1"></span>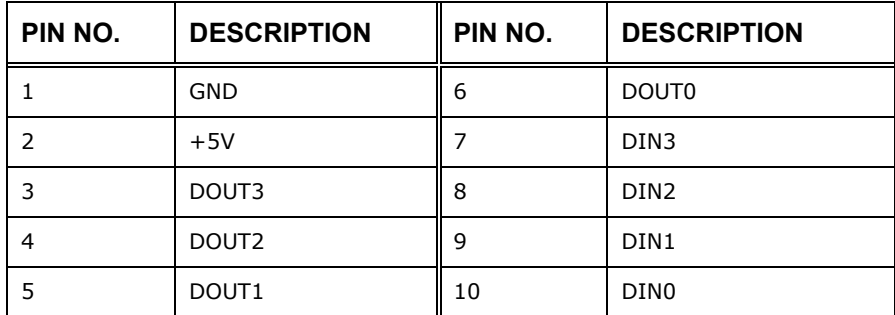

<span id="page-29-3"></span>**Table 3-5: Digital I/O Connector Pinouts**

#### <span id="page-30-0"></span>**3.2.4 Fan Connector**

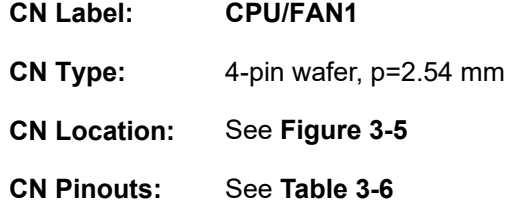

The fan connector attaches to a smart cooling fan.

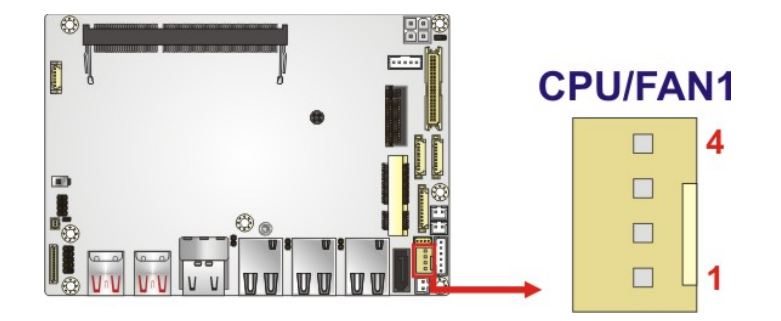

**Figure 3-5: Fan Connector Location**

<span id="page-30-1"></span>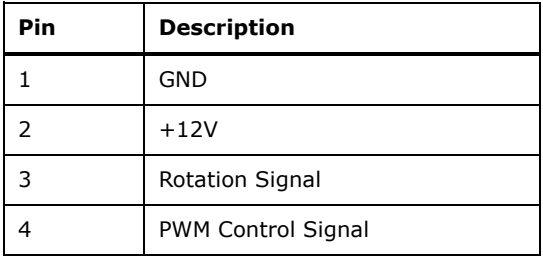

<span id="page-30-2"></span>**Table 3-6: Fan Connector Pinouts**

**Integration Corp.** 

#### <span id="page-31-0"></span>**3.2.5 Front Panel Connector**

**Integration Corp.** 

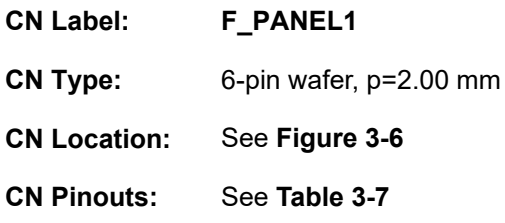

The front panel connector connects to the power LED indicator and HDD LED indicator on the system front panel.

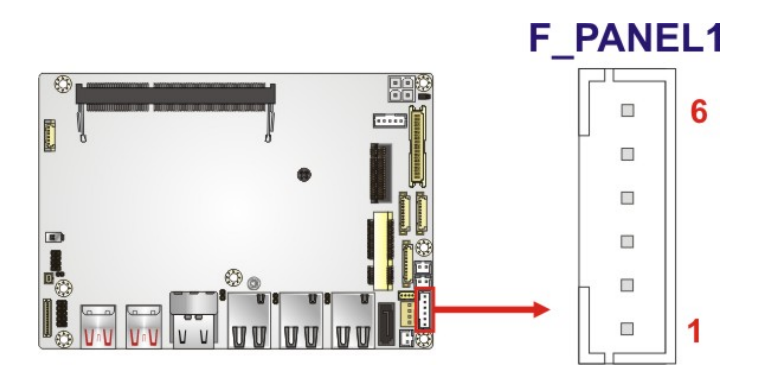

<span id="page-31-1"></span>**Figure 3-6: Front Panel Connector Location**

| Pin           | <b>Description</b> |
|---------------|--------------------|
| 1             | <b>VCC</b>         |
| $\mathcal{P}$ | <b>GND</b>         |
| 3             | PWR LED+           |
|               | PWR LED-           |
| 5             | HDD LED+           |
| 6             | HDD LED-           |

<span id="page-31-2"></span>**Table 3-7: Front Panel Connector Pinouts**

#### <span id="page-32-0"></span>**3.2.6 LAN LED Connectors**

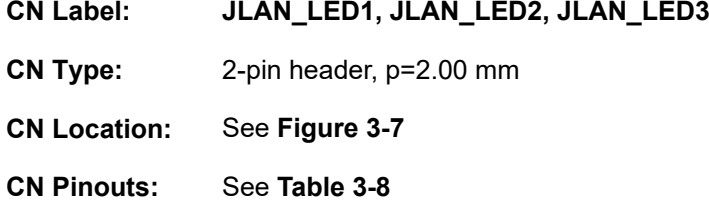

The LAN LED connectors connect to the LAN link LEDs on the system.

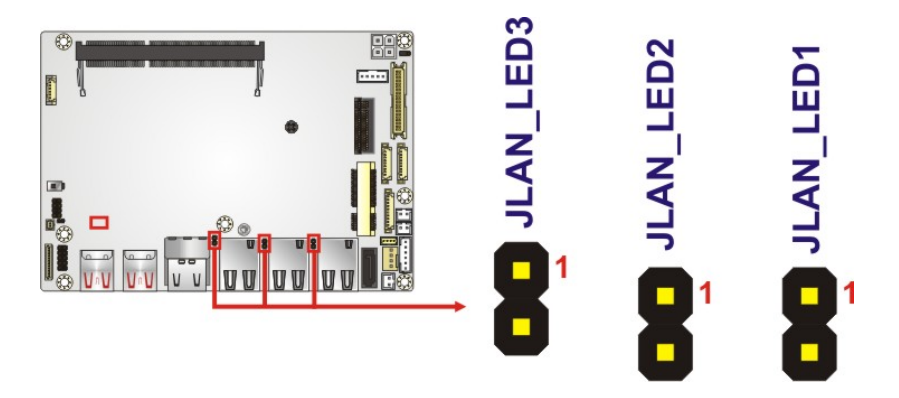

<span id="page-32-2"></span>**Figure 3-7: LAN LED Connector Locations**

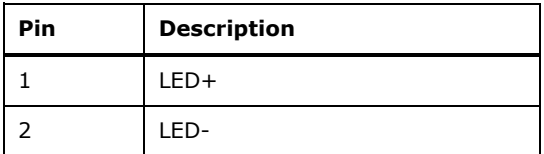

<span id="page-32-3"></span>**Table 3-8: LAN LED Connector Pinouts**

#### <span id="page-32-1"></span>**3.2.7 LVDS LCD Connector**

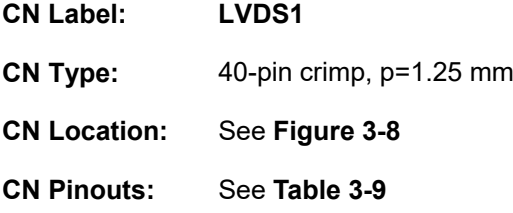

The LVDS connector is for an LCD panel to connect to the board.

**Integration Corp.** 

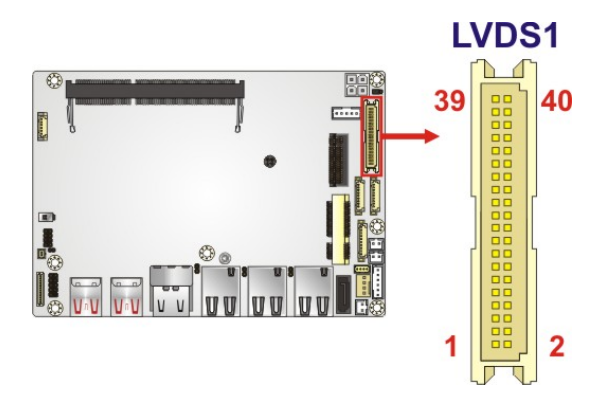

**Integration Corp.** 

<span id="page-33-0"></span>**Figure 3-8: LVDS Connector Location**

| Pin | <b>Description</b> | Pin            | <b>Description</b> |
|-----|--------------------|----------------|--------------------|
| 1   | <b>GROUND</b>      | 2              | <b>GROUND</b>      |
| 3   | LVDS_A_TX0-N       | $\overline{a}$ | LVDS A TX1-N       |
| 5   | LVDS_A_TX0-P       | 6              | LVDS_A_TX1-P       |
| 7   | <b>GROUND</b>      | 8              | <b>GROUND</b>      |
| 9   | LVDS_A_TX2-N       | 10             | LVDS_A_TXCLK-N     |
| 11  | LVDS_A_TX2-P       | 12             | LVDS_A_TXCLK-P     |
| 13  | <b>GROUND</b>      | 14             | <b>GROUND</b>      |
| 15  | LVDS_A_TX3-N       | 16             | LVDS_B_TX0-N       |
| 17  | LVDS_A_TX3-P       | 18             | LVDS B TX0-P       |
| 19  | <b>GROUND</b>      | 20             | <b>GROUND</b>      |
| 21  | LVDS B TX1-N       | 22             | LVDS B TX2-N       |
| 23  | LVDS_B_TX1-P       | 24             | LVDS_B_TX2-P       |
| 25  | <b>GROUND</b>      | 26             | <b>GROUND</b>      |
| 27  | LVDS B TXCLK-N     | 28             | LVDS B TX3-N       |
| 29  | LVDS B TXCLK-P     | 30             | LVDS B TX3-P       |
| 31  | <b>GROUND</b>      | 32             | <b>GROUND</b>      |
| 33  | <b>GROUND</b>      | 34             | <b>GROUND</b>      |
| 35  | +LCD VCC           | 36             | +LCD VCC           |
| 37  | +LCD VCC           | 38             | +LCD VCC           |
| 39  | +LCD VCC           | 40             | +LCD VCC           |

<span id="page-33-1"></span>**Table 3-9: LVDS Connector Pinouts**

#### <span id="page-34-0"></span>**3.2.8 LVDS Backlight Inverter Connector**

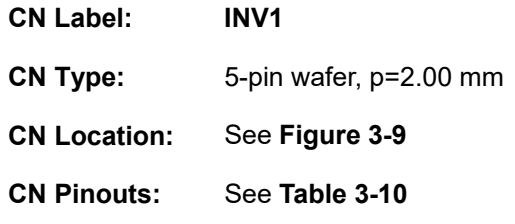

The backlight inverter connector provides power to an LCD panel.

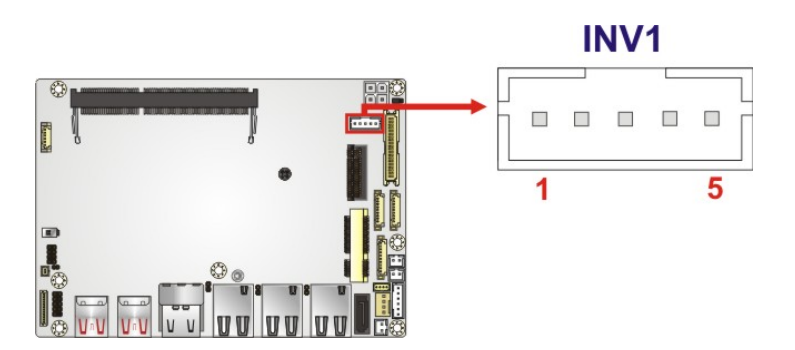

<span id="page-34-1"></span>**Figure 3-9: Backlight Inverter Connector Location**

| Pin | <b>Description</b>      |
|-----|-------------------------|
|     | LCD_BKLTCTL             |
| 2   | <b>GND</b>              |
| 3   | $+12V$                  |
|     | <b>GND</b>              |
| 5   | <b>BACKLIGHT ENABLE</b> |

<span id="page-34-2"></span>**Table 3-10: Backlight Inverter Connector Pinouts**

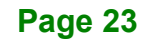

**Integration Corp.** 

### <span id="page-35-0"></span>**3.2.9 M.2 Slot, A-key**

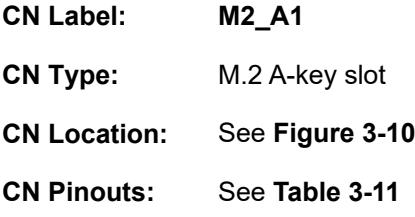

The M.2 slot is keyed in the A position and accepts 2230 size of M.2 modules. The M.2 slot supports PCIe x2 and USB 2.0 signals.

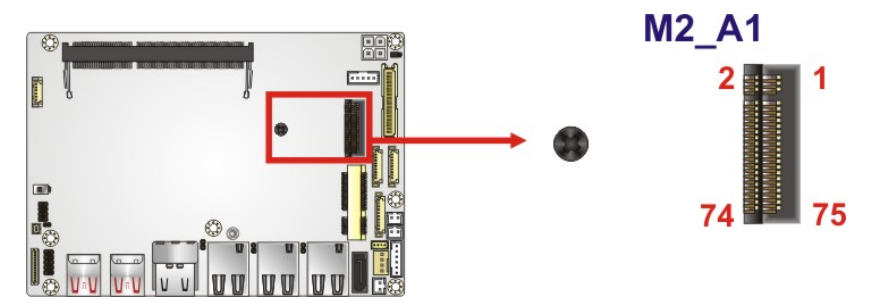

<span id="page-35-1"></span>**Figure 3-10: M.2 A-key Slot Location**

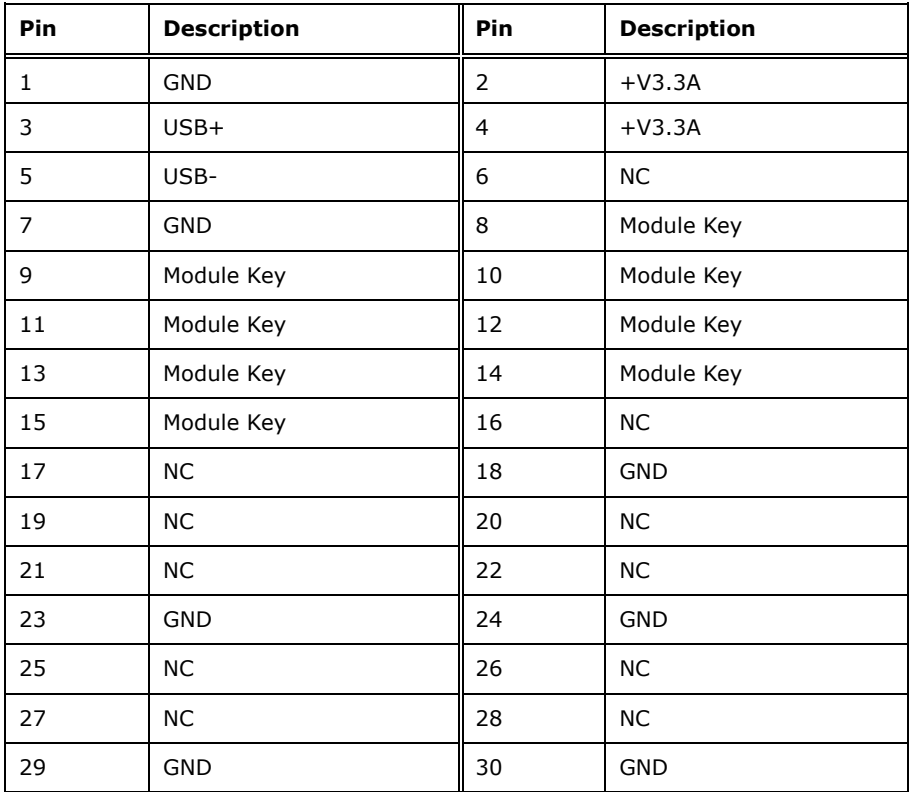
## **El** Integration Corp. f

**Pin Description Pin Description** 31 | NC || 32 | NC 33 GND 34 NC 35 PCIE\_TX0+ 36 GND 37 PCIE\_TX0- 38 NC 39 | GND || 40 | NC 41 | PCIE\_RX0+ | 42 | NC 43 | PCIE\_RX0- | 44 | NC 45 | GND || 46 || NC 47 | CLK\_PCIE0+ | 48 | NC 49 CLK\_PCIE0- 50 NC 51 GND 52 BUF\_PLT\_RST# 53 PCIE\_CLKREQ# 54 Pull Up +V3.3A 55 PCIE\_WAKE# 56 Pull Up +V3.3A 57 GND 58 NC  $59$   $PCIE_TX1+$   $\qquad$  60 NC 61 | PCIE\_TX1- | 62 | NC 63 GND 64 NC  $65$  PCIE\_RX1+  $\parallel 66$  NC 67 | PCIE\_RX1- | 68 | NC 69 GND 70 NC 71 | CLK\_PCIE1+ | 72 | +V3.3A 73 CLK\_PCIE1- 74 +V3.3A 75 GND

**Table 3-11: M.2 A-Key Slot Pinouts**

## **3.2.10 DDR4 SO-DIMM Socket**

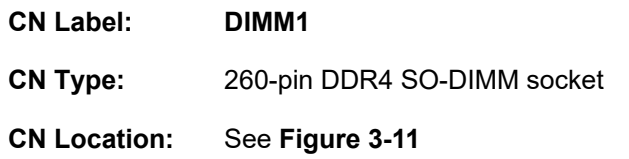

The SO-DIMM slot is for installing the DDR4 SO-DIMM.

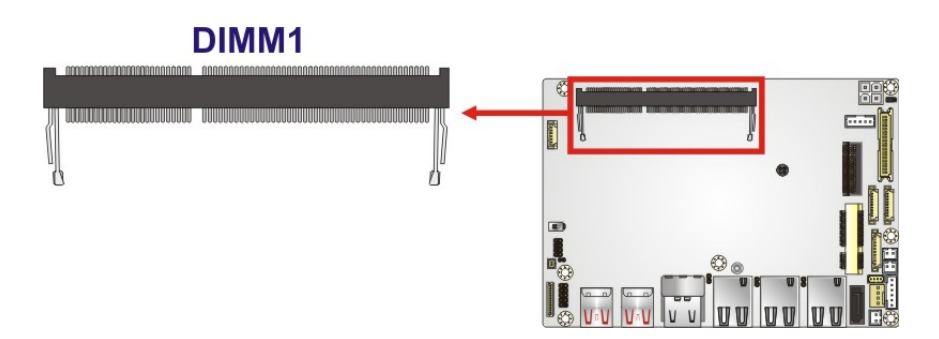

<span id="page-37-0"></span>**Figure 3-11: DDR4 SO-DIMM Socket Location**

## **3.2.11 PCIe Mini Card Slot, Full-size**

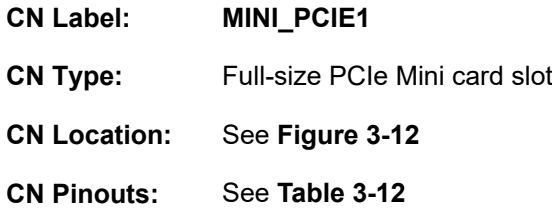

The PCIe Mini card slot supports PCIe Mini cards with USB and PCIe interface such as 3G modules.

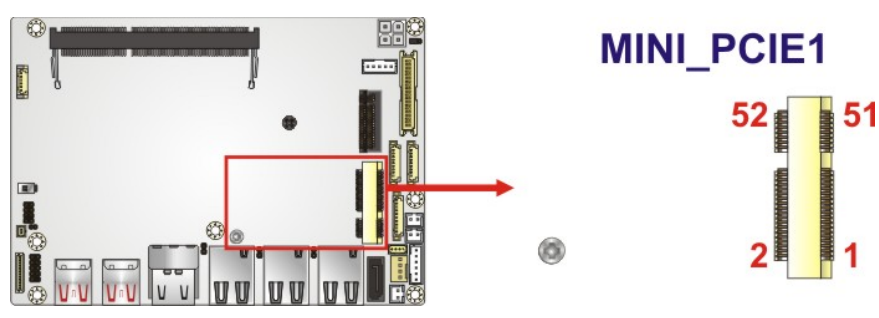

<span id="page-37-1"></span>**Figure 3-12: Full-size PCIe Mini Card Slot Location**

**Page 26**

## **Ell** Integration Corp.

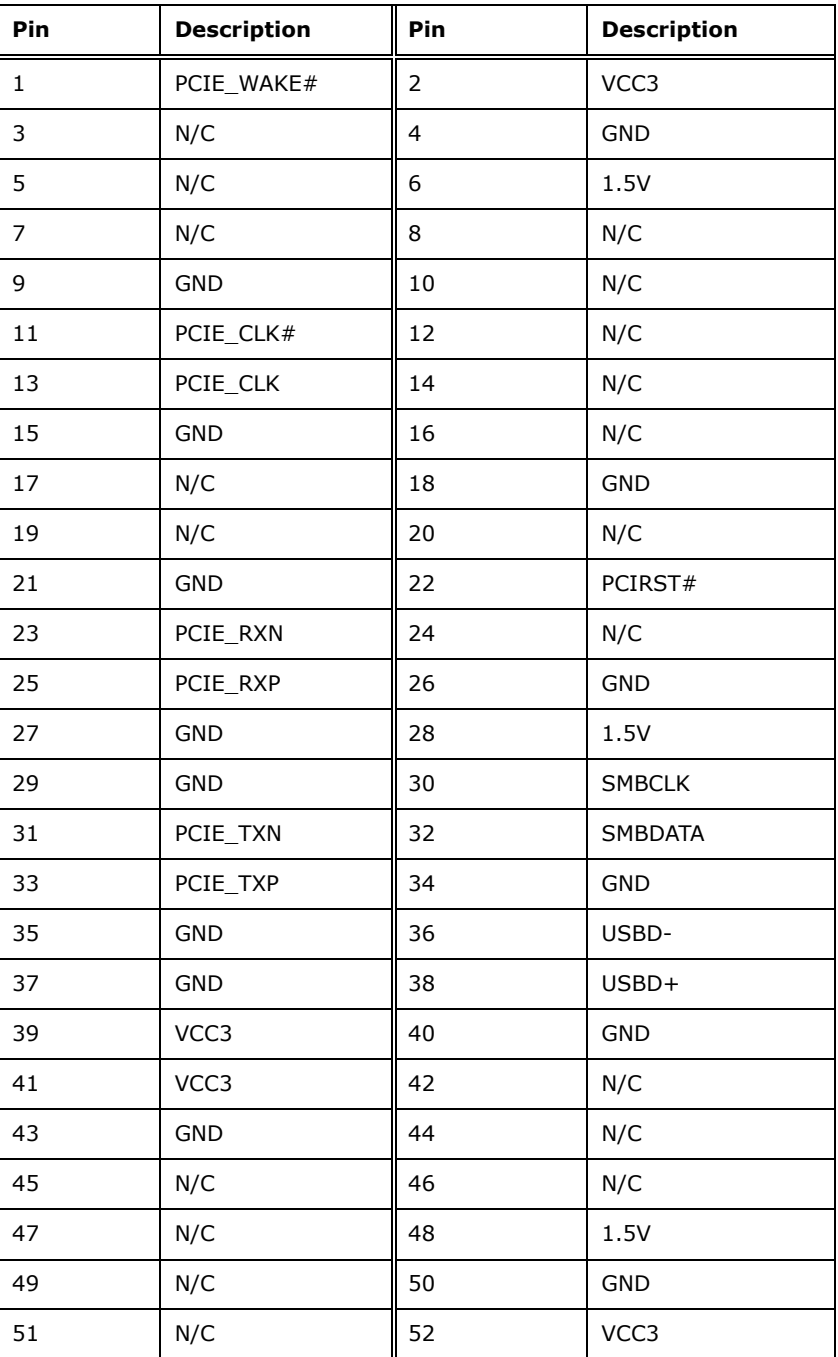

<span id="page-38-0"></span>**Table 3-12: Full-size PCIe Mini Card Slot Pinouts**

## **3.2.12 Power Connector**

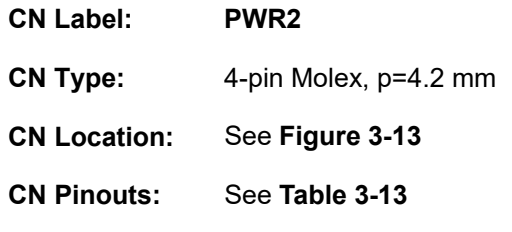

The connector supports the +12V power supply.

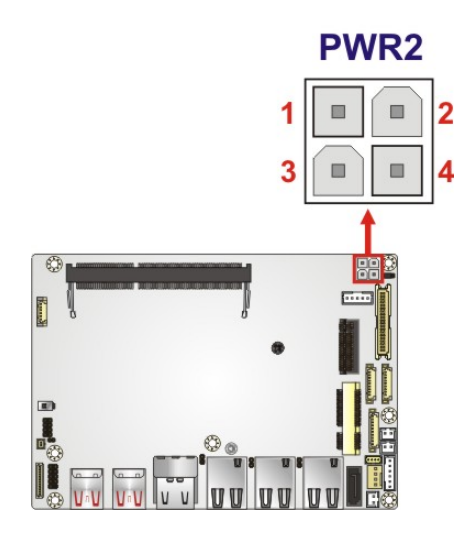

<span id="page-39-0"></span>**Figure 3-13: +12V DC-IN Power Connector Location**

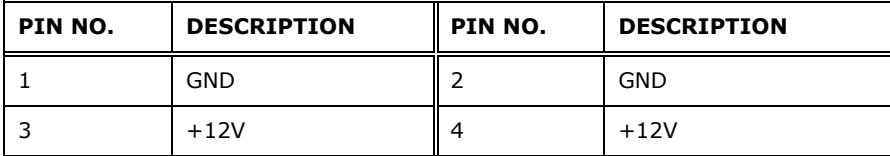

<span id="page-39-1"></span>**Table 3-13: +12V DC-IN Power Connector Pinouts**

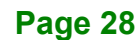

## **3.2.13 Power Button Connector**

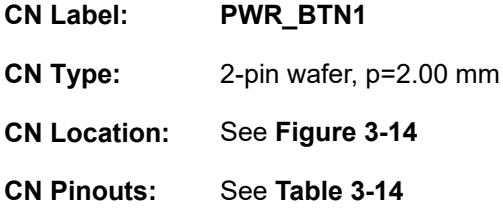

The power button connector is connected to a power switch on the system chassis to enable users to turn the system on and off.

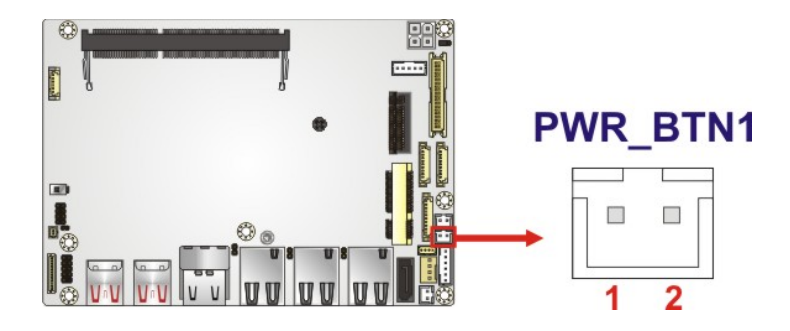

<span id="page-40-0"></span>**Figure 3-14: Power Button Connector Location**

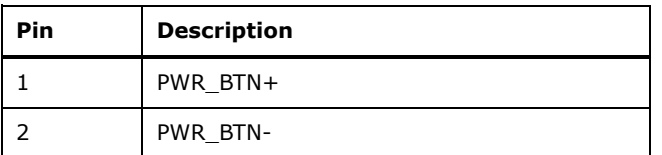

<span id="page-40-1"></span>**Table 3-14: Power Button Connector Pinouts**

## **3.2.14 Reset Button Connector**

**Integration Corp.** 

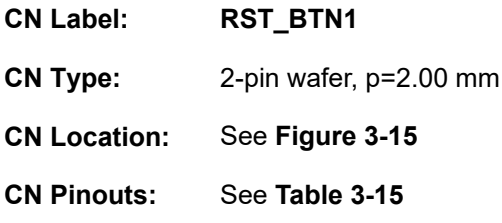

The reset button connector is connected to a reset switch on the system chassis to enable users to reboot the system when the system is turned on.

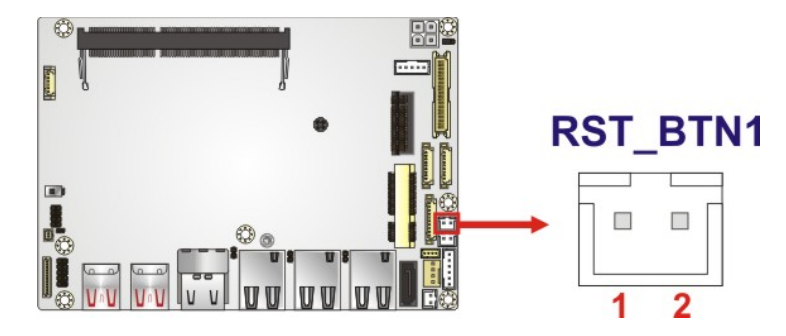

<span id="page-41-0"></span>**Figure 3-15: Reset Button Connector Location**

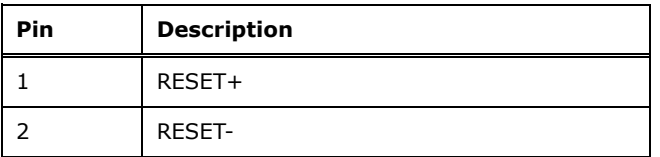

<span id="page-41-1"></span>**Table 3-15: Reset Button Connector Pinouts**

**Page 30**

## **3.2.15 RS-232 Serial Port Connector**

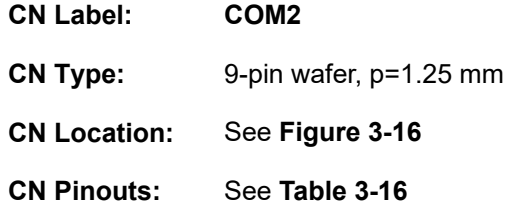

The serial connector provides RS-232 connection.

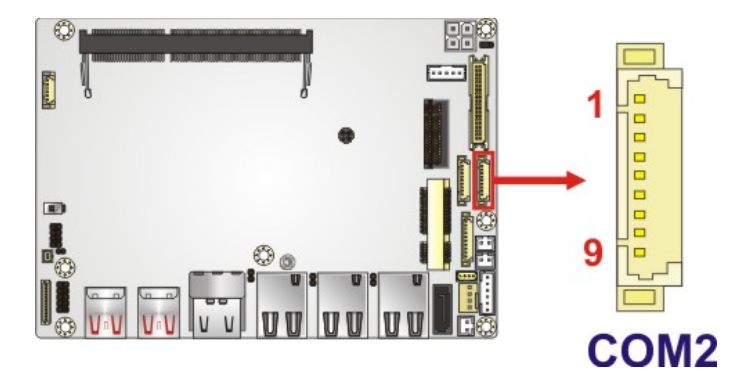

<span id="page-42-0"></span>**Figure 3-16: RS-232 Serial Port Connector Location**

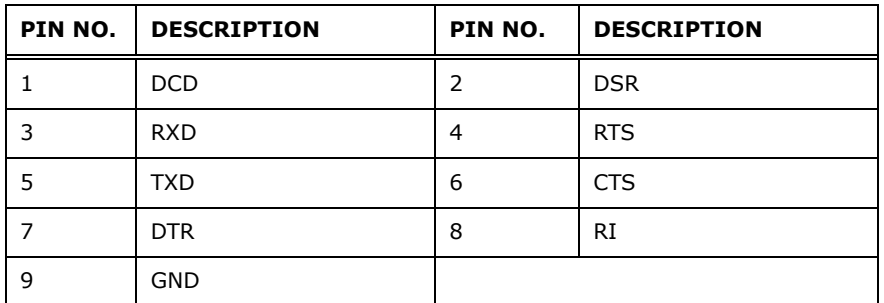

<span id="page-42-1"></span>**Table 3-16: RS-232 Serial Port Connector Pinouts**

## **3.2.16 RS-232/422/485 Serial Port Connector**

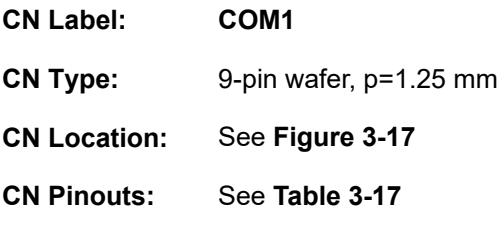

This connector provides RS-232, RS-422 or RS-485 communications. The default mode is set to RS-232. To configure the connectors as RS-422 or RS-485, please refer to **Section [5.3.6.1](#page-85-0)**.

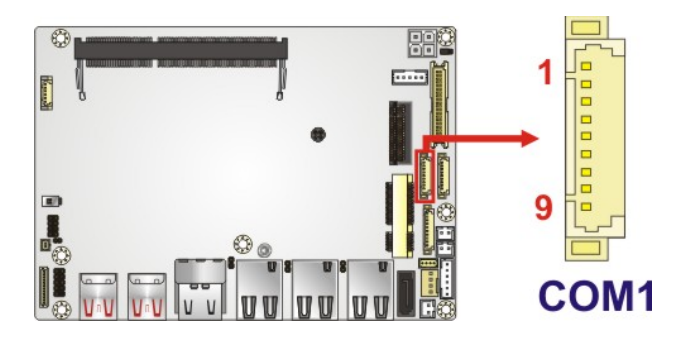

**Figure 3-17: RS-232/422/485 Connector Location**

<span id="page-43-0"></span>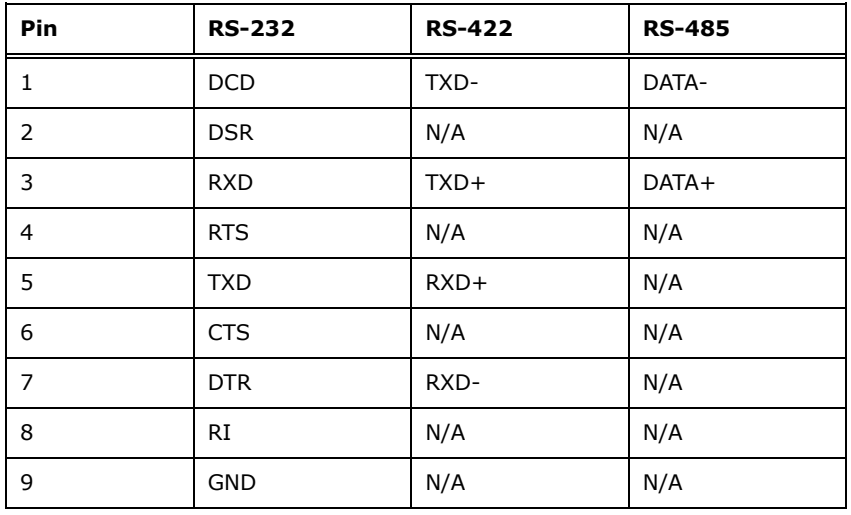

<span id="page-43-1"></span>**Table 3-17: RS-232/422/485 Serial Port Connector Pinouts**

Use the optional RS-232/422/485 cable to connect to a serial device. The pinouts of the DB-9 connector are listed below.

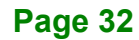

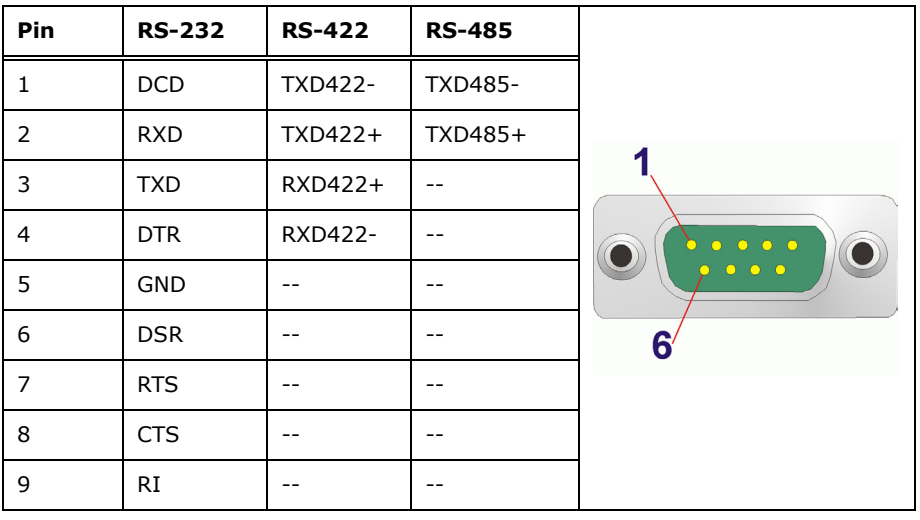

**Table 3-18: DB-9 RS-232/422/485 Pinouts**

## **3.2.17 SATA 6Gb/s Drive Connector**

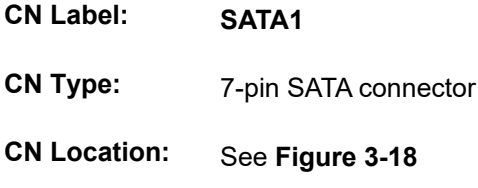

The SATA 6Gb/s drive connector is connected to a SATA 6Gb/s drive. The SATA 6Gb/s drive transfers data at speeds as high as 6Gb/s.

<span id="page-44-0"></span>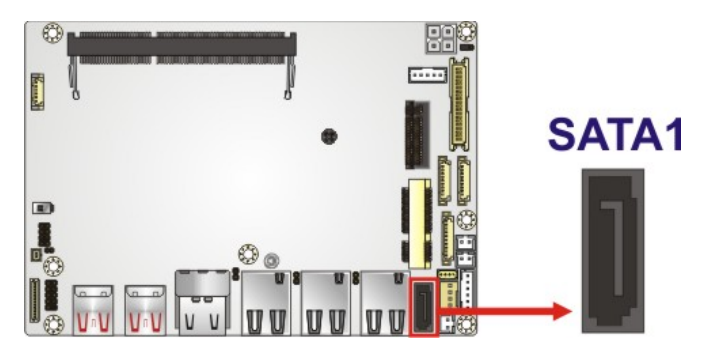

**Figure 3-18: SATA 6Gb/s Drive Connectors Location**

## **3.2.18 SATA Power Connector**

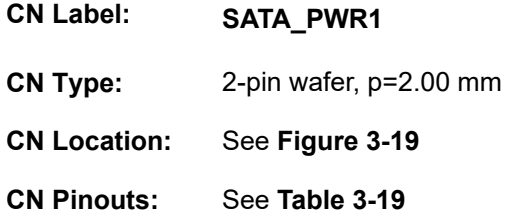

The SATA power connector provides +5 V power output to the SATA connector.

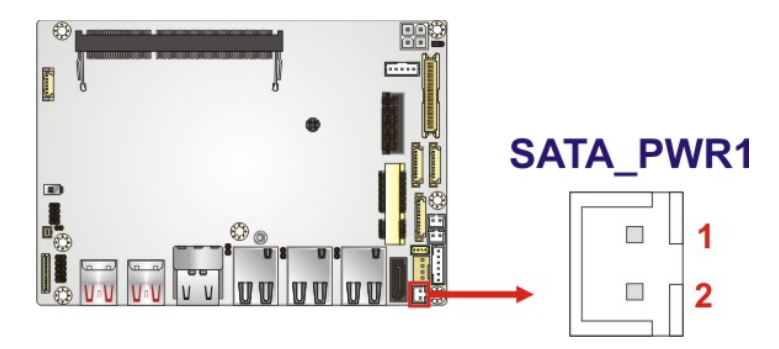

**Figure 3-19: SATA Power Connector Location**

<span id="page-45-0"></span>

| Pin | <b>Description</b> |  |
|-----|--------------------|--|
|     | $+5V$              |  |
|     | <b>GND</b>         |  |

<span id="page-45-1"></span>**Table 3-19: SATA Power Connector Pinouts**

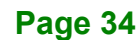

## **3.2.19 SMBus/I<sup>2</sup> C Connector**

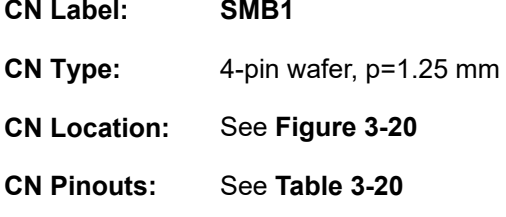

The SMBus (System Management Bus) connector provides low-speed system management communications.

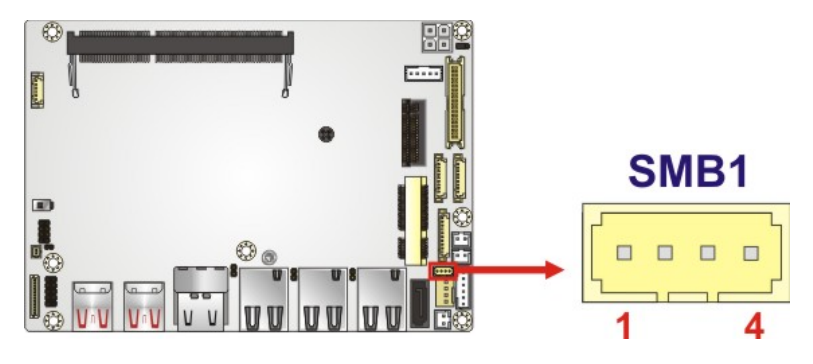

<span id="page-46-0"></span>**Figure 3-20: SMBus Connector Location**

| Pin | <b>Description</b>            |  |
|-----|-------------------------------|--|
|     | <b>GND</b>                    |  |
|     | SMBus (I <sup>2</sup> C) DATA |  |
|     | SMBus (I <sup>2</sup> C) CLK  |  |
|     | $+5V$                         |  |

<span id="page-46-1"></span>**Table 3-20: SMBus Connector Pinouts**

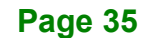

## **3.2.20 SPI Flash Connector**

**Integration Corp.** 

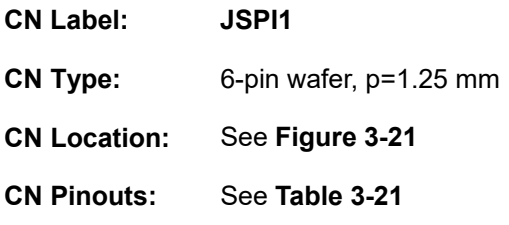

The 6-pin SPI Flash connector is used to flash the BIOS.

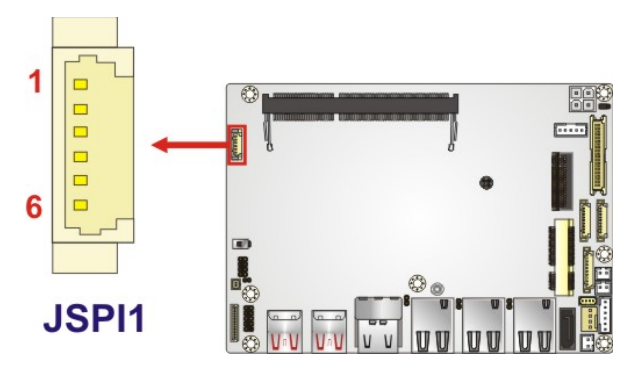

<span id="page-47-0"></span>**Figure 3-21: SPI Flash Connector Location**

| Pin           | <b>Description</b> |  |
|---------------|--------------------|--|
|               | $+3.3V$            |  |
| $\mathcal{P}$ | SPI_CS#_SW         |  |
| 3             | SPI SO SW          |  |
| Δ             | SPI CLK SW         |  |
| 5             | SPI SI SW          |  |
| 6             | <b>GND</b>         |  |

<span id="page-47-1"></span>**Table 3-21: SPI Flash Connector Pinouts**

## **3.2.21 USB 2.0 Connector**

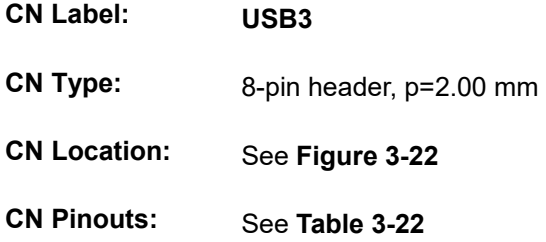

The USB connector provides two USB 2.0 ports by dual-port USB cable.

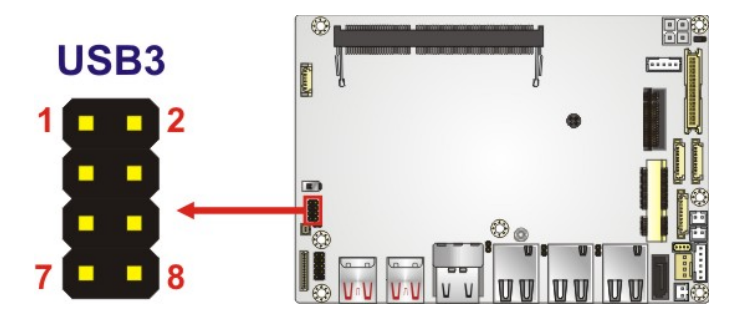

**Figure 3-22: USB Connector Location**

<span id="page-48-0"></span>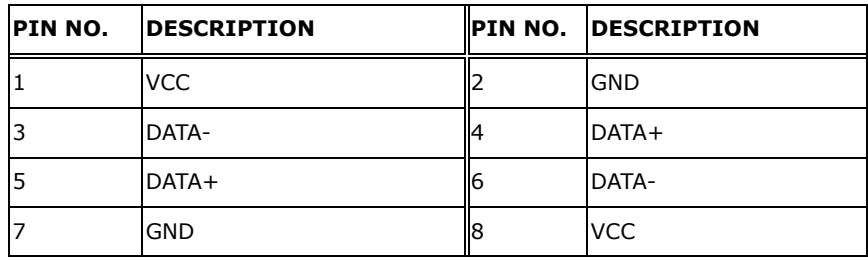

<span id="page-48-1"></span>**Table 3-22: USB Connector Pinouts**

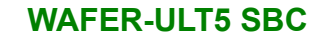

## **3.3 External Peripheral Interface Connector Panel**

**[Figure 3-23](#page-49-0)** shows the WAFER-ULT5 external peripheral interface connector (EPIC) panel. The EPIC panel consists of the following:

2 x HDMI connector

- 3 x GbE RJ-45 connector
- 4 x USB 3.2 Gen 2 connector

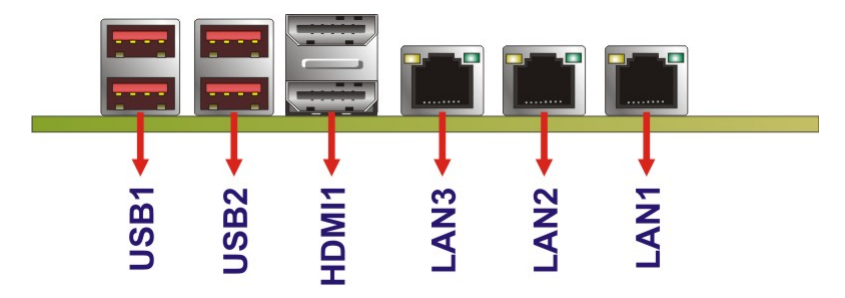

<span id="page-49-0"></span>**Figure 3-23: External Peripheral Interface Connector**

## **3.3.1 HDMI Connectors**

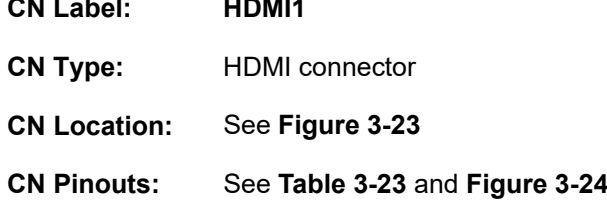

The HDMI connectors can connect to HDMI devices.

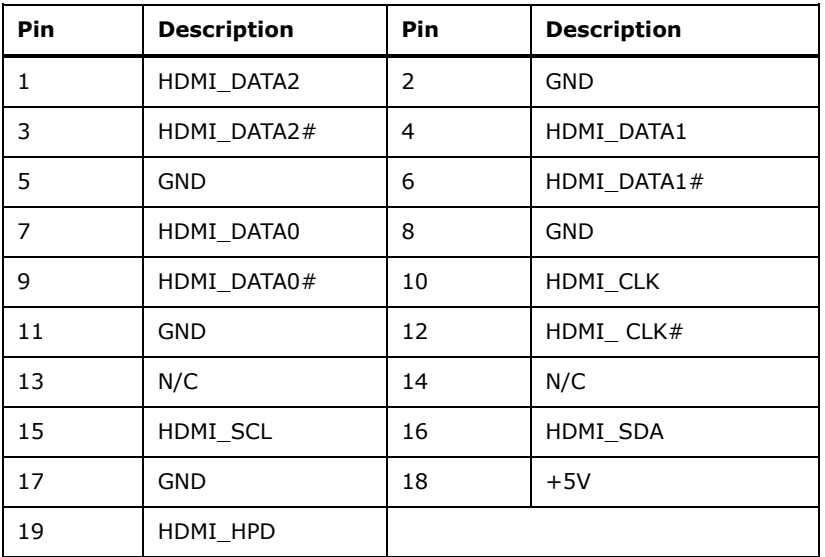

<span id="page-50-0"></span>**Table 3-23: HDMI Connector Pinouts**

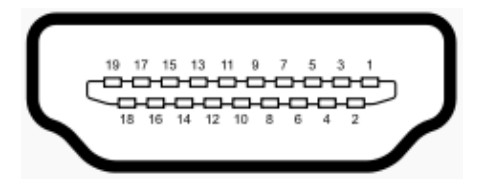

<span id="page-50-1"></span>**Figure 3-24: HDMI Connector Pinout Locations**

**Page 39**

## **3.3.2 LAN Connectors**

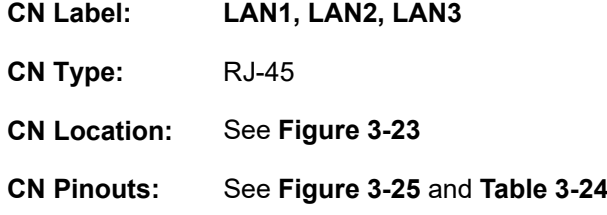

The LAN connector connects to a local network.

| Pin | <b>Description</b> | Pin | <b>Description</b> |
|-----|--------------------|-----|--------------------|
|     | $MDIA0+$           |     | MDIA2-             |
|     | MDIA0-             | 6   | MDIA1-             |
| 3   | $MDIA1+$           |     | $MDIA3+$           |
|     | $MDIA2+$           | 8   | MDIA3-             |

<span id="page-51-1"></span>**Table 3-24: LAN Pinouts**

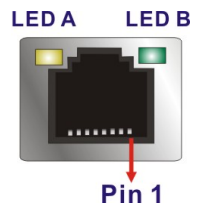

**Figure 3-25: LAN Connector**

<span id="page-51-0"></span>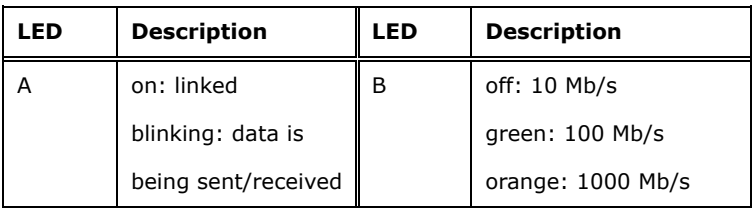

### **Table 3-25: LAN Connector LEDs**

## **3.3.3 USB 3.2 Gen 2 Connectors**

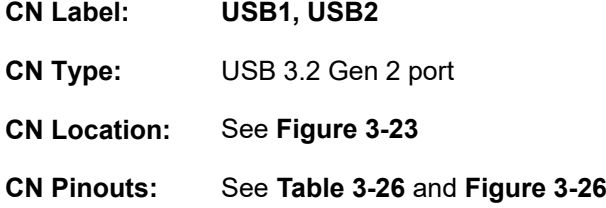

The WAFER-ULT5 has four external USB 3.2 Gen 2 ports. The USB connector can be connected to a USB 2.0 or USB 3.2 device. The pinouts of USB 3.2 Gen 2 connectors are shown below.

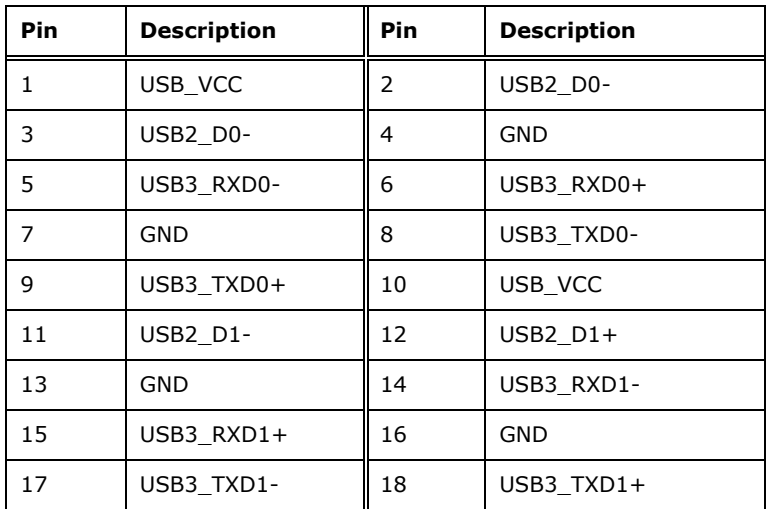

<span id="page-52-0"></span>**Table 3-26: USB 3.2 Gen 2 Port Pinouts**

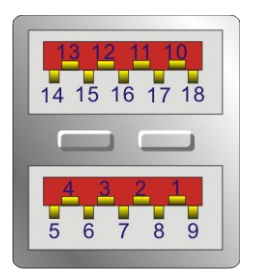

<span id="page-52-1"></span>**Figure 3-26: USB 3.2 Gen 2 Port Pinouts**

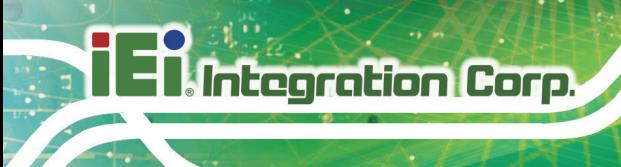

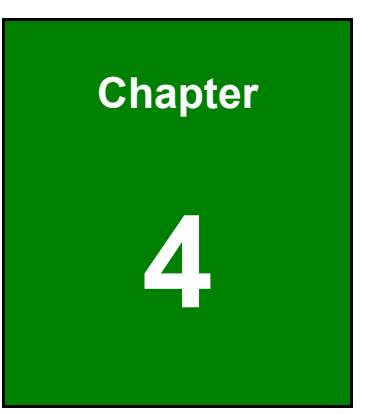

## **4 Installation**

**Page 42**

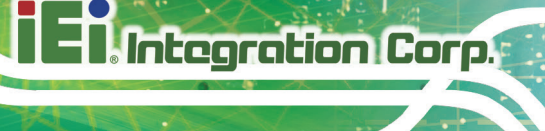

## **4.1 Anti-static Precautions**

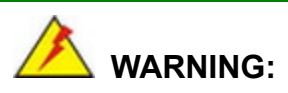

Failure to take ESD precautions during the installation of the WAFER-ULT5 may result in permanent damage to the WAFER-ULT5 and severe injury to the user.

Electrostatic discharge (ESD) can cause serious damage to electronic components, including the WAFER-ULT5. Dry climates are especially susceptible to ESD. It is therefore critical that whenever the WAFER-ULT5 or any other electrical component is handled, the following anti-static precautions are strictly adhered to.

- *Wear an anti-static wristband*: Wearing a simple anti-static wristband can help to prevent ESD from damaging the board.
- *Self-grounding* Before handling the board, touch any grounded conducting material. During the time the board is handled, frequently touch any conducting materials that are connected to the ground.
- *Use an anti-static pad*: When configuring the WAFER-ULT5, place it on an anti-static pad. This reduces the possibility of ESD damaging the WAFER-ULT5.
- *Only handle the edges of the PCB*: When handling the PCB, hold the PCB by the edges.

## **4.2 Installation Considerations**

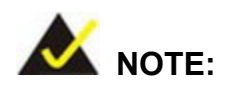

The following installation notices and installation considerations should be read and understood before installation. All installation notices must be strictly adhered to. Failing to adhere to these precautions may lead to severe damage and injury to the person performing the installation.

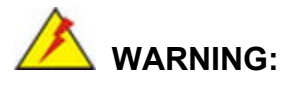

**Integration Corp.** 

The installation instructions described in this manual should be carefully followed in order to prevent damage to the WAFER-ULT5, WAFER-ULT5 components and injury to the user.

Before and during the installation please **DO** the following:

- Read the user manual:
	- o The user manual provides a complete description of the WAFER-ULT5 installation instructions and configuration options.
- Wear an electrostatic discharge cuff (ESD):
	- o Electronic components are easily damaged by ESD. Wearing an ESD cuff removes ESD from the body and helps prevent ESD damage.
- Place the WAFER-ULT5 on an antistatic pad:
	- o When installing or configuring the motherboard, place it on an antistatic pad. This helps to prevent potential ESD damage.
- Turn all power to the WAFER-ULT5 off:
	- o When working with the WAFER-ULT5, make sure that it is disconnected from all power supplies and that no electricity is being fed into the system.

Before and during the installation of the WAFER-ULT5 **DO NOT:**

- Remove any of the stickers on the PCB board. These stickers are required for warranty validation.
- Use the product before verifying all the cables and power connectors are properly connected.
- Allow screws to come in contact with the PCB circuit, connector pins, or its components.

# **Integration Corp.**

## **4.3 SO-DIMM Installation**

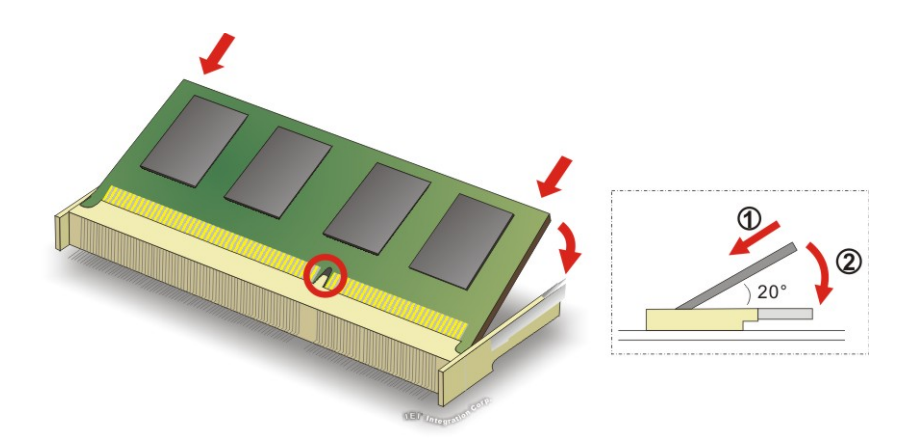

To install an SO-DIMM, please follow the steps below and refer to **[Figure](#page-56-0) 4-1**.

<span id="page-56-0"></span>**Figure 4-1: SO-DIMM Installation** 

- **Step 1: Locate the SO-DIMM socket**. Place the board on an anti-static mat.
- **Step 2: Align the SO-DIMM with the socket**. Align the notch on the memory with the notch on the memory socket.
- **Step 3: Insert the SO-DIMM**. Push the memory in at a 20º angle. (See **[Figure](#page-56-0) 4-1**)
- **Step 4: Seat the SO-DIMM**. Gently push downwards and the arms clip into place. (See **[Figure](#page-56-0) 4-1**)

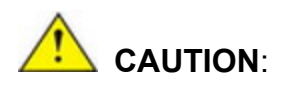

For dual channel configuration, always install two identical memory modules that feature the same capacity, timings, voltage, number of ranks and the same brand.

## **4.4 M.2 Module Installation**

Integration Corp.

To install an M.2 module, please follow the steps below.

- **Step 1:** Locate the M.2 module slot. See **Chapter 3**.
- **Step 2:** Remove the retention screw secured on the motherboard.
- **Step 3:** Line up the notch on the module with the notch on the slot. Slide the M.2 module into the socket at an angle of about 20º (**[Figure](#page-58-0) 4-5**).

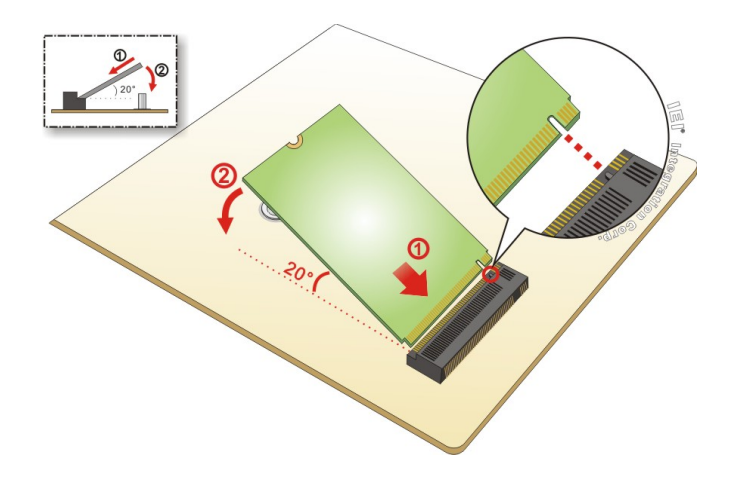

**Figure 4-2: Inserting the M.2 Module into the Slot at an Angle**

**Step 4:** Secure the M.2 module with the previously removed retention screw

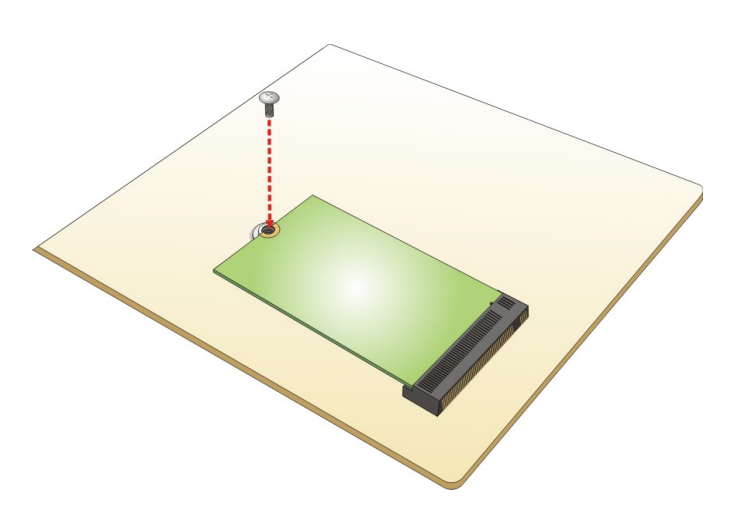

**Figure 4-3: Securing the M.2 Module**

(**[Figure](#page-59-0) 4-6**).

**Page 46**

## **4.5 PCIe Mini Card Installation**

To install a full-size PCIe Mini card, please follow the steps below.

Integration Corp.

- **Step 1:** Locate the full-size PCIe Mini card slot. See **Chapter 3**.
- **Step 2:** Remove the retention screw as shown in **[Figure](#page-58-1) 4-4**.

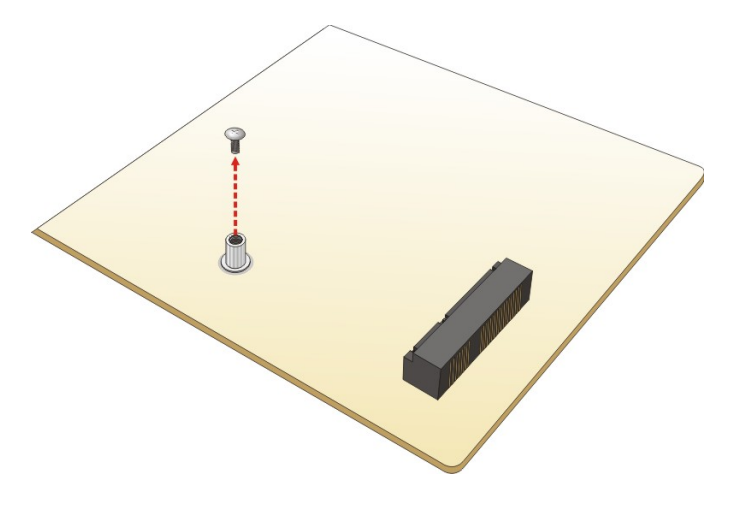

<span id="page-58-1"></span>**Figure 4-4: Removing the Retention Screw**

**Step 3:** Line up the notch on the card with the notch on the slot. Slide the PCIe Mini card into the socket at an angle of about 20º (**[Figure](#page-58-0) 4-5**).

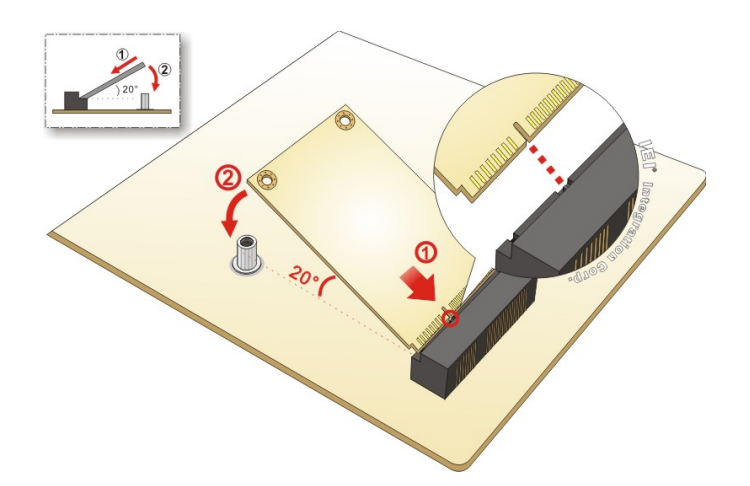

<span id="page-58-0"></span>**Figure 4-5: Inserting the Full-size PCIe Mini Card into the Slot at an Angle**

**Step 4:** Secure the full-size PCIe Mini card with the retention screw previously removed (**[Figure](#page-59-0) 4-6**).

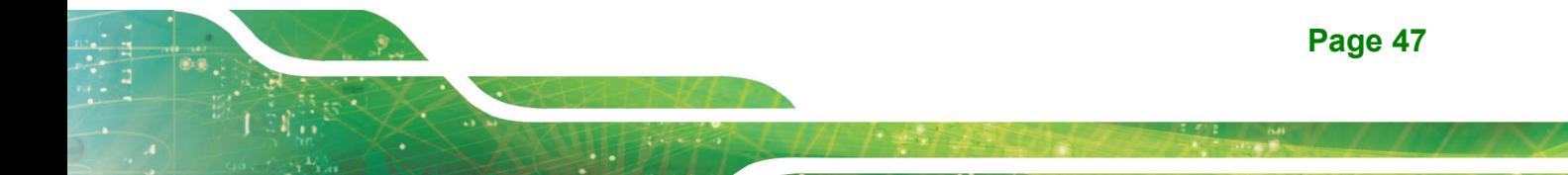

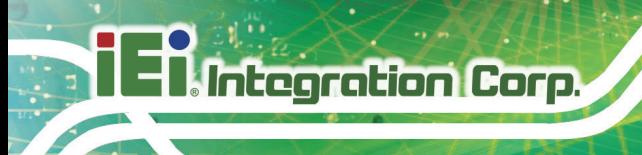

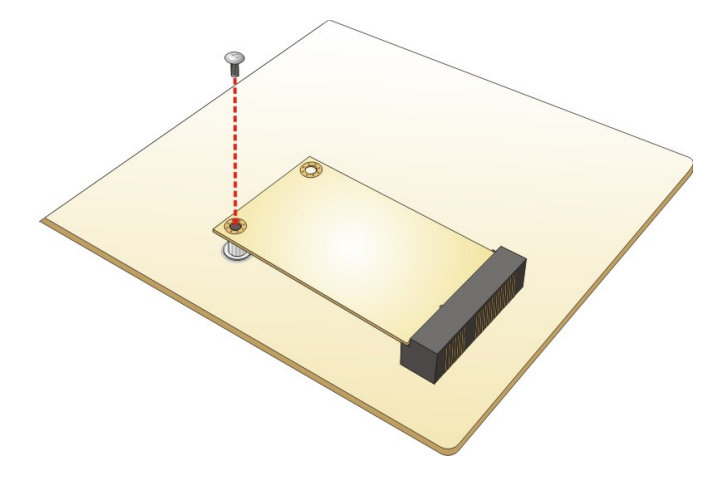

<span id="page-59-0"></span>**Figure 4-6: Securing the Full-size PCIe Mini Card**

## **4.6 System Configuration**

The system configuration is controlled by buttons, jumpers and switches. The system configuration should be performed before installation.

## **4.6.1 AT/ATX Mode Select Switch**

The AT/ATX mode select switch specifies the systems power mode as AT or ATX. AT/ATX mode select switch settings are shown in **[Figure 4-7](#page-59-1)** below.

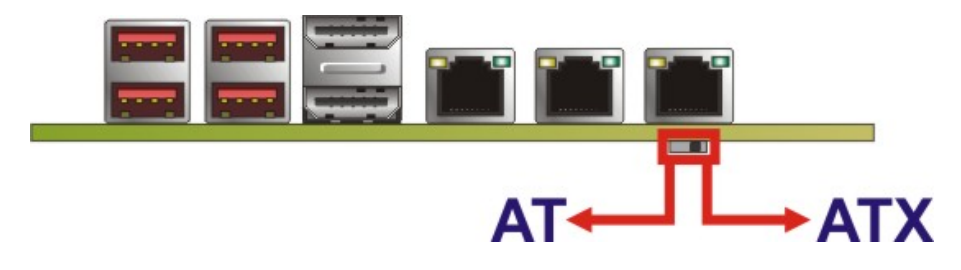

<span id="page-59-1"></span>**Figure 4-7: AT/ATX Mode Select Switch**

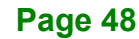

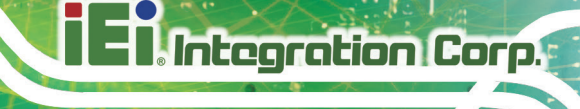

## **4.6.2 Clear CMOS Button**

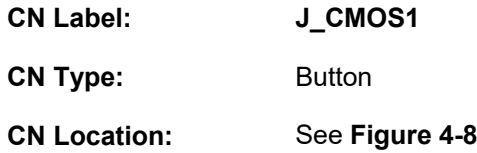

If the WAFER-ULT5 fails to boot due to improper BIOS settings, use the button to clear the CMOS data and reset the system BIOS information.

The location of the clear CMOS button is shown in **[Figure](#page-60-0) 4-8**

<span id="page-60-0"></span>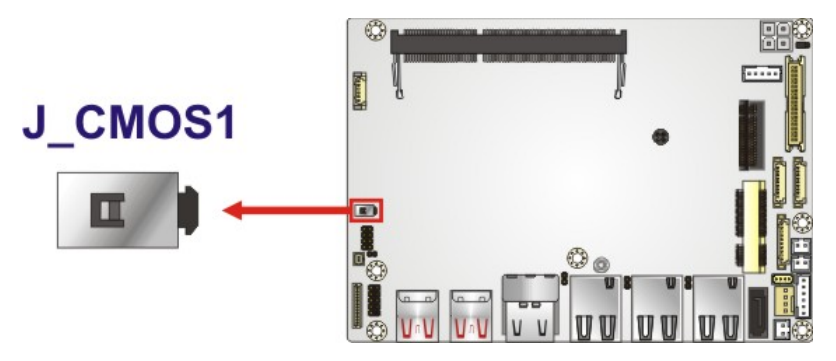

**Figure 4-8: Clear CMOS Button Location**

## **4.6.3 Flash Descriptor Security Override Jumper**

**Integration Corp.** 

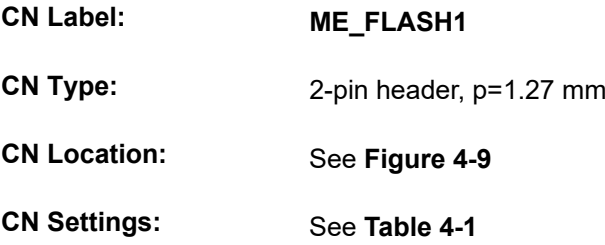

The Flash Descriptor Security Override jumper (ME\_FLASH1) allows to enable or disable the ME firmware update. Refer to **[Figure 4-9](#page-61-0)** and **[Table 4-1](#page-61-1)** for the jumper location and settings.

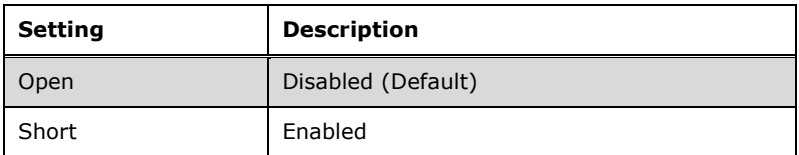

<span id="page-61-1"></span>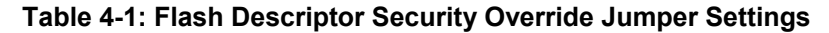

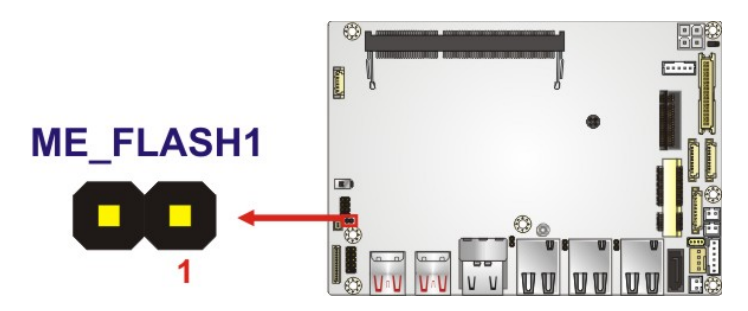

<span id="page-61-0"></span>**Figure 4-9: Flash Descriptor Security Override Jumper Location**

To update the ME firmware, please follow the steps below.

- **Step 1:** Before turning on the system power, short the Flash Descriptor Security Override jumper.
- **Step 2:** Update the BIOS and ME firmware, and then turn off the system power.
- **Step 3:** Remove the metal clip on the Flash Descriptor Security Override jumper to its default setting.

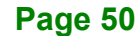

**Step 4:** Restart the system. The system will reboot 2 ~ 3 times to complete the ME firmware update.

## **4.6.4 LCD Voltage Selection**

## **WARNING:**

Incorrect voltages can destroy the LCD panel. Make sure to select a voltage that matches the voltage required by the LCD panel.

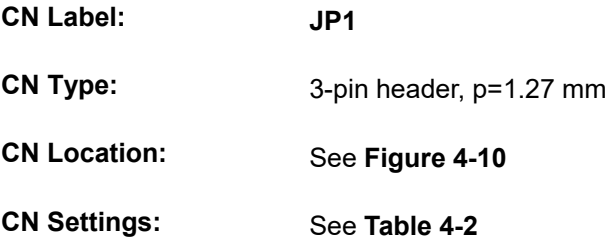

The LCD voltage selection jumper sets the voltage of the power supplied to the LCD panel.

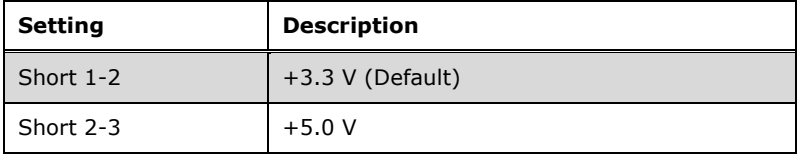

<span id="page-62-1"></span>**Table 4-2: LCD Voltage Selection Jumper Settings**

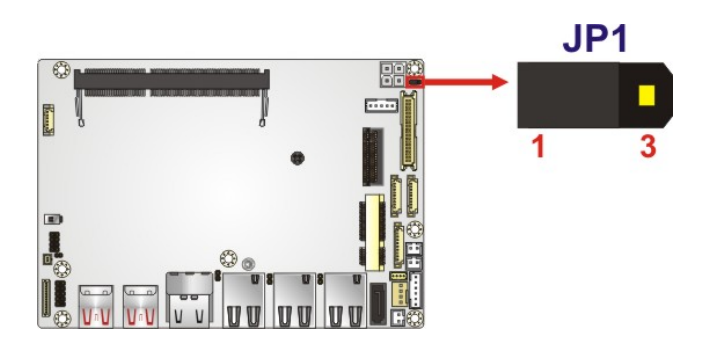

<span id="page-62-0"></span>**Figure 4-10: LCD Voltage Selection Jumper Location**

## **4.7 Chassis Installation**

**4.7.1 Heat Spreader**

## **WARNING:**

The heat spreader installed on the WAFER-ULT5 can only serve as a heat conductor, which needs additional heat dissipation mechanism to achieve suitable thermal condition. DO NOT put the WAFER-ULT5 with the heat spreader directly on a surface that cannot dissipate system heat, and never run the WAFER-ULT5 without the heat spreader secured to the board.

When the WAFER-ULT5 is shipped, it is secured to a heat spreader with five retention screws. The heat spreader must have a direct contact with a heat dissipation surface to ensure stable operation. In addition, a thin layer of thermal paste has to be applied onto the heat dissipation surface where it contacts the heat spreader. The following diagrams show an example of a heat sink module and how it can be installed for dissipating the heat generated from the motherboard:

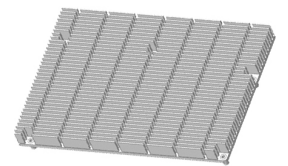

**Heat sink module: Material:** Aluminum **Size:** 146 mm x 102 mm x 14.6 mm

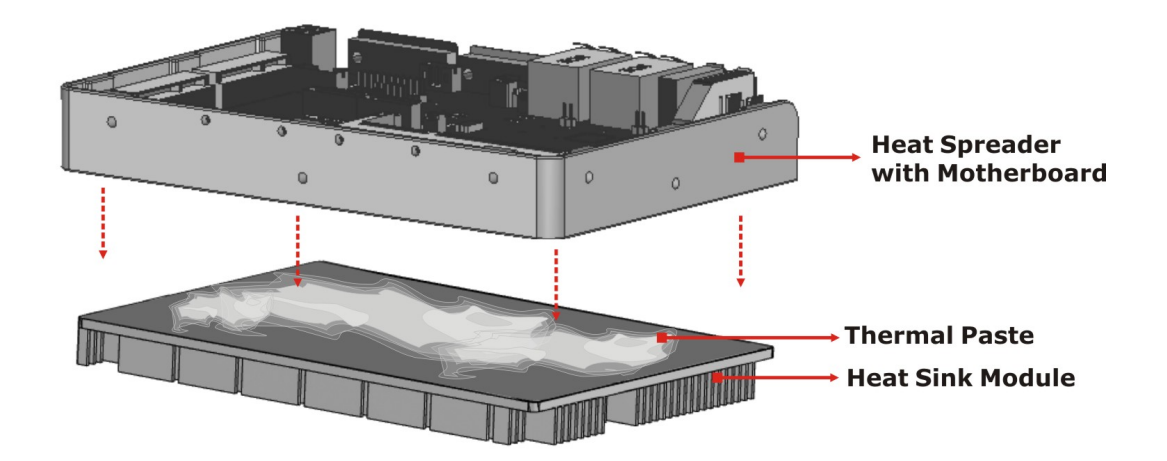

If the WAFER-ULT5 must be removed from the heat spreader, the five retention screws must be removed.

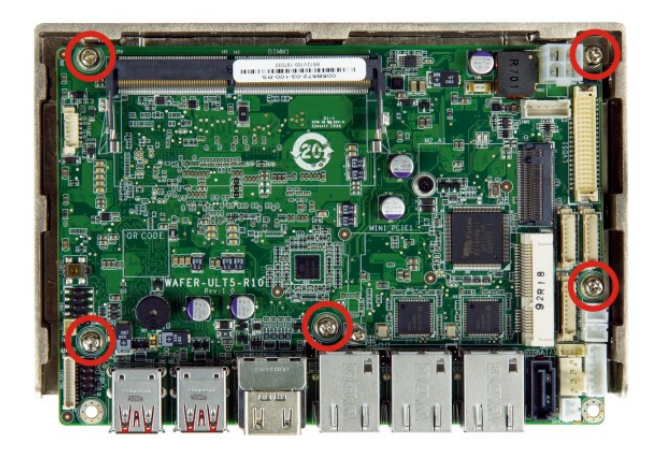

**Figure 4-11: Heat Sink Retention Screws**

### **4.7.2 Motherboard Installation Example**

Each side of the heat spreader has several screw holes allowing the WAFER-ULT5 to be mounted into a chassis or a heat sink enclosure (please refer to [Figure 1-3](#page-16-0) for the detailed dimensions). The user has to design or select a chassis or a heat sink enclosure that has screw holes matching up with the holes on the heat spreader for installing the WAFER-ULT5. The following diagram shows an example of motherboard installation.

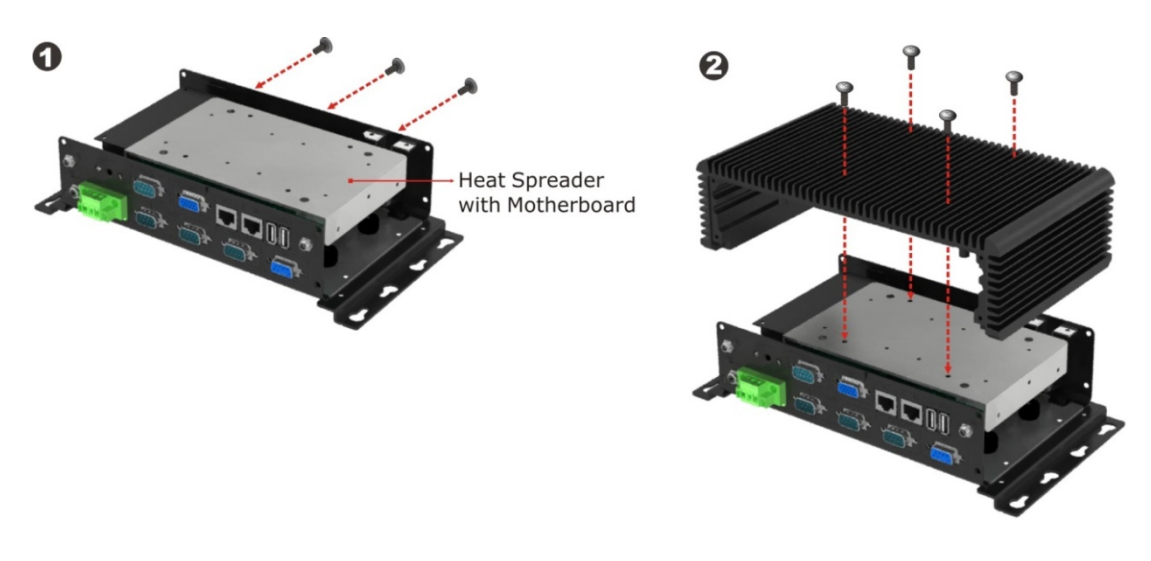

**Figure 4-12: Motherboard Installation Example**

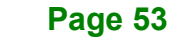

## **4.8 Internal Peripheral Device Connections**

This section outlines the installation of peripheral devices to the on-board connectors

## **4.8.1 AT Power Connection**

Follow the instructions below to connect the WAFER-ULT5 to an AT power supply.

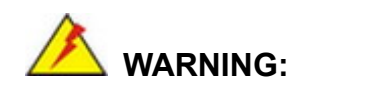

Disconnect the power supply power cord from its AC power source to prevent a sudden power surge to the WAFER-ULT5.

- **Step 1: Locate the power cable**. The power cable is shown in the packing list in **Chapter 2**.
- **Step 2: Connect the power cable to the motherboard**. Connect the 4-pin (2x2) Molex type power cable connector to the power connector on the motherboard. See [Figure](#page-65-0) 4-13.

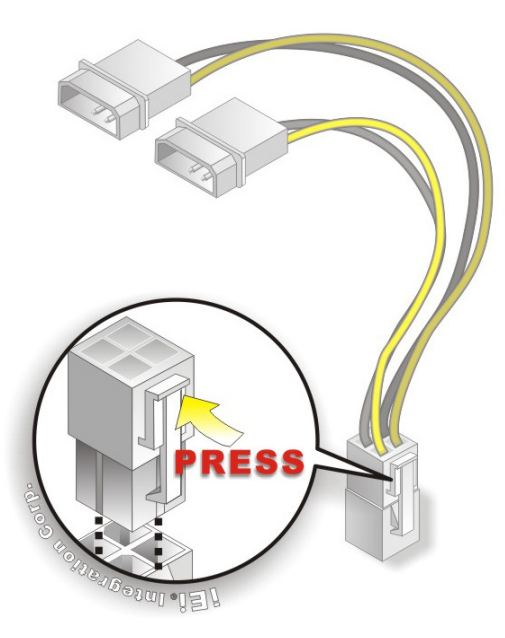

**Figure 4-13: Power Cable to Motherboard Connection**

<span id="page-65-0"></span>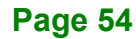

**Step 3: Connect power cable to power supply**. Connect one of the 4-pin (1x4) Molex

type power cable connectors to an AT power supply. See [Figure](#page-66-0) 4-14.

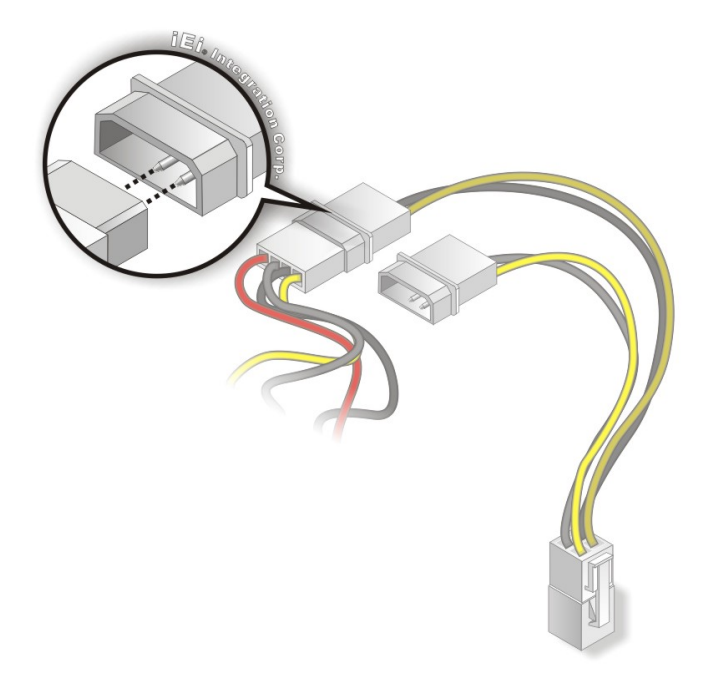

**Figure 4-14: Connect Power Cable to Power Supply**

## <span id="page-66-0"></span>**4.8.2 7.1 Channel Audio Kit Installation**

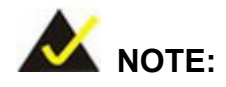

This item must be ordered separately, and connects to the audio connector. For further information please contact the nearest distributor, reseller or vendor or contact an IEI sales representative directly.

The audio kit attaches to the audio connector. The audio kit provides 7.1 channel audio. To install the audio kit, please refer to the steps below:

**Step 1: Connect the cable to the audio kit.** Connect the included cable to the audio kit. Make sure pin 1 aligns with the marked pin.

**Step 2: Conect the cable to the board**. Connect the other end of the cable to the board.

Make sure to line up the marked pin 1.

**Integration Corp.** 

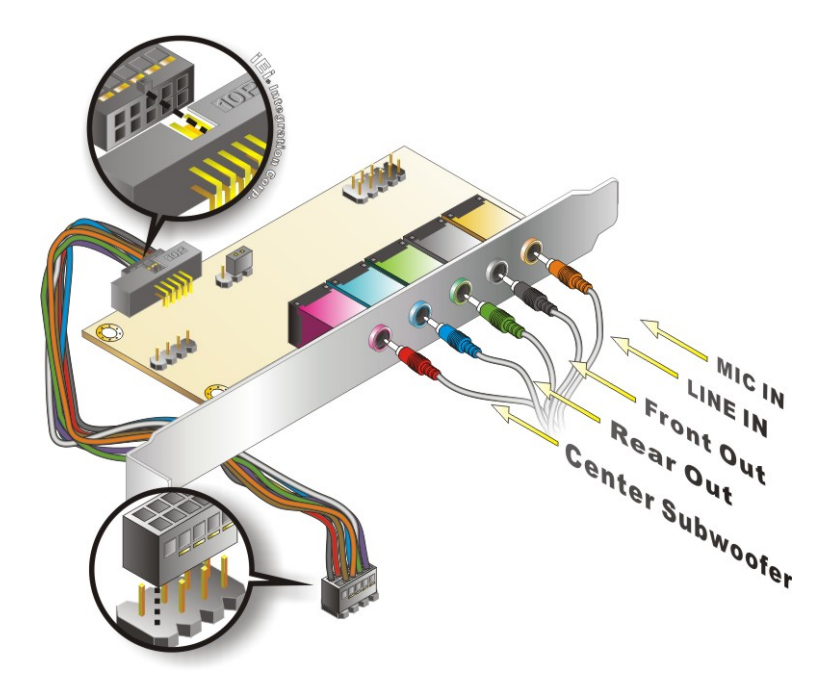

**Figure 4-15: 7.1 Channel Audio Kit**

- **Step 3: Mount the audio kit onto the chassis**. Once the audio kit is connected to the board, secure the audio kit bracket to the system chassis.
- **Step 4: Connect the audio devices**. Connect speakers and external audio sources to the audio jacks on the audio kit.
- **Step 5: Install the driver**. Install the 7.1 channel audio driver included with the board.

#### **4.8.3 RS-232 Cable Connection**

The single RS-232 cable consists of one serial port connector attached to a serial communications cable that is then attached to a D-sub 9 male connector. To install the single RS-232 cable, please follow the steps below.

**Step 1: Locate the connector**. The location of the RS-232 connector is shown in **Chapter 3**.

**Page 56**

**Step 2: Insert the cable connector.** Align the cable connector with the onboard connector. Make sure pin 1 on the board and connector line up. Pin 1 on the cable connector is indicated with a white dot. See **[Figure](#page-68-0) 4-16**.

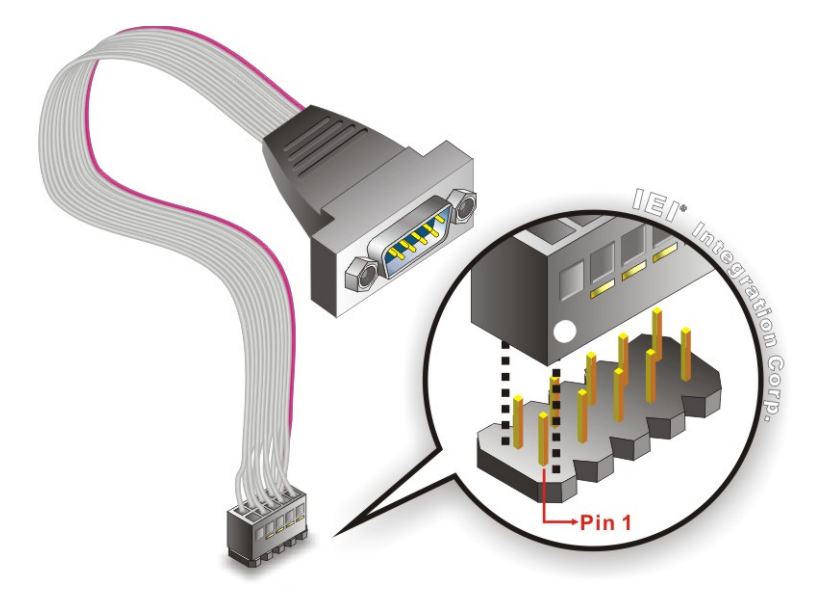

<span id="page-68-0"></span>**Figure 4-16: Single RS-232 Cable Installation**

- **Step 3: Secure the bracket**. The single RS-232 connector has two retention screws that must be secured to a chassis or bracket.
- **Step 4: Connect the serial device**. Once the single RS-232 connector is connected to a chassis or bracket, a serial communications device can be connected to the system.

### **4.8.4 SATA Drive Connection**

The WAFER-ULT5 is shipped with a SATA drive cable. To connect the SATA drive to the connector, please follow the steps below.

- **Step 1: Locate the SATA connector and the SATA power connector.** The locations of the connectors are shown in **Chapter 3**.
- **Step 2: Insert the cable connector**. Insert the cable connector into the on-board SATA drive connector and the SATA power connector. See **[Figure](#page-69-0) 4-17**.

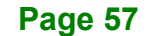

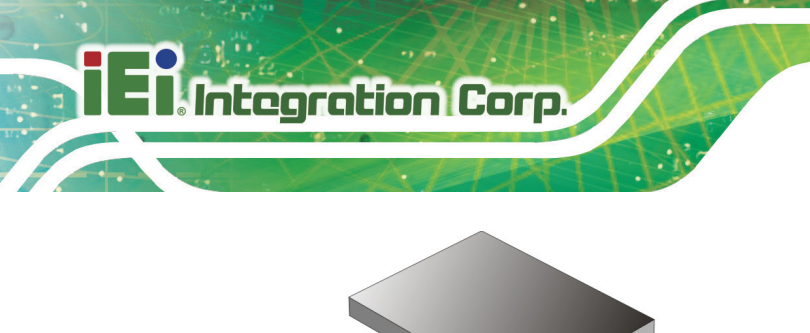

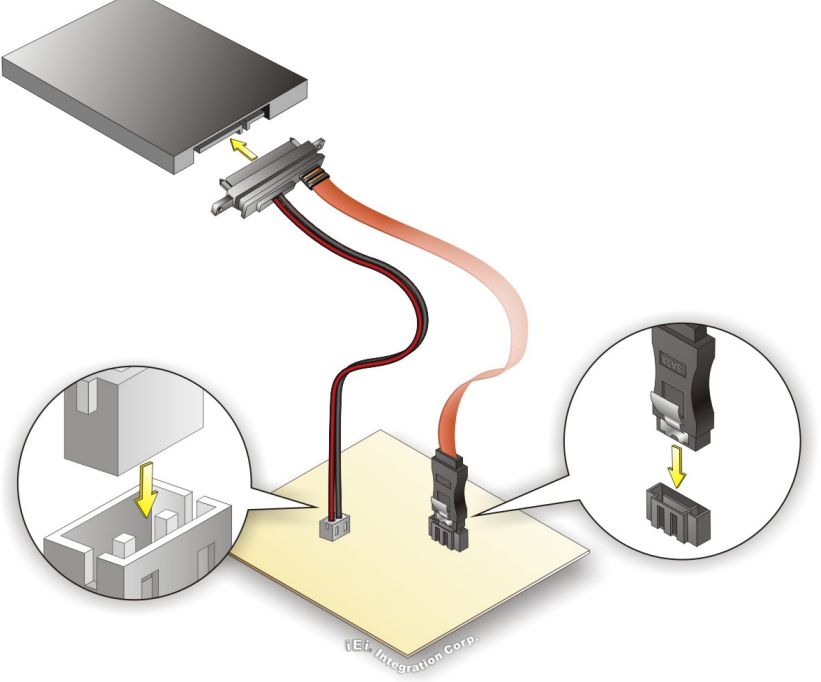

**Figure 4-17: SATA Drive Cable Connection**

- <span id="page-69-0"></span>**Step 3:** Connect the cable to the SATA disk. Connect the connector on the other end of the cable to the connector at the back of the SATA drive. See **[Figure](#page-69-0) 4-17**.
- **Step 4:** To remove the SATA cable from the SATA connector, press the clip on the connector at the end of the cable.

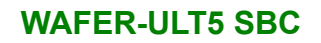

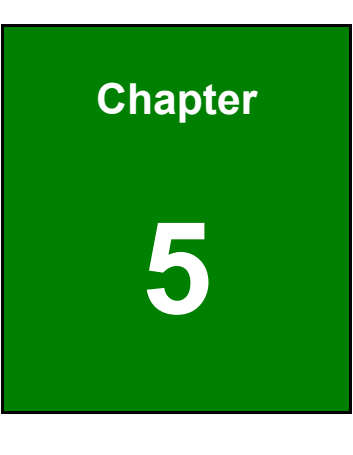

**TER Integration Corp.** 

**5 BIOS**

**Page 59**

## **5.1 Introduction**

The BIOS is programmed onto the BIOS chip. The BIOS setup program allows changes to certain system settings. This chapter outlines the options that can be changed.

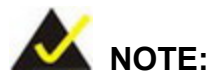

Some of the BIOS options may vary throughout the life cycle of the product and are subject to change without prior notice.

## **5.1.1 Starting Setup**

The UEFI BIOS is activated when the computer is turned on. The setup program can be activated in one of two ways.

- 1. Press the **DELETE** or **F2** key as soon as the system is turned on or
- 2. Press the **DELETE** or **F2** key when the "**Press Del to enter SETUP**" message appears on the screen.

If the message disappears before the **DELETE** or **F2** key is pressed, restart the computer and try again.

## **5.1.2 Using Setup**

Use the arrow keys to highlight items, press **ENTER** to select, use the PageUp and PageDown keys to change entries, press **F1** for help and press **ESC** to quit. Navigation keys are shown in.

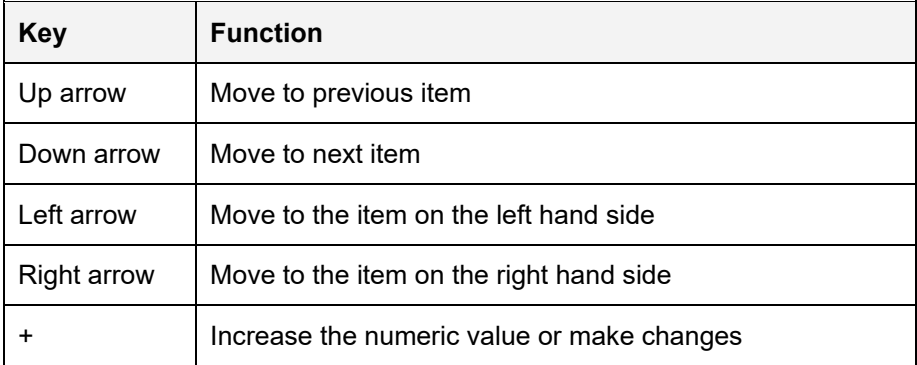

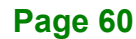
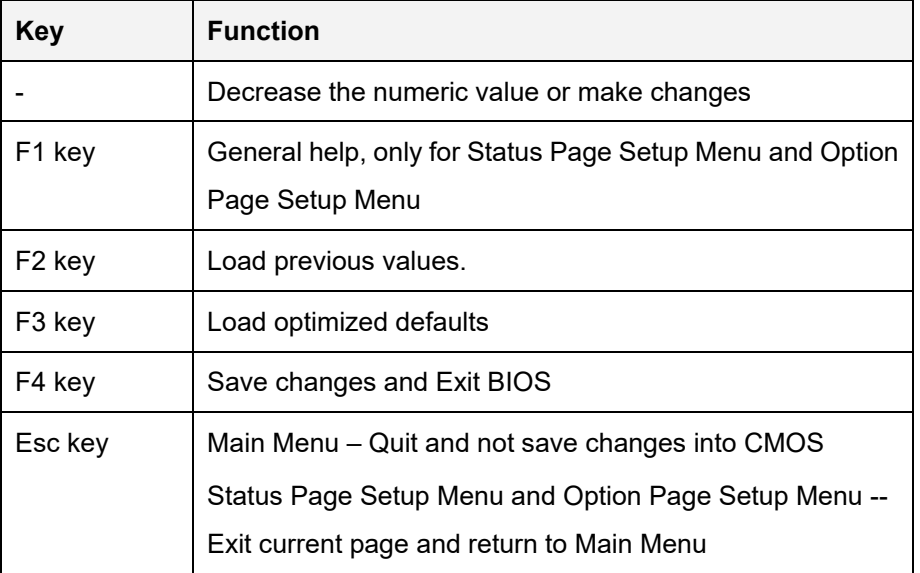

## **5.1.3 Getting Help**

When **F1** is pressed a small help window describing the appropriate keys to use and the possible selections for the highlighted item appears. To exit the Help Window press **ESC** or the **F1** key again.

## **5.1.4 Unable to Reboot after Configuration Changes**

If the computer cannot boot after changes to the system configuration is made, CMOS defaults. Use the jumper described in **Section [4.6.2](#page-60-0)**.

# **5.1.5 BIOS Menu Bar**

The **menu bar** on top of the BIOS screen has the following main items:

- Main Changes the basic system configuration.
- Advanced Changes the advanced system settings.
- Chipset Changes the chipset settings.
- **Security Sets User and Supervisor Passwords.**
- Boot Changes the system boot configuration.
- Save & Exit Selects exit options and loads default settings

The following sections completely describe the configuration options found in the menu items at the top of the BIOS screen and listed above.

**Page 61**

**Integration Corp. 1:** 

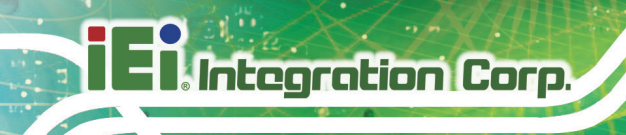

# **5.2 Main**

The **Main** BIOS menu (**BIOS [Menu](#page-73-0) 1**) appears when the **BIOS Setup** program is entered.

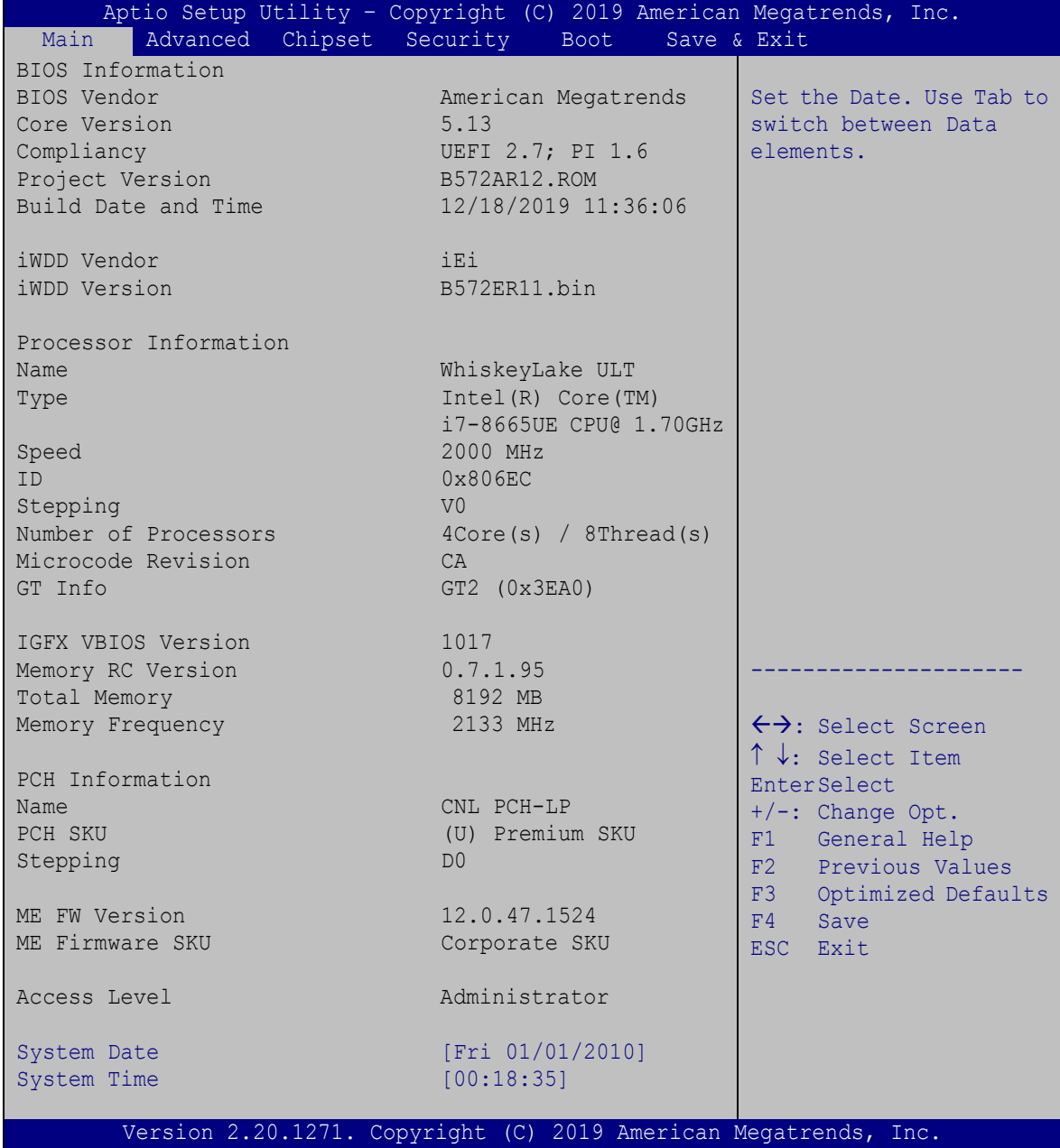

<span id="page-73-0"></span>**BIOS Menu 1: Main**

The System Overview field also has two user configurable fields:

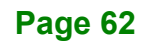

#### $\rightarrow$  System Date [xx/xx/xx]

Use the **System Date** option to set the system date. Manually enter the day, month and year.

#### $\rightarrow$  System Time [xx:xx:xx]

Use the **System Time** option to set the system time. Manually enter the hours, minutes and seconds.

# **5.3 Advanced**

Use the **Advanced** menu (**BIOS [Menu](#page-74-0) 2**) to configure the CPU and peripheral devices through the following sub-menus:

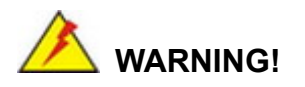

Setting the wrong values in the sections below may cause the system to malfunction. Make sure that the settings made are compatible with the hardware.

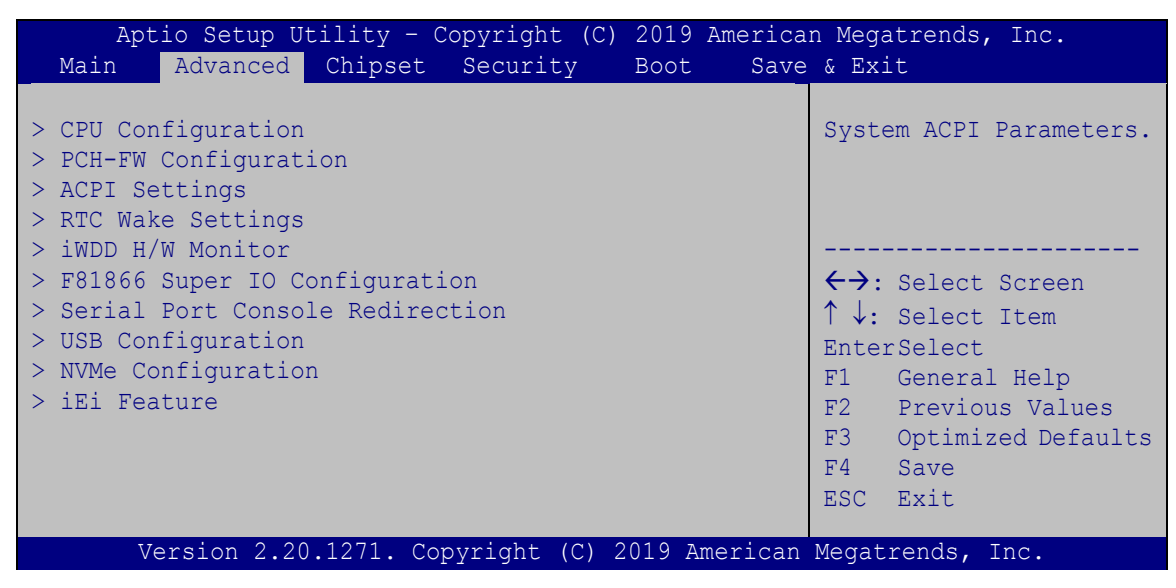

<span id="page-74-0"></span>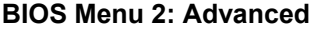

**Integration Corp.** 

# **5.3.1 CPU Configuration**

Use the **CPU Configuration** menu (**BIOS [Menu](#page-75-0) 3**) to view detailed CPU specifications and configure the CPU.

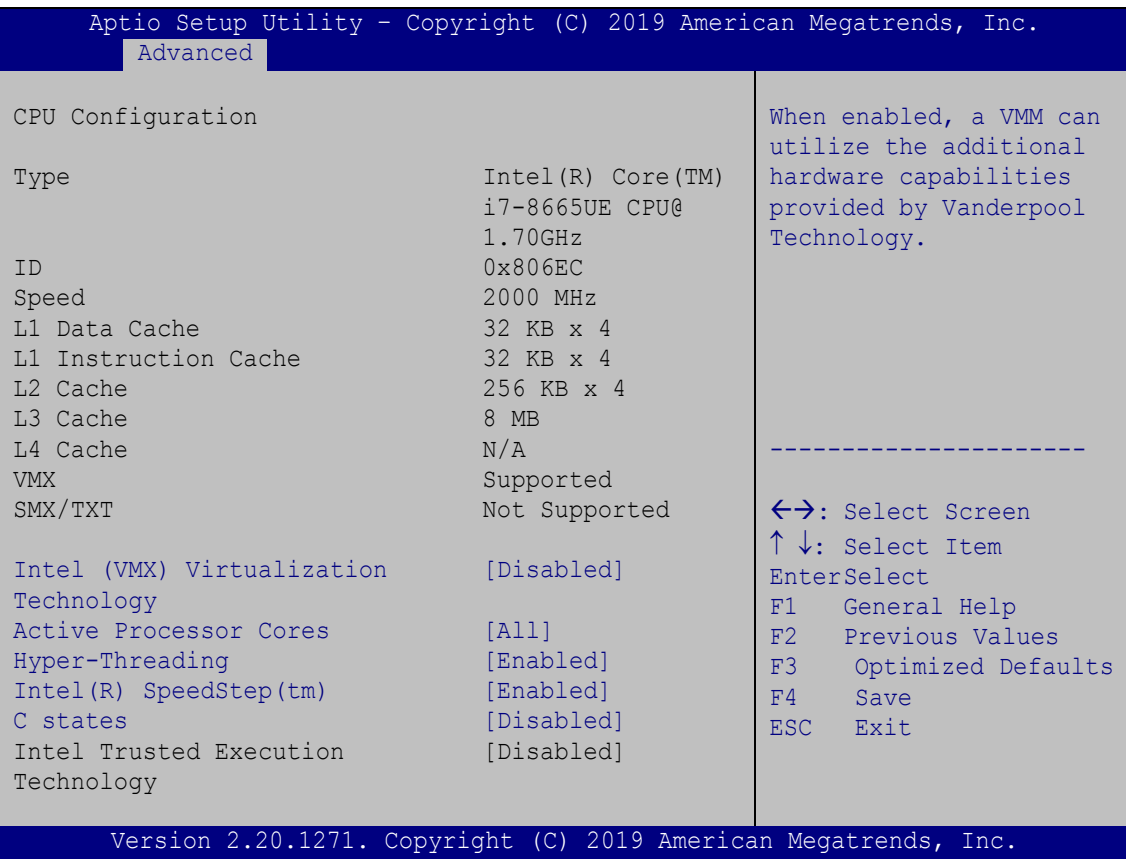

#### <span id="page-75-0"></span>**BIOS Menu 3: CPU Configuration**

# **Intel® (VMX) Virtualization Technology [Disabled]**

Use the **Intel® (VMX) Virtualization Technology** option to enable or disable virtualization on the system. When combined with third party software, Intel® Virtualization technology allows several OSs to run on the same system at the same time.

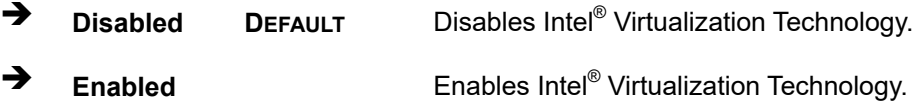

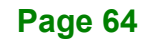

#### **Active Processor Cores [All]**

Use the **Active Processor Cores** BIOS option to enable numbers of cores in the processor package.

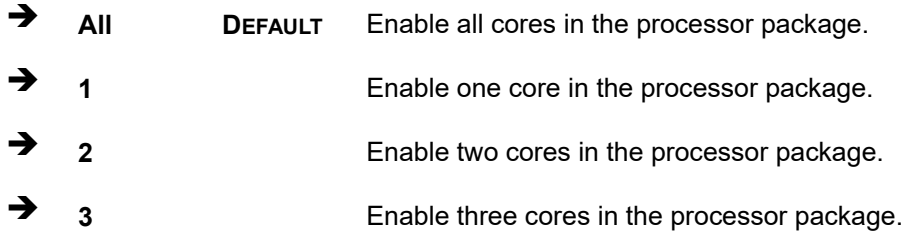

#### **Hyper-threading [Enabled]**

Use the **Hyper-threading** BIOS option to enable or disable the Intel Hyper-Threading Technology.

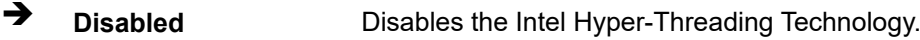

**Enabled DEFAULT** Enables the Intel Hyper-Threading Technology.

#### **Intel® SpeedStep™ [Enabled]**

Use the **Intel® SpeedStep™** option to enable or disable the Intel® SpeedStep Technology.

- **→** Disabled Disables the Intel<sup>®</sup> SpeedStep Technology.
- **Enabled DEFAULT** Enables the Intel® SpeedStep Technology.

#### **C State [Disabled]**

Use the **C State** option to enable or disable CPU C state.

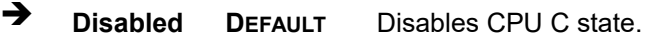

 $\rightarrow$  **Enabled** Enables CPU C state.

# **5.3.2 PCH-FW Configuration**

The **PCH-FW Configuration** menu (**BIOS [Menu](#page-77-0) 4**) allows Intel® Active Management Technology (AMT) options to be configured.

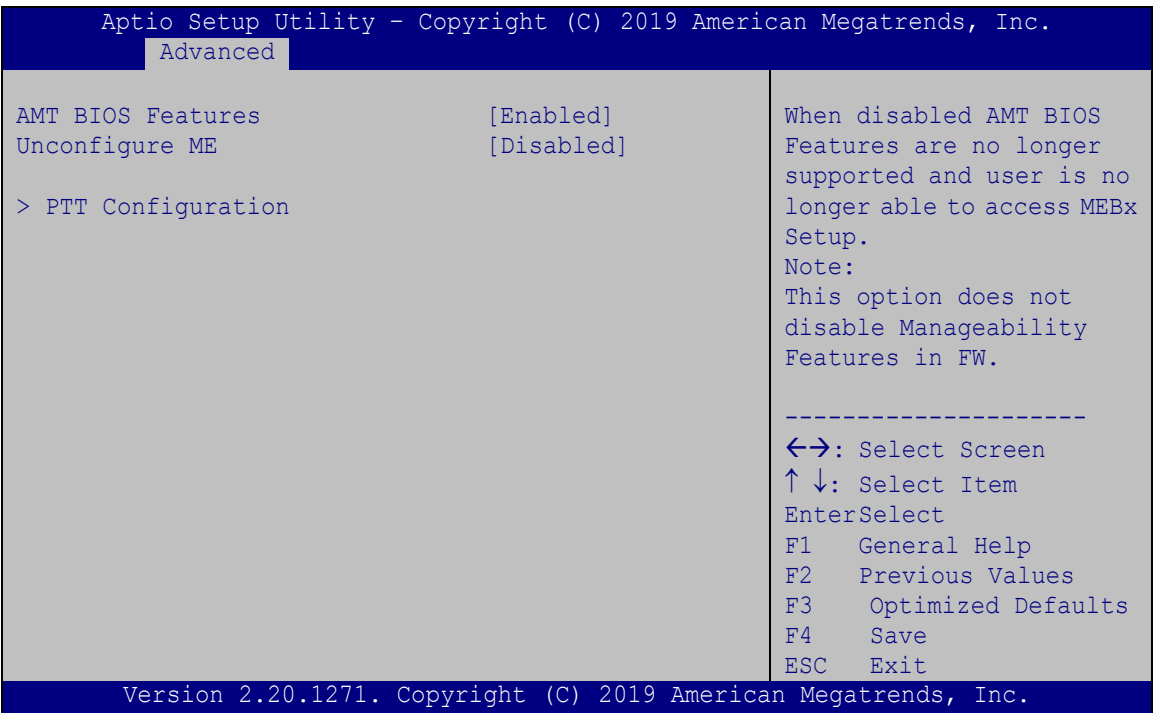

<span id="page-77-0"></span>**BIOS Menu 4: PCH-FW Configuration**

#### **AMT BIOS Features [Enabled]**

Use **AMT BIOS Features** option to enable or disable the Intel® AMT function.

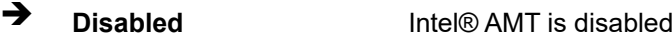

**Enabled DEFAULT** Intel® AMT is enabled

#### **Unconfigure ME [Disabled]**

Use the **Unconfigure ME** option to perform ME unconfigure without password operation.

- **Disabled DEFAULT** Not perform ME unconfigure
- **Enabled** To perform ME unconfigure

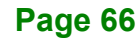

# **5.3.2.1 PTT Configuration**

Use the **PTT Configuration** menu (**BIOS [Menu](#page-78-0) 5**) to configure settings related to the Trusted Platform Module (TPM).

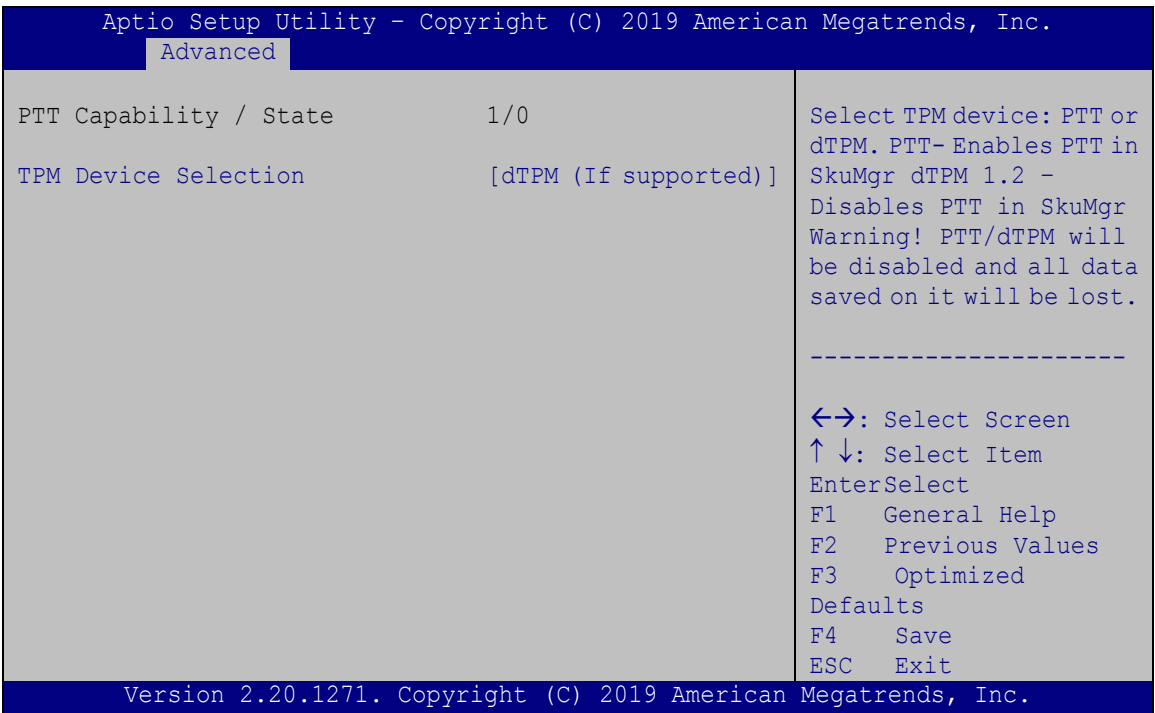

<span id="page-78-0"></span>**BIOS Menu 5: PTT Configuration**

# **TPM Device Selection [dTPM (If supported)]**

Use the **TPM Device Selection** option to configure support for the TPM.

- $\rightarrow$  dTPM **supported) DEFAULT** Disable PTT in SkuMgr.
- **PTT** Enable PTT in SkuMgr

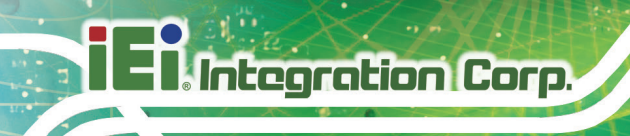

# **5.3.3 ACPI Settings**

The **ACPI Settings** menu (**BIOS [Menu](#page-79-0) 6**) configures the Advanced Configuration and Power Interface (ACPI) options.

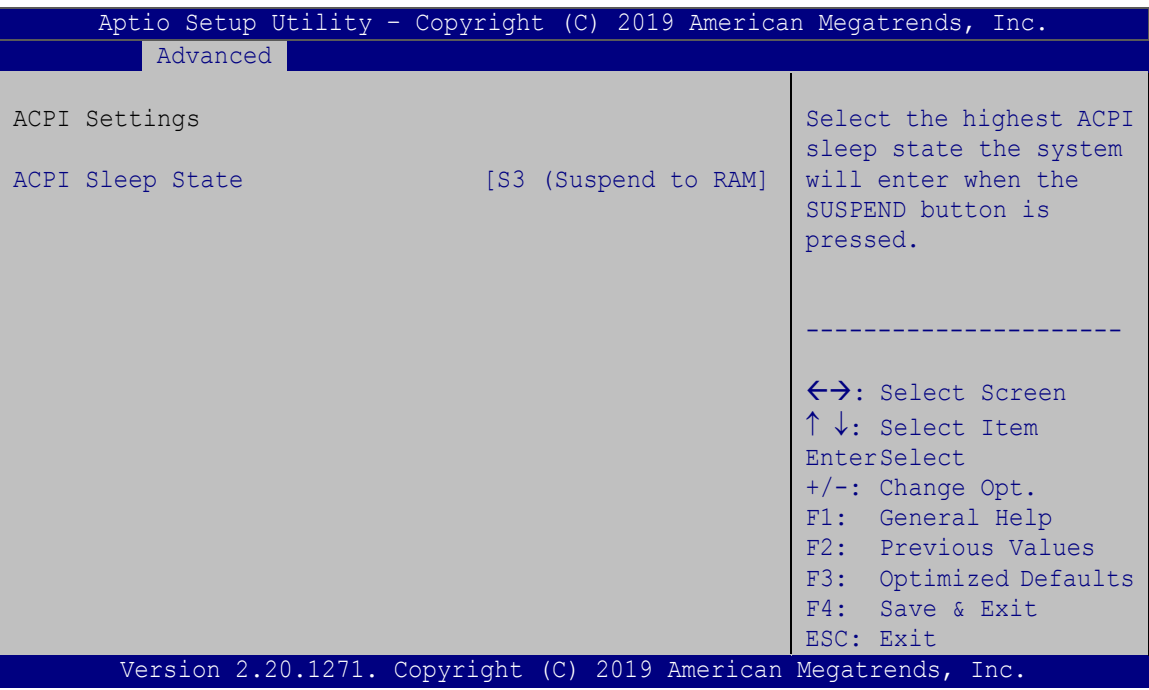

<span id="page-79-0"></span>**BIOS Menu 6: ACPI Settings**

## **ACPI Sleep State [S3 (Suspend to RAM)]**

Use the **ACPI Sleep State** option to specify the sleep state the system enters when it is not being used.

→ S3 (Suspend to DEFAULT The caches are flushed and the CPU is powered **RAM)** off. Power to the RAM is maintained. The computer returns slower to a working state, but more power is saved.

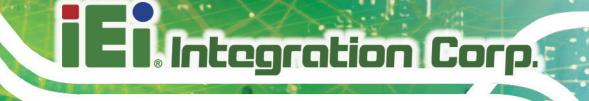

**Page 69**

# **5.3.4 RTC Wake Settings**

The **RTC Wake Settings** menu (**BIOS [Menu](#page-80-0) 7**) configures RTC wake event.

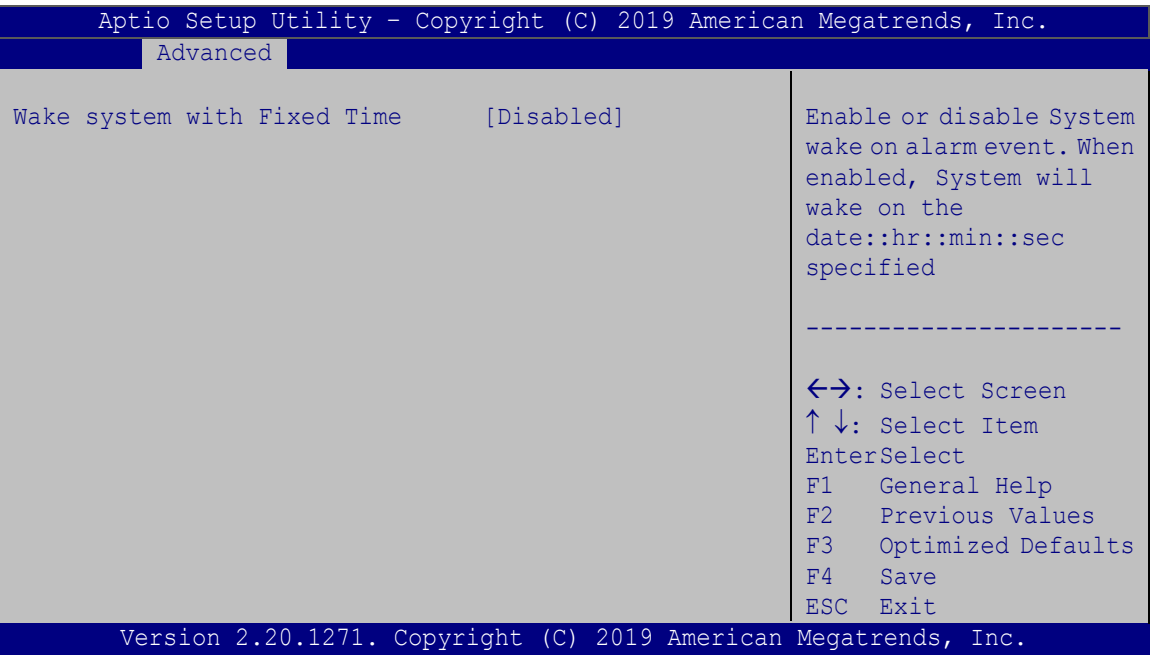

<span id="page-80-0"></span>**BIOS Menu 7: RTC Wake Settings**

#### **Wake system with Fixed Time [Disabled]**

Use the **Wake system with Fixed Time** option to enable or disable the system wake on alarm event.

 $\rightarrow$  **Disabled DEFAULT** The real time clock (RTC) cannot generate a wake event **Enabled** If selected, the **Wake up every day** option appears allowing you to enable to disable the system to wake every day at the specified time. Besides, the following options appear with values that can be selected: Wake up date Wake up hour

Wake up minute

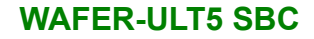

Wake up second

After setting the alarm, the computer turns itself on from a suspend state when the alarm goes off.

# **5.3.5 iWDD H/W Monitor**

**Integration Corp.** 

The **iWDD H/W Monitor** menu (**BIOS [Menu](#page-81-0) 8**) contains the fan configuration submenus and displays operating temperature, fan speeds and system voltages.

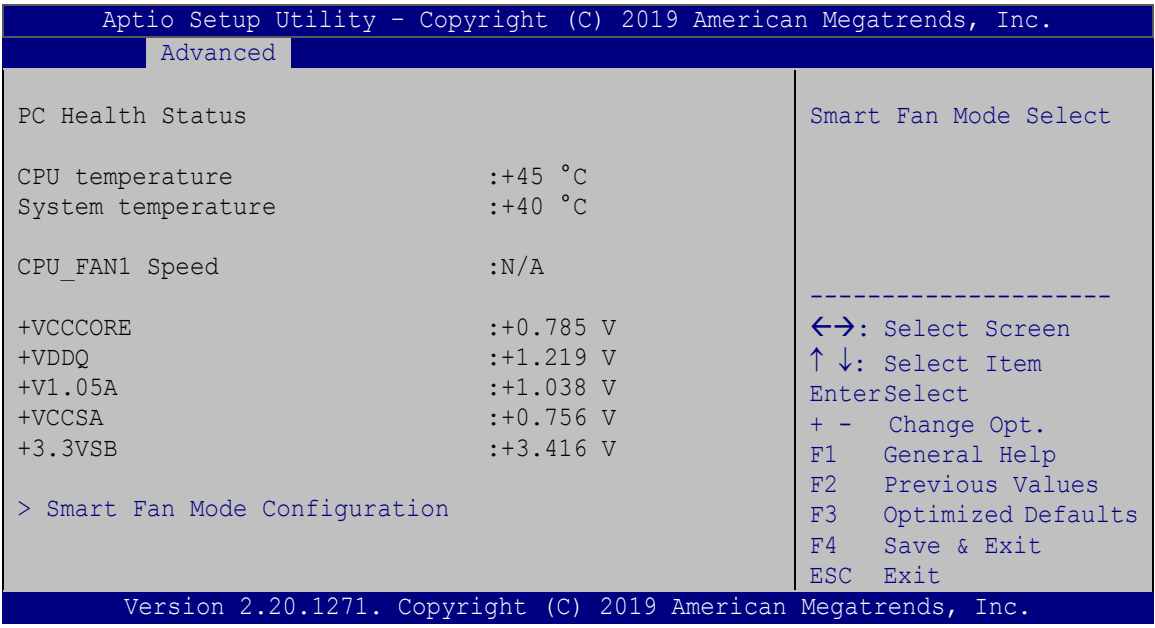

#### <span id="page-81-0"></span>**BIOS Menu 8: iWDD H/W Monitor**

#### **PC Health Status**

The following system parameters and values are shown. The system parameters that are monitored are:

- **System Temperatures:** 
	- o CPU Temperature
	- o System temperature
- Fan Speed:
	- o CPU Fan Speed
- Voltages
	- o +VCCCORE

**Page 70**

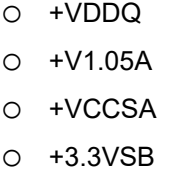

# **5.3.5.1 Smart Fan Mode Configuration**

Use the **Smart Fan Mode Configuration** submenu (**BIOS [Menu](#page-82-0) 9**) to configure fan temperature and speed settings.

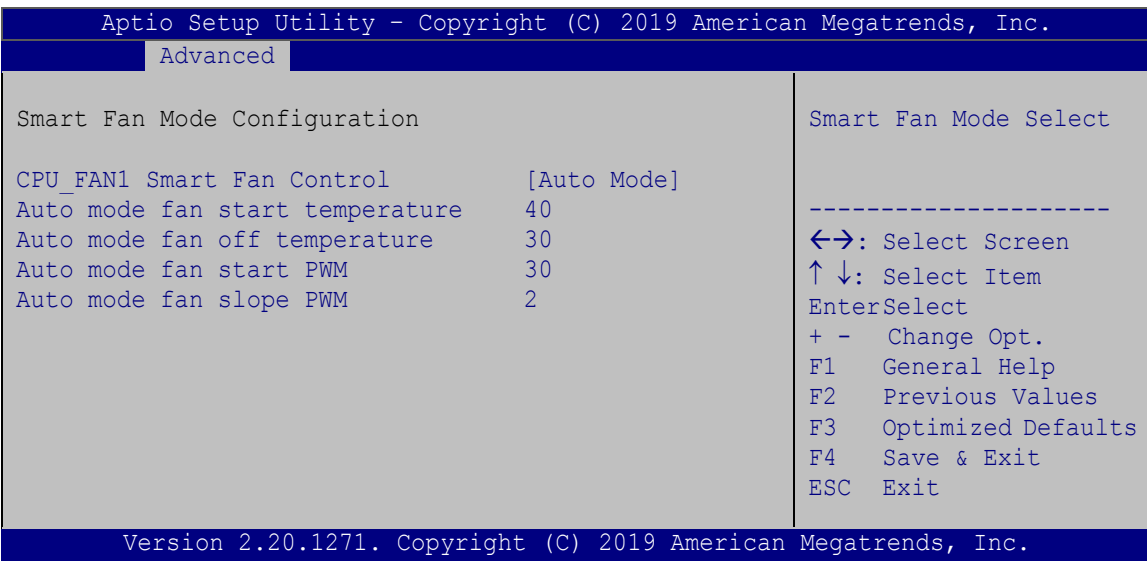

<span id="page-82-0"></span>**BIOS Menu 9: Smart Fan Mode Configuration**

### **CPU\_FAN1 Smart Fan Control [Auto Mode]**

Use the **CPU\_FAN1 Smart Fan Control** BIOS option to configure the CPU Smart Fan.

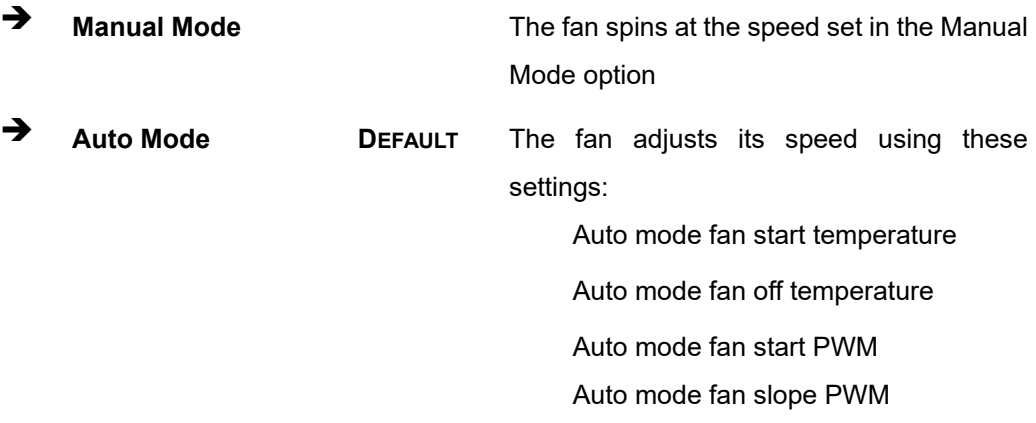

**Page 71**

**Integration Corp.** 

**Auto mode fan start temperature [40]**

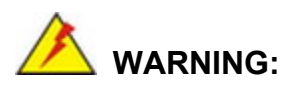

Setting this value too high may cause the fan to rotate at full speed only when the CPU is at a very high temperature and therefore cause the system to be damaged.

The **Auto mode fan start temperature** option can only be set if the **CPU\_FAN1 Smart Fan Control** option is set to **Auto Mode**. If the system temperature is between **Start Temperature** and **Off Temperature**, the fan speed change to be **Start PWM**. To set a value, select the **Auto mode fan start temperature** option and enter a decimal number between 1 and 100.

#### **Auto mode fan off temperature [30]**

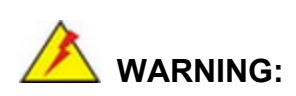

Setting this value too high may cause the fan to speed up only when the CPU is at a very high temperature and therefore cause the system to be damaged.

The **Auto mode fan off temperature** option can only be set if the **CPU\_FAN1 Smart Fan control** option is set to **Auto Mode**. If the system temperature is lower than **Auto mode fan off temperature**, the fan speed change to be lowest. To set a value, select the **Auto mode fan off temperature** option and enter a decimal number between 1 and 100.

#### **Auto mode fan start PWM [30]**

The **Auto mode fan start PWM** option can only be set if the **CPU\_FAN1 Smart Fan control** option is set to **Auto Mode**. Use the **Auto mode fan start PWM** option to set the PWM start value. To set a value, select the **Auto mode fan start PWM** option and enter a decimal number between 1 and 100.

#### **Auto mode fan slope PWM [2]**

The **Auto mode fan slope PWM** option can only be set if the **CPU\_FAN1 Smart Fan control** option is set to **Auto Mode**. Use the **Auto mode fan slope PWM** option to select the linear rate at which the PWM mode increases with respect to an increase in temperature. To set a value, select the **Auto mode fan slope PWM** option and enter a decimal number between 1 and 8.

# **5.3.6 F81866 Super IO Configuration**

Use the **F81866 Super IO Configuration** menu (**BIOS [Menu](#page-84-0) 10**) to set or change the configurations for the serial ports.

| Aptio Setup Utility - Copyright (C) 2019 American Megatrends, Inc.<br>Advanced  |        |                                                                                                    |
|---------------------------------------------------------------------------------|--------|----------------------------------------------------------------------------------------------------|
| F81866 Super IO Configuration                                                   |        | Set Parameters of Serial<br>Port 1 (COMA)                                                                                                    |
| Super IO Chip<br>> Serial Port 1 Configuration<br>> Serial Port 2 Configuration | F81866 | $\leftrightarrow$ : Select Screen<br>↑↓: Select Item<br>EnterSelect<br>F1 General Help<br>F2 Previous Values<br>F3 Optimized<br>Defaults<br>F4<br>Save<br>ESC Exit |
| Version 2.20.1271. Copyright (C) 2019 American Megatrends, Inc.                 |        |                                                                                                    |

<span id="page-84-0"></span>**BIOS Menu 10: F81866 Super IO Configuration**

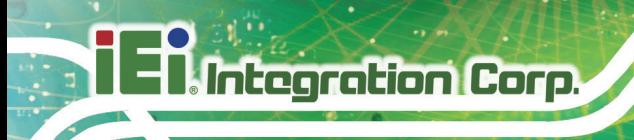

# **5.3.6.1 Serial Port n Configuration**

Use the **Serial Port n Configuration** menu (**BIOS [Menu](#page-85-0) 11**) to configure the serial port n.

| Aptio Setup Utility - Copyright (C) 2019 American Megatrends, Inc.<br>Advanced |                               |                                                                                                    |
|--------------------------------------------------------------------------------|-------------------------------|----------------------------------------------------------------------------------------------------|
| Serial Port 1 Configuration                                                    |                               | Enable or Disable Serial<br>Port (COM)                                                                                                    |
| Serial Port<br>Device Settings                                                 | [Enabled]<br>$IO=3F8h; IRO=4$ |                                                                                                    |
| Transfer Mode                                                                  | [RS232]                       | $\leftrightarrow$ : Select Screen<br>$\uparrow \downarrow$ : Select Item<br><b>EnterSelect</b><br>F1 General Help<br>F2 Previous Values<br>F3<br>Optimized<br>Defaults<br>F4<br>Save<br>ESC Exit |
| Version 2.20.1271. Copyright (C) 2019 American Megatrends, Inc.                |                               |                                                                                                    |

<span id="page-85-0"></span>**BIOS Menu 11: Serial Port n Configuration** 

## **Serial Port [Enabled]**

Use the **Serial Port** option to enable or disable the serial port.

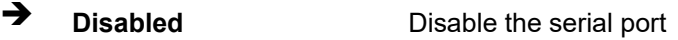

**Enabled DEFAULT** Enable the serial port

#### **Transfer Mode [RS232]**

Use the **Transfer Mode** option to configure the serial port.

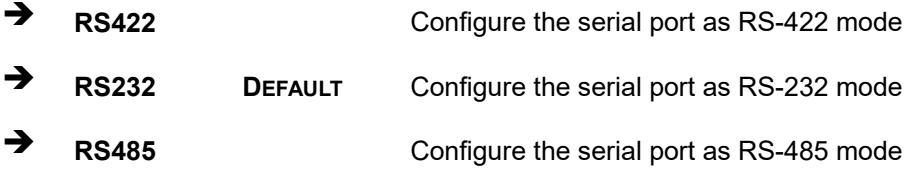

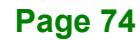

# **5.3.7 Serial Port Console Redirection**

The **Serial Port Console Redirection** menu (**BIOS [Menu](#page-86-0) 12**) allows the console redirection options to be configured. Console redirection allows users to maintain a system remotely by re-directing keyboard input and text output through the serial port.

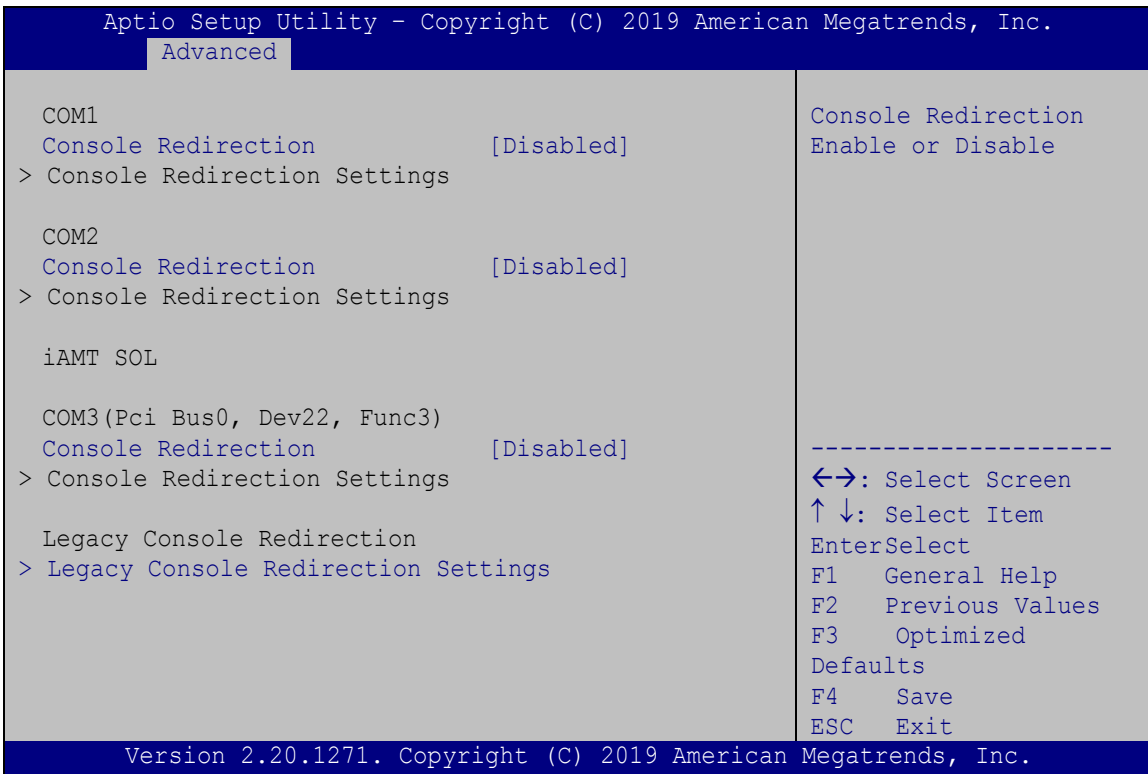

<span id="page-86-0"></span>**BIOS Menu 12: Serial Port Console Redirection**

#### **Console Redirection [Disabled]**

Use **Console Redirection** option to enable or disable the console redirection function.

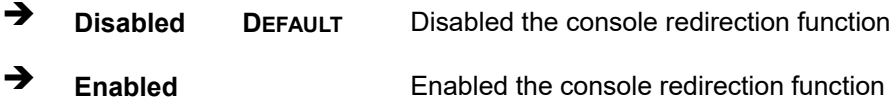

**Integration Corp.** 

# **5.3.7.1 Legacy Console Redirection Settings**

The **Legacy Console Redirection Settings** menu (**BIOS [Menu](#page-87-0) 13**) allows the legacy console redirection options to be configured.

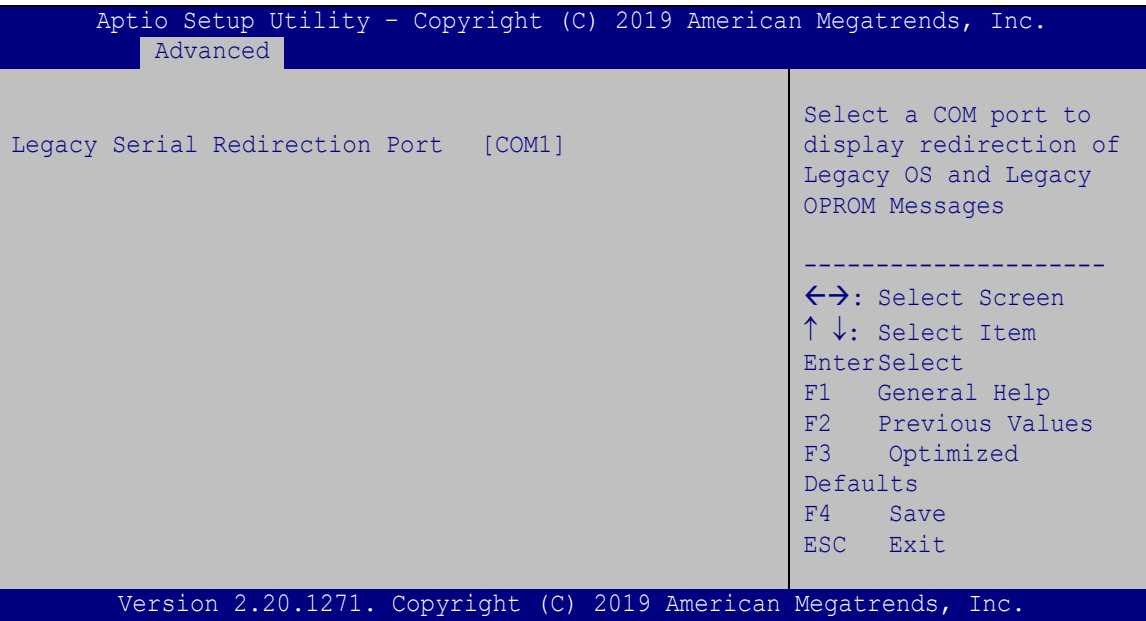

<span id="page-87-0"></span>**BIOS Menu 13: Legacy Console Redirection Settings**

#### **Legacy Serial Redirection Port [COM1]**

Use the **Legacy Serial Redirection Port** option to specify a COM port to display redirection of legacy OS and legacy OPROM messages. The options include:

- COM1 **DEFAULT**
- COM2
- COM3 (Pci Bus0, Dev22, Func3)

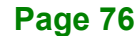

# **5.3.7.2 Console Redirection Settings**

The **Console Redirection Settings** menu (**BIOS [Menu](#page-88-0) 14**) allows the console redirection options to be configured. The option is active when Console Redirection option is enabled.

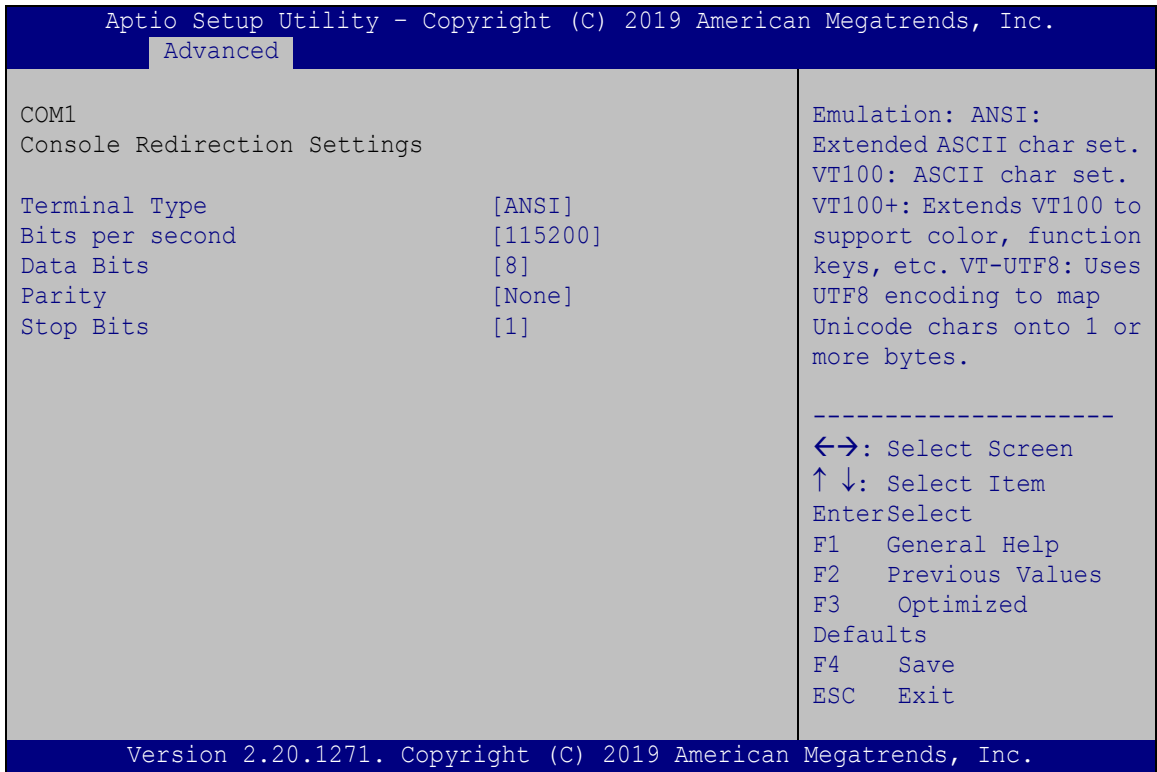

<span id="page-88-0"></span>**BIOS Menu 14: Console Redirection Settings**

#### **Terminal Type [ANSI]**

Use the **Terminal Type** option to specify the remote terminal type.

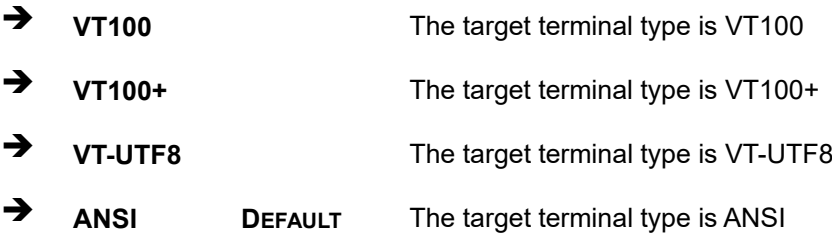

#### **Bits per second [115200]**

Use the **Bits per second** option to specify the serial port transmission speed. The speed must match the other side. Long or noisy lines may require lower speeds.

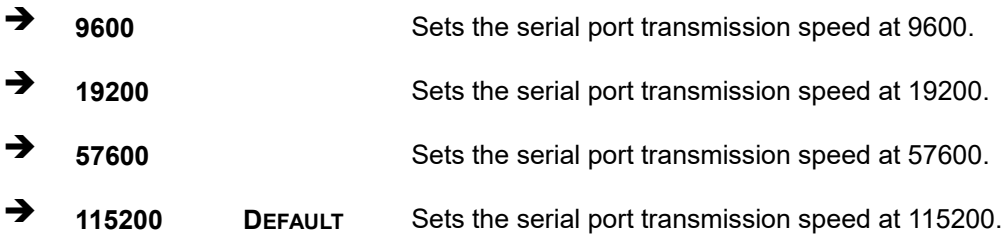

# **Data Bits [8]**

Use the **Data Bits** option to specify the number of data bits.

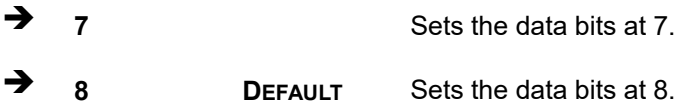

#### **Parity [None]**

Use the **Parity** option to specify the parity bit that can be sent with the data bits for detecting the transmission errors.

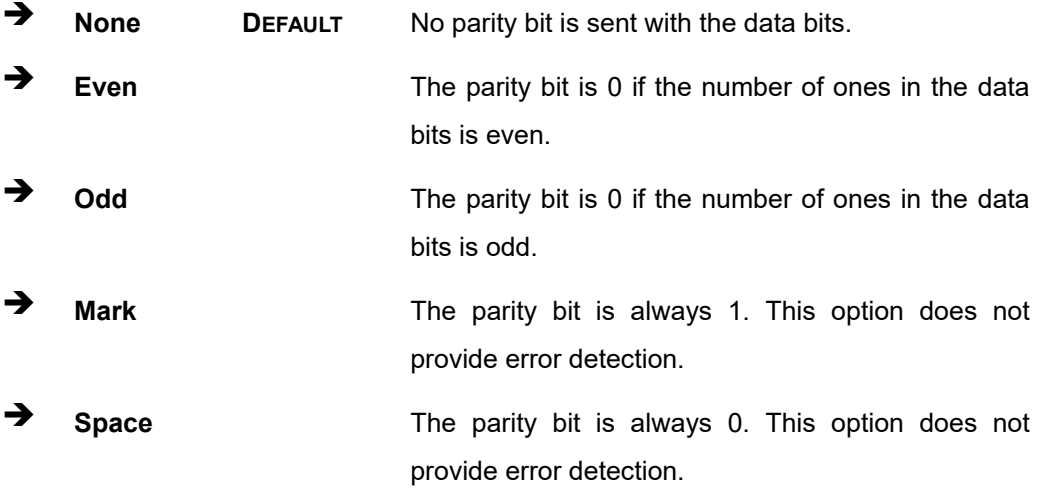

#### **Stop Bits [1]**

Use the **Stop Bits** option to specify the number of stop bits used to indicate the end of a serial data packet. Communication with slow devices may require more than 1 stop bit.

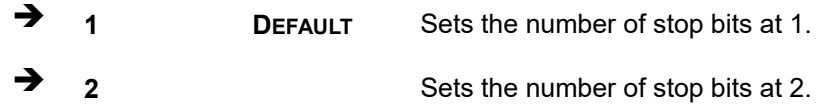

# **5.3.8 USB Configuration**

Use the **USB Configuration** menu (**BIOS [Menu](#page-90-0) 15**) to read USB configuration information and configure the USB settings.

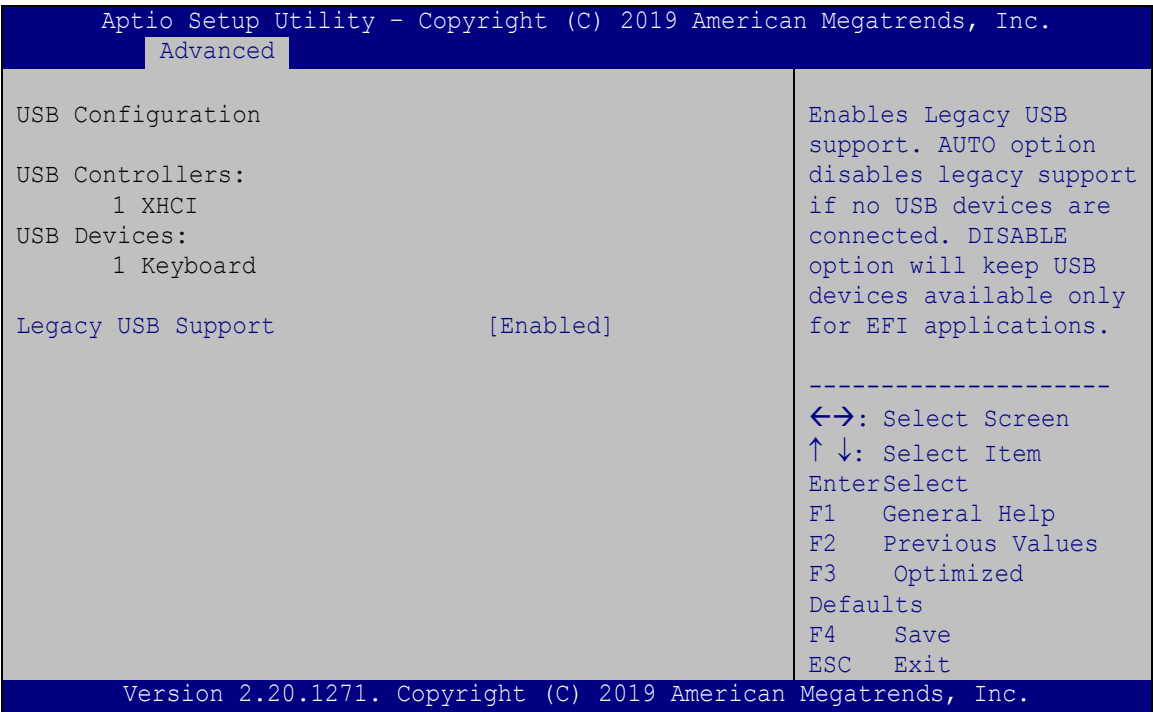

<span id="page-90-0"></span>**BIOS Menu 15: USB Configuration**

#### **USB Devices**

The **USB Devices Enabled** field lists the USB devices that are enabled on the system

**Integration Corp.** 

#### **Legacy USB Support [Enabled]**

Use the **Legacy USB Support** BIOS option to enable USB mouse and USB keyboard support. Normally if this option is not enabled, any attached USB mouse or USB keyboard does not become available until a USB compatible operating system is fully booted with all USB drivers loaded. When this option is enabled, any attached USB mouse or USB keyboard can control the system even when there is no USB driver loaded onto the system.

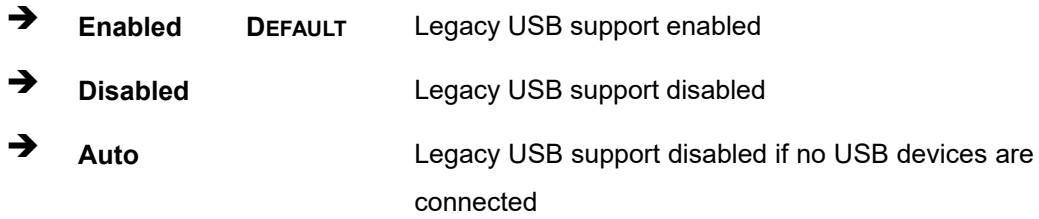

### **5.3.9 NVMe Configuration**

Use the **NVMe Configuration** (**BIOS [Menu](#page-91-0) 16**) menu to display the NVMe controller and device information.

| Aptio Setup Utility - Copyright (C) 2019 American Megatrends, Inc. |                                                                                                    |  |
|--------------------------------------------------------------------|----------------------------------------------------------------------------------------------------|--|
| Advanced                                                           |                                                                                                    |  |
| NVMe Configuration                                                 |                                                                                                    |  |
| No NVME Device Found                                               | $\rightarrow$ $\leftarrow$ : Select Screen<br>$\uparrow \downarrow$ : Select Item<br>Enter: Select<br>$+/-$ : Change Opt.<br>F1: General Help<br>F2: Previous Values<br>F3: Optimized Defaults<br>F4: Save & Exit<br>ESC: Exit |  |
| Version 2.20.1271. Copyright (C) 2019 American Megatrends, Inc.    |                                                                                                    |  |

<span id="page-91-0"></span>**BIOS Menu 16: NVMe Configuration**

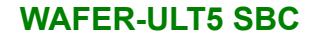

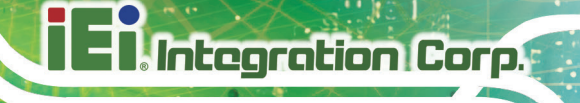

# **5.3.10 IEI Feature**

Use the **IEI Feature** menu (**BIOS [Menu](#page-92-0) 17**) to configure One Key Recovery function.

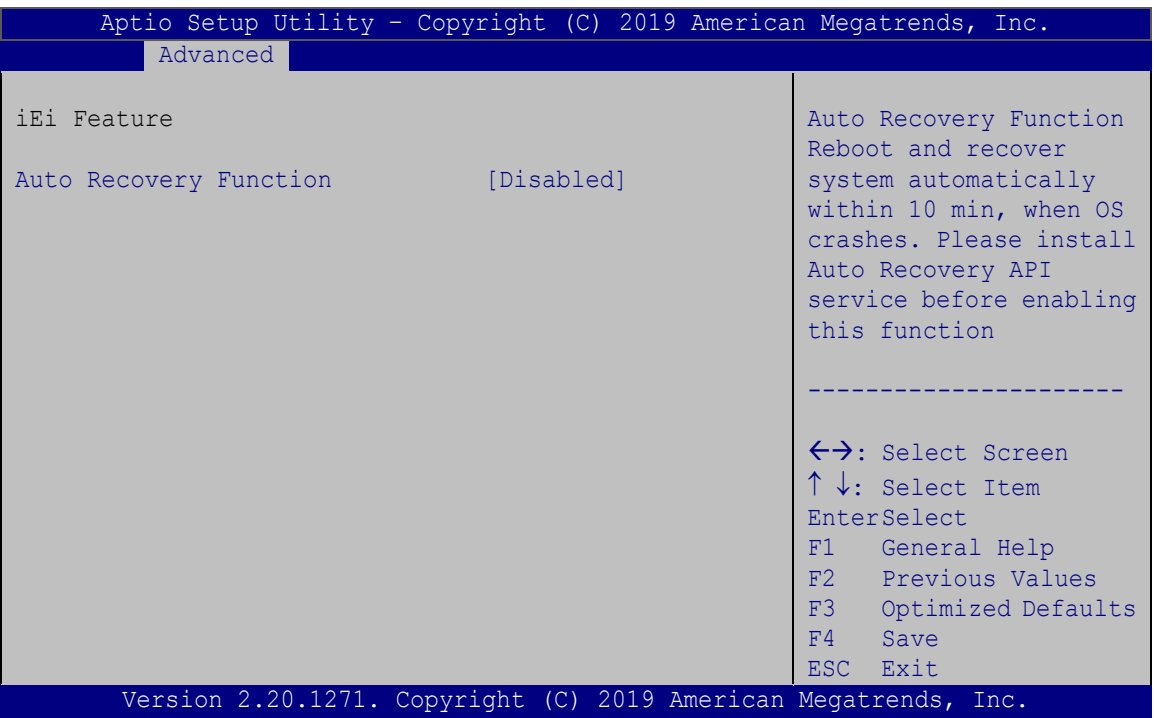

<span id="page-92-0"></span>**BIOS Menu 17: IEI Feature**

# **Auto Recovery Function [Disabled]**

Use the **Auto Recovery Function** BIOS option to enable or disable the auto recovery function of the IEI One Key Recovery.

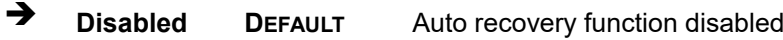

**→** Enabled **Auto recovery function enabled** 

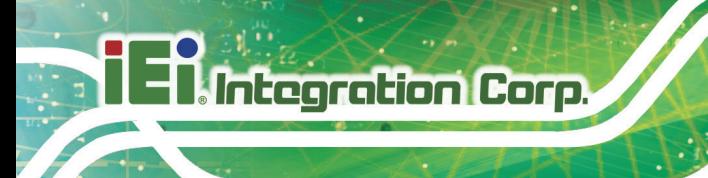

# **5.4 Chipset**

Use the **Chipset** menu (**BIOS [Menu](#page-93-0) 18**) to configure the system chipset.

| Aptio Setup Utility - Copyright (C) 2019 American Megatrends, Inc.<br>Advanced Chipset<br>Main<br><b>Boot</b> | Security Save & Exit Server Mgmt                                                                                                    |
|----------------------------------------------------------------------------------------------------|----------------------------------------------------------------------------------------------------|
| > System Agent (SA) Configuration<br>> PCH-IO Configuration                                                   | System Agent (SA)<br>Parameters                                                                                                    |
|                                                                                                    | $\leftrightarrow$ : Select Screen<br>$\uparrow \downarrow$ : Select Item<br><b>EnterSelect</b><br>+ - Change Opt.<br>F1 General Help |
|                                                                                                    | F2 Previous Values<br>F3<br>Optimized Defaults<br>Save & Exit<br>F4<br>ESC -<br>Exit                                                 |
| Version 2.20.1271. Copyright (C) 2019 American Megatrends, Inc.                                               |                                                                                                    |

<span id="page-93-0"></span>**BIOS Menu 18: Chipset**

# **5.4.1 System Agent (SA) Configuration**

Use the **System Agent (SA) Configuration** menu (**BIOS [Menu](#page-93-1) 19**) to configure the System Agent (SA) parameters.

| Aptio Setup Utility - Copyright (C) 2019 American Megatrends, Inc.<br>Chipset |            |                                                                                                    |
|-------------------------------------------------------------------------------|------------|----------------------------------------------------------------------------------------------------|
| System Agent (SA) Configuration<br>$VT-d$                                     | Supported  | Memory Configuration<br>Parameters                                                                                                    |
| > Memory Configuration<br>> Graphics Configuration<br>$VT-d$                  | [Disabled] | $\leftrightarrow$ : Select Screen<br>$\uparrow \downarrow$ : Select Item<br>EnterSelect<br>+ - Change Opt.<br>F1<br>General Help<br>F <sub>2</sub> Previous Values<br>F3<br>Optimized Defaults<br>Save & Exit<br>F4<br>ESC.<br>Exit |
| Version 2.20.1271. Copyright (C) 2019 American Megatrends, Inc.               |            |                                                                                                    |

<span id="page-93-1"></span>**BIOS Menu 19: System Agent (SA) Configuration**

**Page 82**

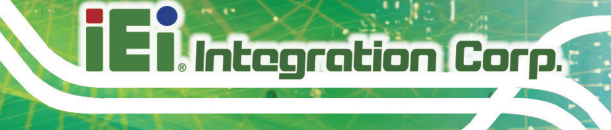

# **VT-d [Disabled]**

Use the **VT-d** option to enable or disable VT-d support.

- **Disabled DEFAULT** Disable VT-d support.
- **Enabled** Enable VT-d support.

# **5.4.1.1 Memory Configuration**

Use the **Memory Configuration** submenu (**BIOS [Menu](#page-94-0) 20**) to display the memory information.

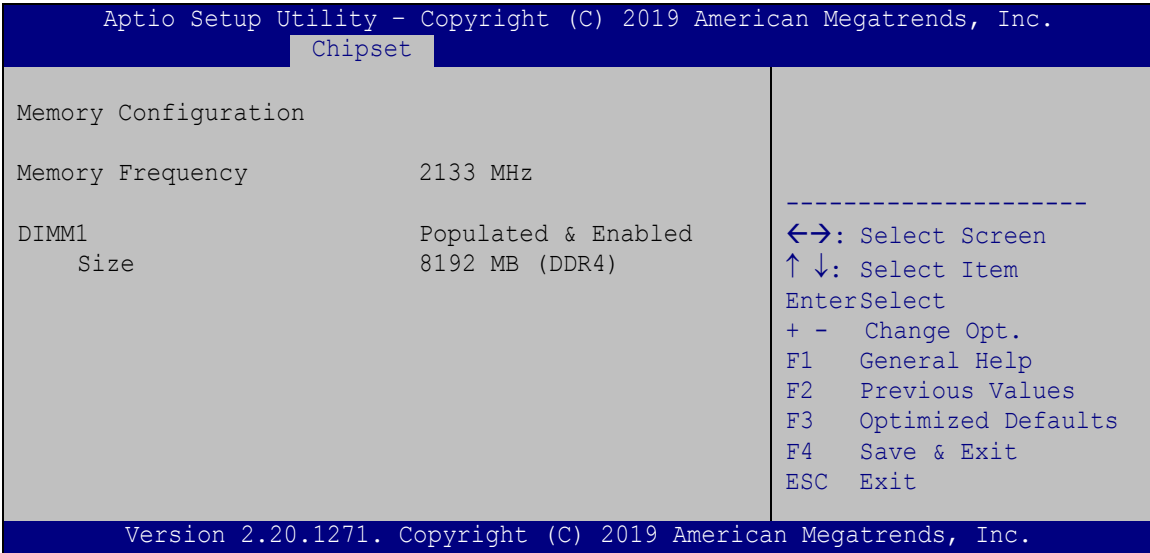

<span id="page-94-0"></span>**BIOS Menu 20: Memory Configuration**

# **5.4.1.2 Graphics Configuration**

Use the **Graphics Configuration** menu (**BIOS [Menu](#page-95-0) 21**) to configure the graphics settings.

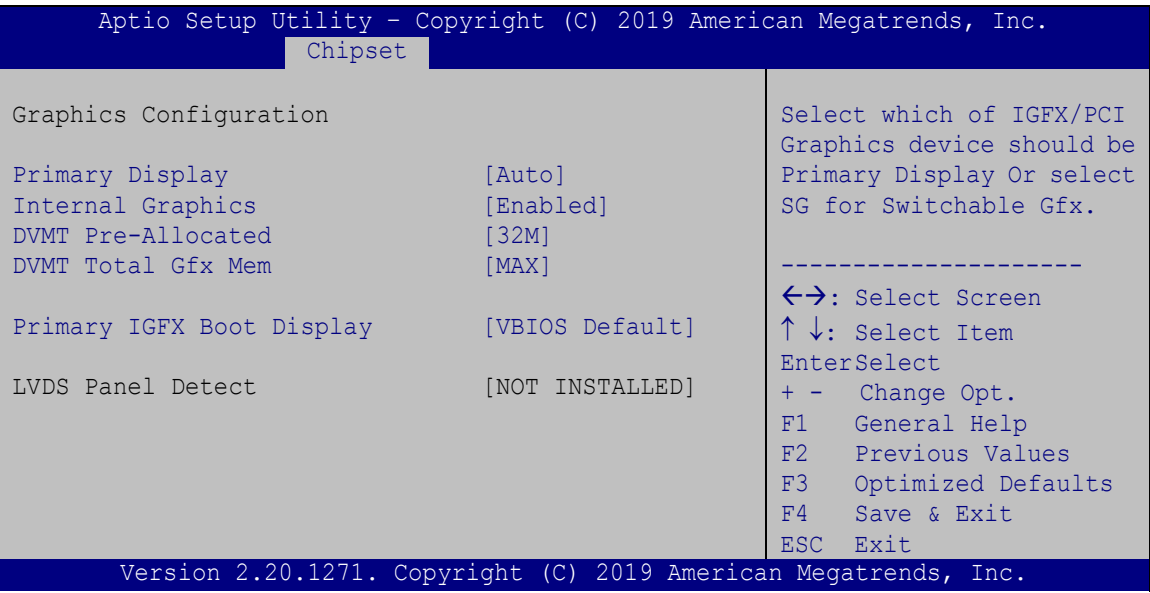

<span id="page-95-0"></span>**BIOS Menu 21: Graphics Configuration**

#### **Primary Display [Auto]**

Use the **Primary Display** option to select the graphics controller used as the primary boot device. Configuration options are listed below:

- Auto **DEFAULT**
- IGFX
- PCI

## **Internal Graphics [Enabled]**

Use the **Internal Graphics** option to enable or disable the internal graphics device.

 **Auto** The internal graphics device is automatically detected and enabled. **Disabled Disable the internal graphics device.** 

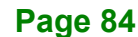

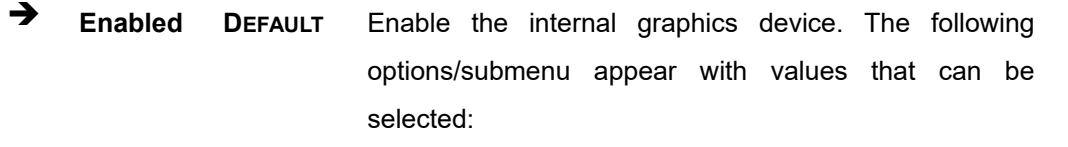

**Integration Corp.** 

DVMT Pre-Allocated DVMT Total Gfx Mem LCD Control

#### **DVMT Pre-Allocated [32M]**

Use the **DVMT Pre-Allocated** option to set the amount of system memory allocated to the integrated graphics processor when the system boots. The system memory allocated can then only be used as graphics memory, and is no longer available to applications or the operating system. Configuration options are listed below:

- 32M **DEFAULT**
- 64M

#### **DVMT Total Gfx Mem [MAX]**

Use the **DVMT Total Gfx Mem** option to select DVMT 5.0 total graphic memory size used by the internal graphics device. The following options are available:

- 128M
- 256M
- MAX **DEFAULT**

#### **Primary IGFX Boot Display [VBIOS Default]**

Use the **Primary IGFX Boot Display** option to select the display device used by the system when it boots.

- VBIOS Default **DEFAULT**
- HDMI1A
- HDMI1B
- LVDS1

**Page 85**

# **5.4.2 PCH-IO Configuration**

Use the **PCH-IO Configuration** menu (**BIOS [Menu](#page-97-0) 22**) to configure the PCH-IO chipset.

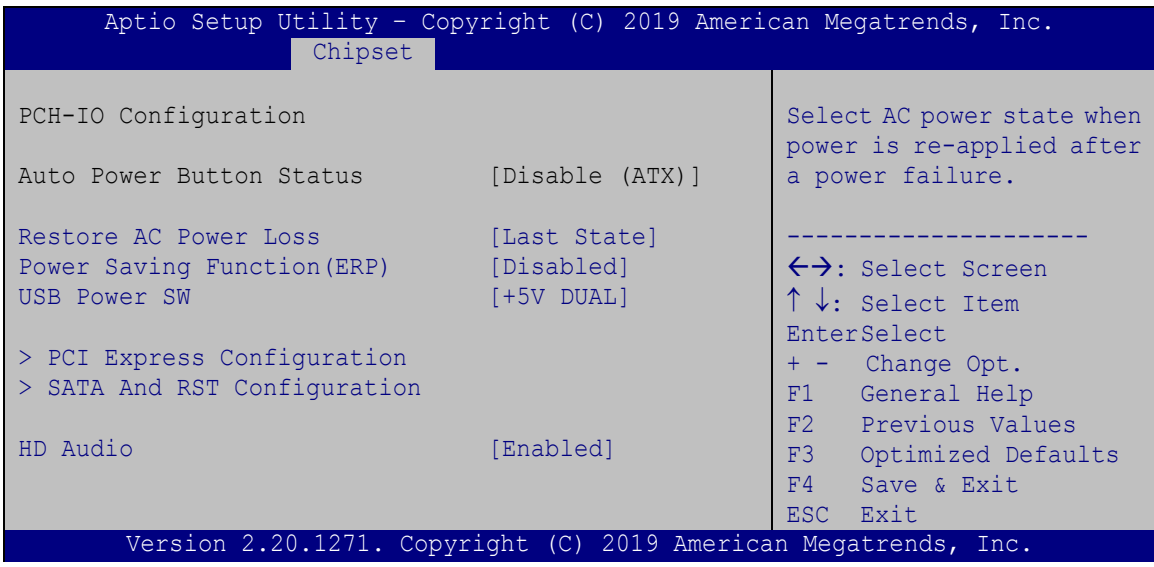

<span id="page-97-0"></span>**BIOS Menu 22: PCH-IO Configuration**

## **Restore AC Power Loss [Last State]**

Use the **Restore AC Power** BIOS option to specify what state the system returns to if there is a sudden loss of power to the system.

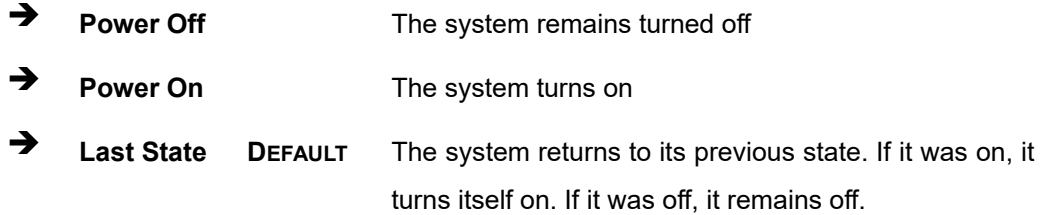

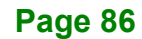

#### **Power Saving Function(ERP) [Disabled]**

Use the **Power Saving Function(ERP)** BIOS option to enable or disable the power saving function.

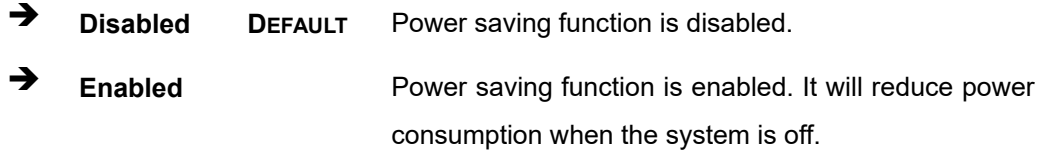

### **USB Power SW [+5V DUAL]**

Use the **USB Power SW** BIOS option to configure whether to provide power to the USB connectors when the system is in S3/S4 sleep state. This option is valid only when the above **Power Saving Function (ERP)** BIOS option is disabled.

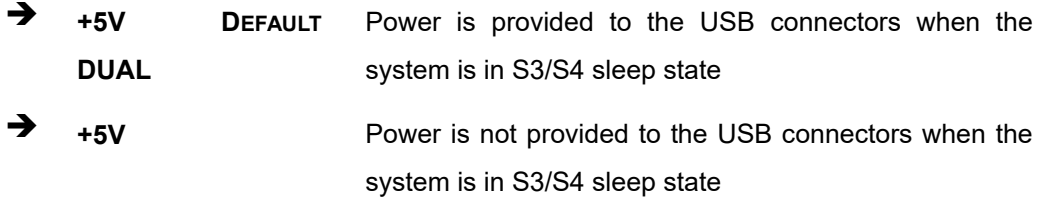

#### **HD Audio [Enabled]**

Use the **HD Audio** BIOS option to enable or disable the High Definition Audio controller.

- **Disabled** The High Definition Audio controller is disabled.
- **Enabled DEFAULT** The High Definition Audio controller is enabled.

# **5.4.2.1 PCI Express Configuration**

Use the **PCI Express Configuration** submenu (**BIOS [Menu](#page-99-0) 23**) to configure the PCI Express slots.

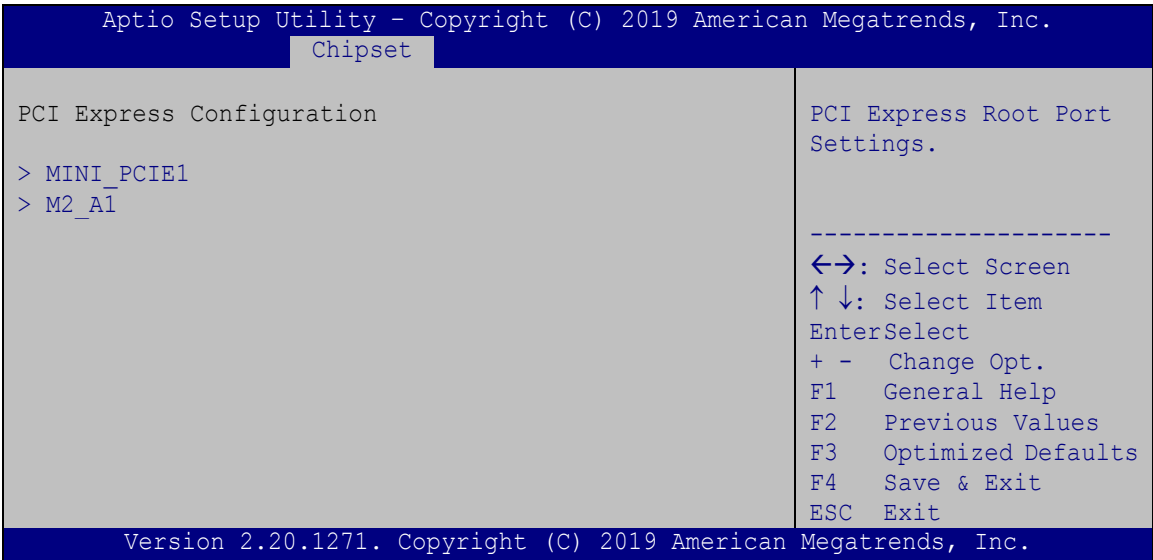

<span id="page-99-0"></span>**BIOS Menu 23: PCI Express Configuration**

# **5.4.2.1.1 MINI\_PCIE1 / M2\_A1 Configuration**

| Aptio Setup Utility - Copyright (C) 2019 American Megatrends, Inc.<br>Advanced |                                                                 |                                                                                                    |
|--------------------------------------------------------------------------------|-----------------------------------------------------------------|----------------------------------------------------------------------------------------------------|
| MINI PCIE1<br>PCIe Speed<br>Detect Non-Compliance Device                       | [Enabled]<br>[Auto]<br>[Disabled]                               | Select PCI Express port<br>speed.                                                                                                    |
|                                                                                |                                                                 | →←: Select Screen<br>$\uparrow \downarrow$ : Select Item<br>Enter: Select<br>$+/-$ : Change Opt.<br>F1: General Help<br>F2: Previous Values<br>F3: Optimized Defaults<br>F4: Save & Exit<br>ESC: Exit |
|                                                                                | Version 2.20.1271. Copyright (C) 2019 American Megatrends, Inc. |                                                                                                    |

**BIOS Menu 24: MINI\_PCIE1 / M2\_A1 Configuration**

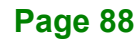

Use the **MINI\_PCIE1 / M2\_A1** option to enable or disable the PCIe Mini or M.2 expansion slot.

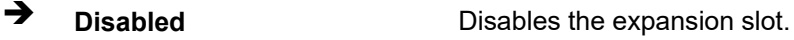

**Enabled DEFAULT** Enables the expansion slot.

## **PCIe Speed [Auto]**

Use this option to select the support type of the PCI Express slots. The following options are available:

- Auto **Default**
- Gen1
- Gen2
- Gen3

### **Detect Non-Compliance Device [Disabled]**

Use the **Detect Non-Compliance Device** option to enable or disable detecting if a non-compliance PCI Express device is connected to the PCI Express slot.

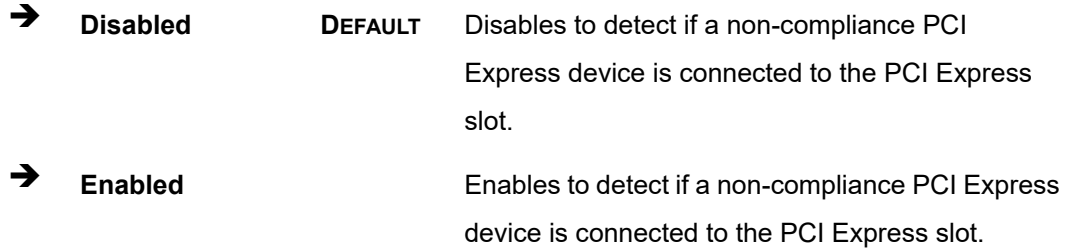

**Integration Corp.** 

# **5.4.2.2 SATA And RST Configuration**

Use the **SATA And RST Configuration** menu (**BIOS [Menu](#page-101-0) 25**) to change and/or set the configuration of the SATA devices installed in the system.

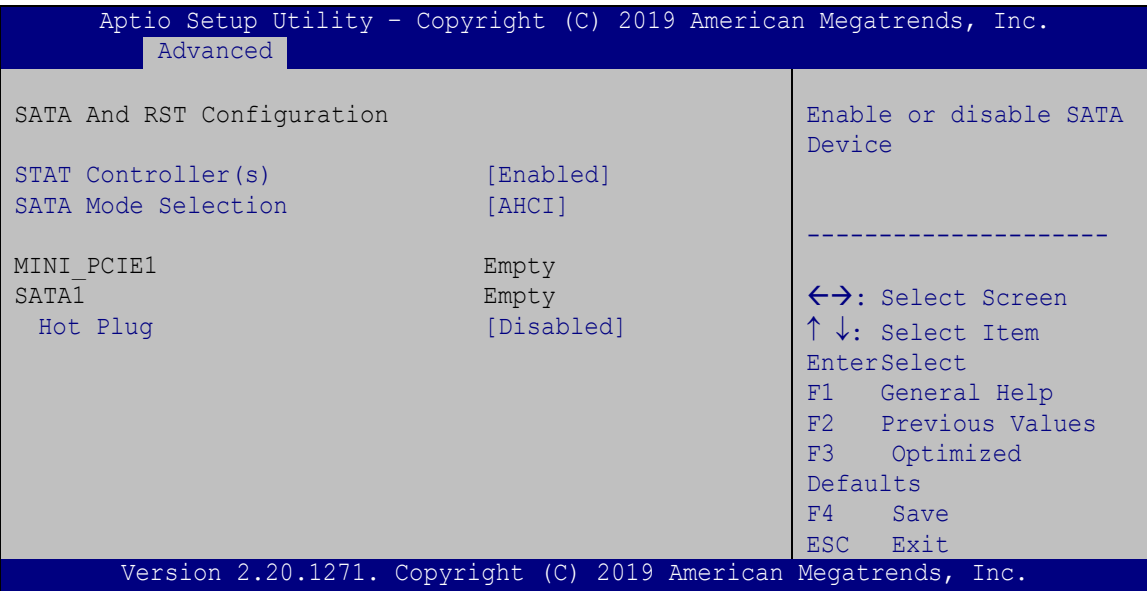

<span id="page-101-0"></span>**BIOS Menu 25: SATA and RST Configuration**

## **STAT Controller(s) [Enabled]**

Use the **STAT Controller(s)** option to enable or disable the SATA device.

- **Enabled DEFAULT** Enables the SATA device.
- **Disabled** Disables the SATA device.

#### **SATA Mode Selection [AHCI]**

Use the **SATA Mode Selection** option to configure how the SATA controller(s) operate.

- **AHCI DEFAULT** Configures SATA devices as AHCI device.
- $\rightarrow$  Intel RST **Premium**  Configures SATA devices as RAID device.

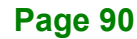

# **Integration Corp.**

# **Hot Plug [Disabled]**

Use the **Hot Plug** option to enable or disable the SATA device hot plug.

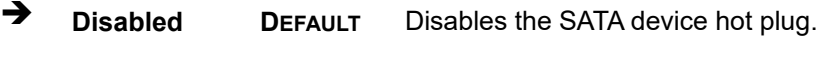

**Enabled** Enables the SATA device hot plug

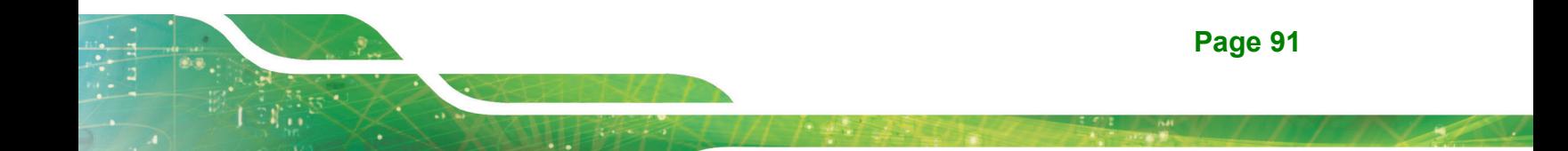

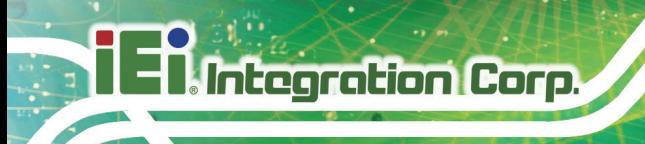

# **5.5 Security**

Use the **Security** menu (**BIOS [Menu](#page-103-0) 26**) to set system and user passwords.

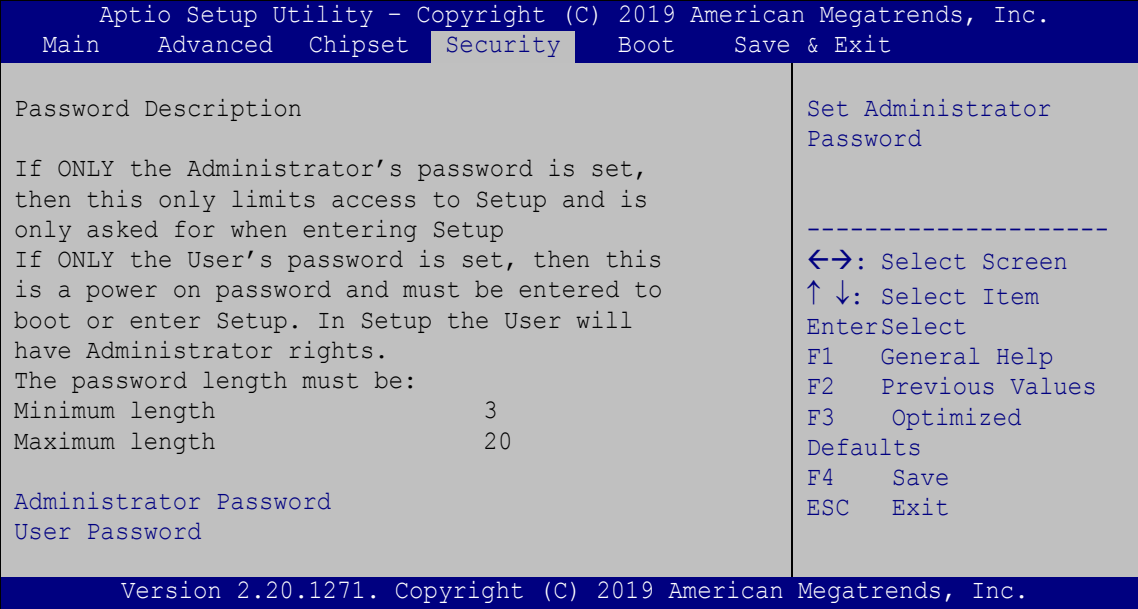

<span id="page-103-0"></span>**BIOS Menu 26: Security**

## **Administrator Password**

Use the **Administrator Password** to set or change a administrator password.

#### **User Password**

Use the **User Password** to set or change a user password.

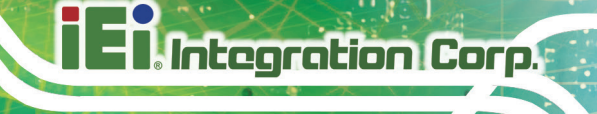

# **5.6 Boot**

Use the **Boot** menu (**BIOS [Menu](#page-104-0) 27**) to configure system boot options.

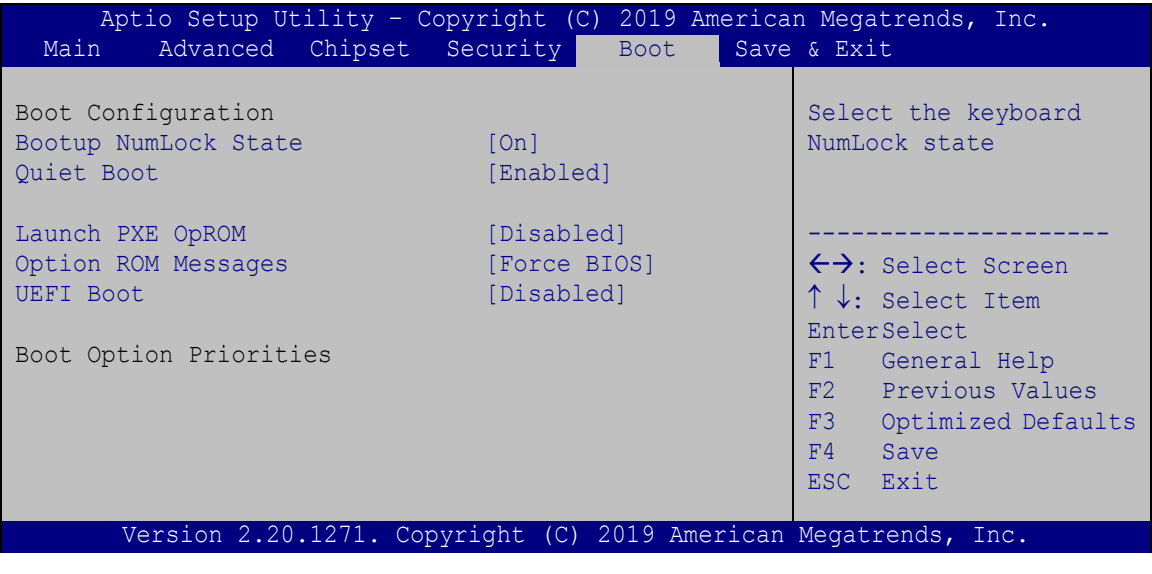

<span id="page-104-0"></span>**BIOS Menu 27: Boot**

#### **Bootup NumLock State [On]**

Use the **Bootup NumLock State** BIOS option to specify if the number lock setting must be modified during boot up.

- **On DEFAULT** Allows the Number Lock on the keyboard to be enabled automatically when the computer system boots up. This allows the immediate use of the 10-key numeric keypad located on the right side of the keyboard. To confirm this, the Number Lock LED light on the keyboard is lit.
- **Off** Does not enable the keyboard Number Lock automatically. To use the 10-keys on the keyboard, press the Number Lock key located on the upper left-hand corner of the 10-key pad. The Number Lock LED on the keyboard lights up when the Number Lock is engaged.

# **Integration Corp.**

# **WAFER-ULT5 SBC**

#### **Quiet Boot [Enabled]**

Use the **Quiet Boot** BIOS option to select the screen display when the system boots.

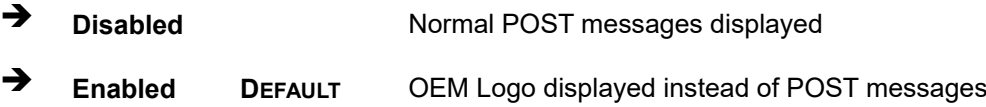

### **Launch PXE OpROM [Disabled]**

Use the **Launch PXE OpROM** option to enable or disable boot option for legacy network devices.

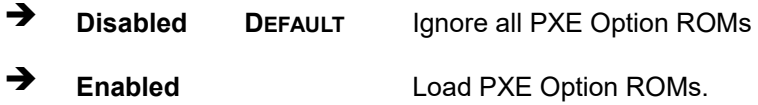

#### **Option ROM Messages [Force BIOS]**

Use the **Option ROM Messages** option to set the Option ROM display mode.

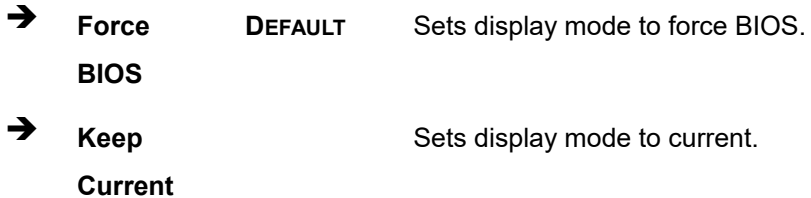

#### **UEFI Boot [Disabled]**

Use the **UEFI Boot** option to enable or disable to boot from the UEFI devices.

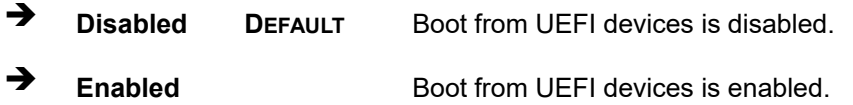

#### $→$  Boot Option Priority

Use the **Boot Option Priority** function to set the system boot sequence from the available devices. The drive sequence also depends on the boot sequence in the individual device section.

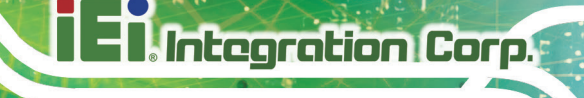

# **5.7 Exit**

Use the **Exit** menu (**BIOS [Menu](#page-106-0) 28**) to load default BIOS values, optimal failsafe values and to save configuration changes.

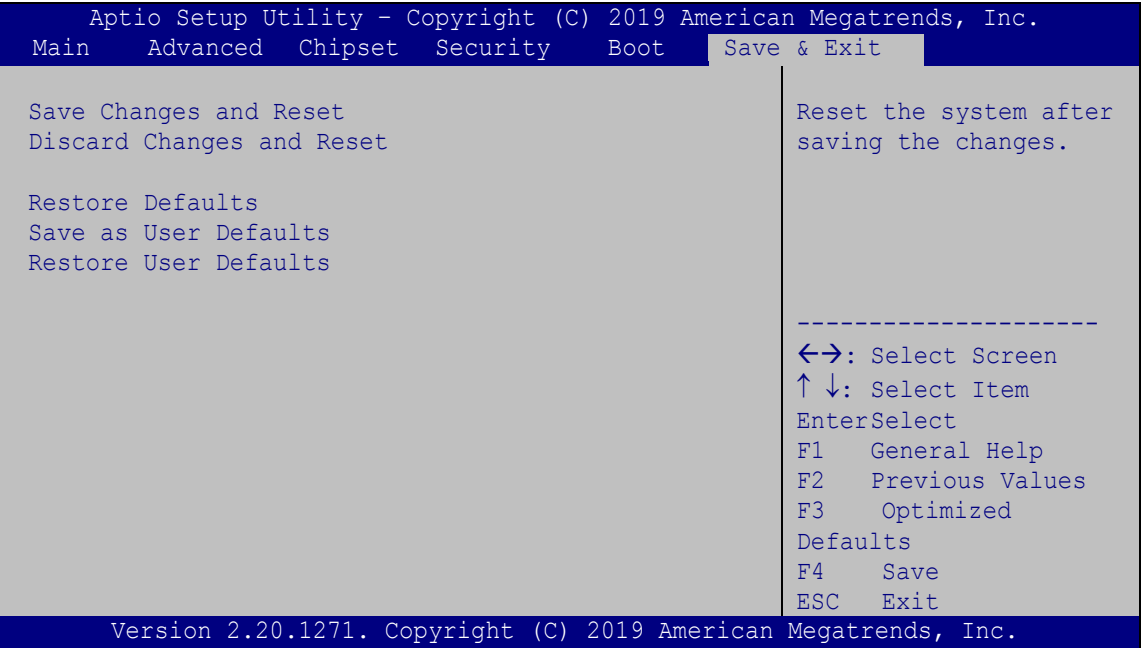

<span id="page-106-0"></span>**BIOS Menu 28: Exit**

#### **Save Changes and Reset**

Use the **Save Changes and Reset** option to save the changes made to the BIOS options and to exit the BIOS configuration setup program.

#### **Discard Changes and Reset**

Use the **Discard Changes and Reset** option to exit the system without saving the changes made to the BIOS configuration setup program.

#### **Restore Defaults**

Use the **Restore Defaults** option to load the optimal default values for each of the parameters on the Setup menus. **F3 key can be used for this operation.**

## **Save as User Defaults**

Use the **Save as User Defaults** option to save the changes done so far as user defaults.

### **Restore User Defaults**

Use the **Restore User Defaults** option to restore the user defaults to all the setup options.

**Page 96**
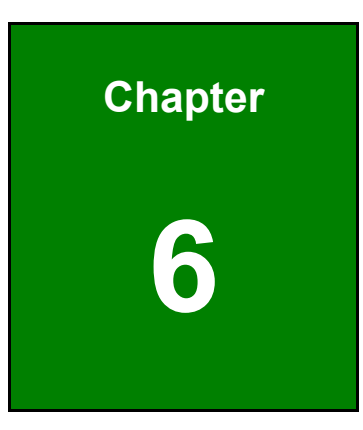

**TER Integration Corp.** 

## **6 Software Drivers**

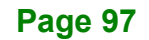

### **6.1 Available Drivers**

All the drivers for the WAFER-ULT5 are available on IEI Resource Download Center [\(https://download.ieiworld.com\)](https://download.ieiworld.com/). Type WAFER-ULT5 and press Enter to find all the relevant software, utilities, and documentation.

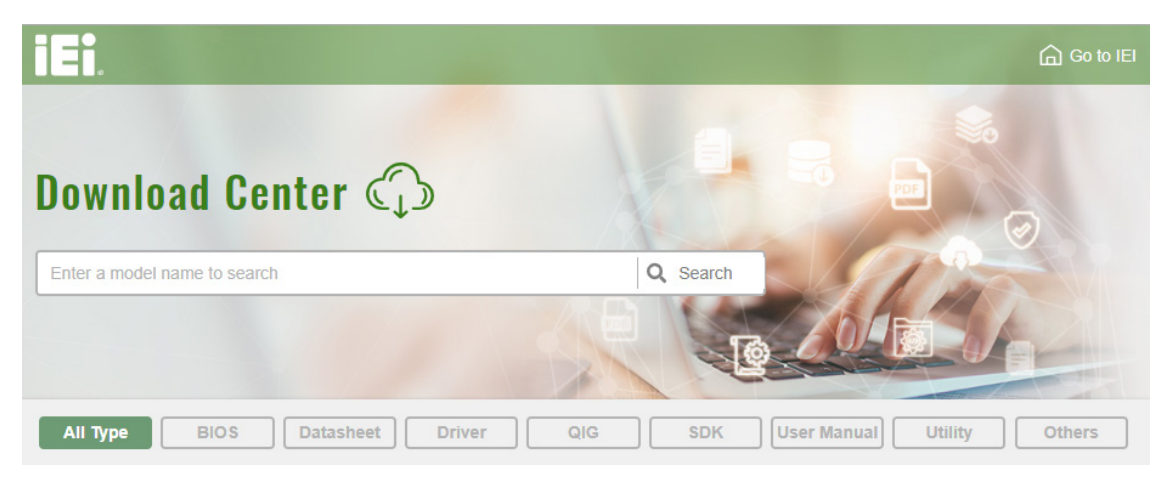

**Figure 6-1: IEI Resource Download Center**

### **6.2 Driver Download**

To download drivers from IEI Resource Download Center, follow the steps below.

**Step 1:** Go to [https://download.ieiworld.com.](https://download.ieiworld.com/) Type WAFER-ULT5 and press Enter.

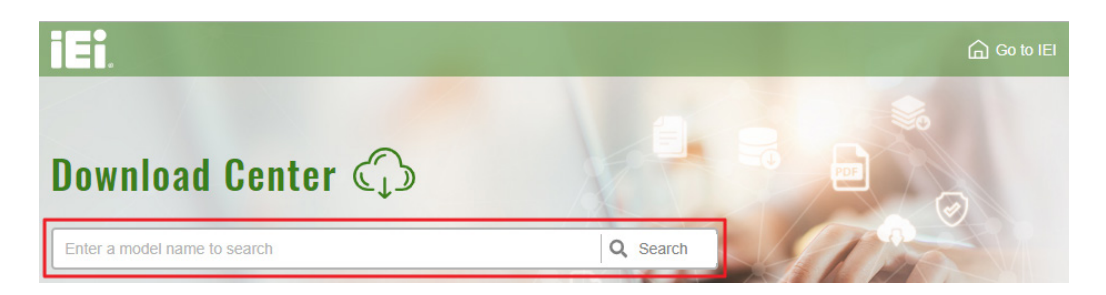

**Step 2:** All product-related software, utilities, and documentation will be listed. You can choose **Driver** to filter the result.

#### **Integration Corp. WAFER-ULT5 SBC** All Type  $\overline{B}$ **Datasheet**  $QIG$  $SDK$ User Manual Utility Others **Driver WAFER-BT-i1** ← Embedded Computer ▶ Single Board Computer ▶ Embedded Board 3.5" SBC with Intel® 22nm Atom™/Celeron® on-board So 2.23 GB) 7B000-001033-RS V2.3.iso (2.23 GB) 2017/10/03 2.30 3B2DB1F792779A93A8F50DDBC3943E30 아

**Step 3:** Click the driver file name on the page and you will be prompted with the following window. You can download the entire ISO file  $(\bullet)$ , or click the small arrow to find an individual driver and click the file name to download  $(②)$ .

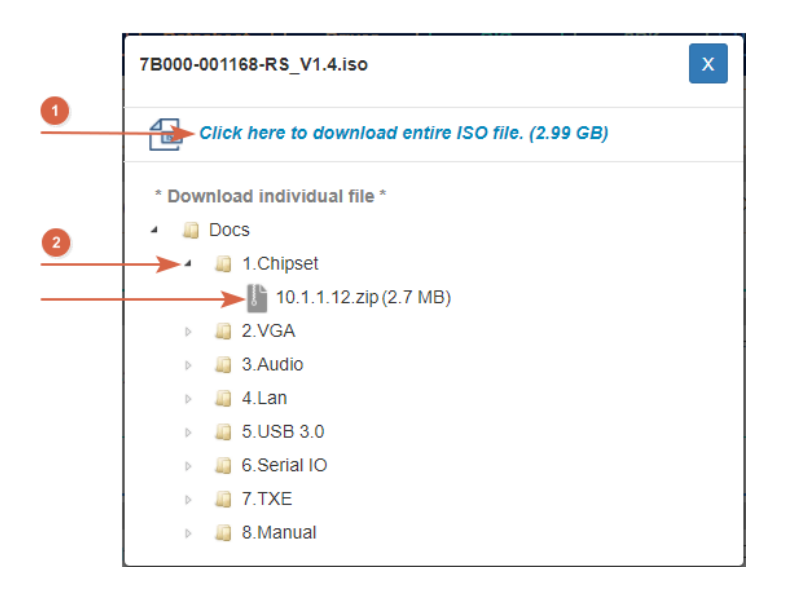

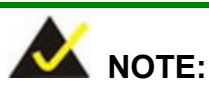

To install software from the downloaded ISO image file in Windows 8, 8.1 or 10, double-click the ISO file to mount it as a virtual drive to view its content. On Windows 7 system, an additional tool (such as Virtual CD-ROM Control Panel from Microsoft) is needed to mount the file.

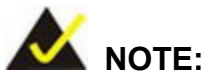

The Intel TXE requires that Microsoft's "Kernel-Mode Driver Framework (KMDF) version 1.11 update for Windows 7" must be installed first on Windows 7 OS. If the KMDF is not installed, either error 37 or error 28 may appear on the Intel TXE device in Device Manager.

Please find the KMDF version 1.11 update for Windows 7 in the TXE driver folder in the driver CD or click the following link to download it.

<http://www.microsoft.com/en-us/download/details.aspx?id=38423>

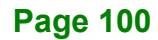

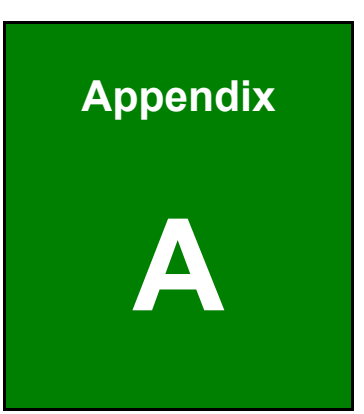

**TER Integration Corp.** 

## **A Regulatory Compliance**

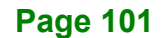

 $C \in$ 

### **DECLARATION OF CONFORMITY**

This equipment has been tested and found to comply with specifications for CE marking. If the user modifies and/or installs other devices in the equipment, the CE conformity declaration may no longer apply.

#### **FCC WARNING**

This equipment complies with Part 15 of the FCC Rules. Operation is subject to the following two conditions:

- This device may not cause harmful interference, and
- This device must accept any interference received, including interference that may cause undesired operation.

This equipment has been tested and found to comply with the limits for a Class A digital device, pursuant to part 15 of the FCC Rules. These limits are designed to provide reasonable protection against harmful interference when the equipment is operated in a commercial environment. This equipment generates, uses, and can radiate radio frequency energy and, if not installed and used in accordance with the instruction manual, may cause harmful interference to radio communications. Operation of this equipment in a residential area is likely to cause harmful interference in which case the user will be required to correct the interference at his own expense.

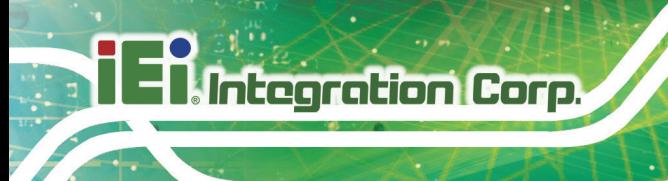

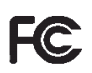

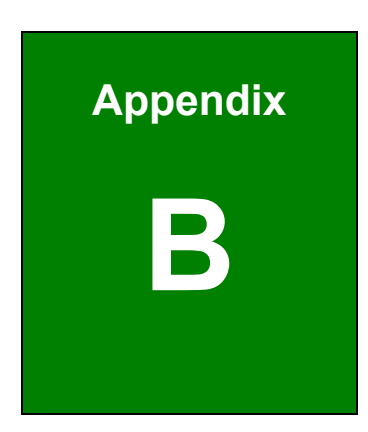

**TER Integration Corp.** 

## **B Product Disposal**

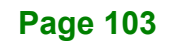

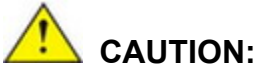

Risk of explosion if battery is replaced by an incorrect type. Only certified engineers should replace the on-board battery.

Dispose of used batteries according to instructions and local regulations.

- Outside the European Union–If you wish to dispose of used electrical and electronic products outside the European Union, please contact your local authority so as to comply with the correct disposal method.
- Within the European Union–The device that produces less waste and is easier to recycle is classified as electronic device in terms of the European Directive 2012/19/EU (WEEE), and must not be disposed of as domestic garbage.

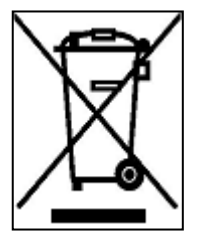

EU-wide legislation, as implemented in each Member State, requires that waste electrical and electronic products carrying the mark (left) must be disposed of separately from normal household waste. This includes monitors and electrical accessories, such as signal cables or power cords. When you need to dispose of your device, please follow the

guidance of your local authority, or ask the shop where you purchased the product. The mark on electrical and electronic products only applies to the current European Union Member States.

Please follow the national guidelines for electrical and electronic product disposal.

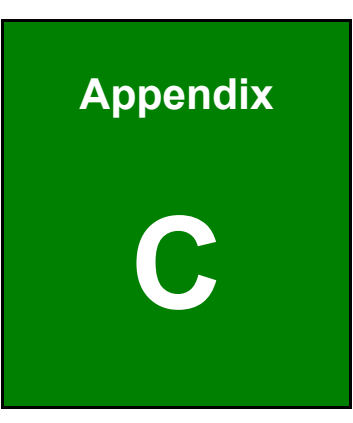

**TER Integration Corp.** 

## **C BIOS Menu Options**

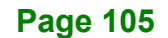

# **1 El, Integration Corp.**

### **WAFER-ULT5 SBC**

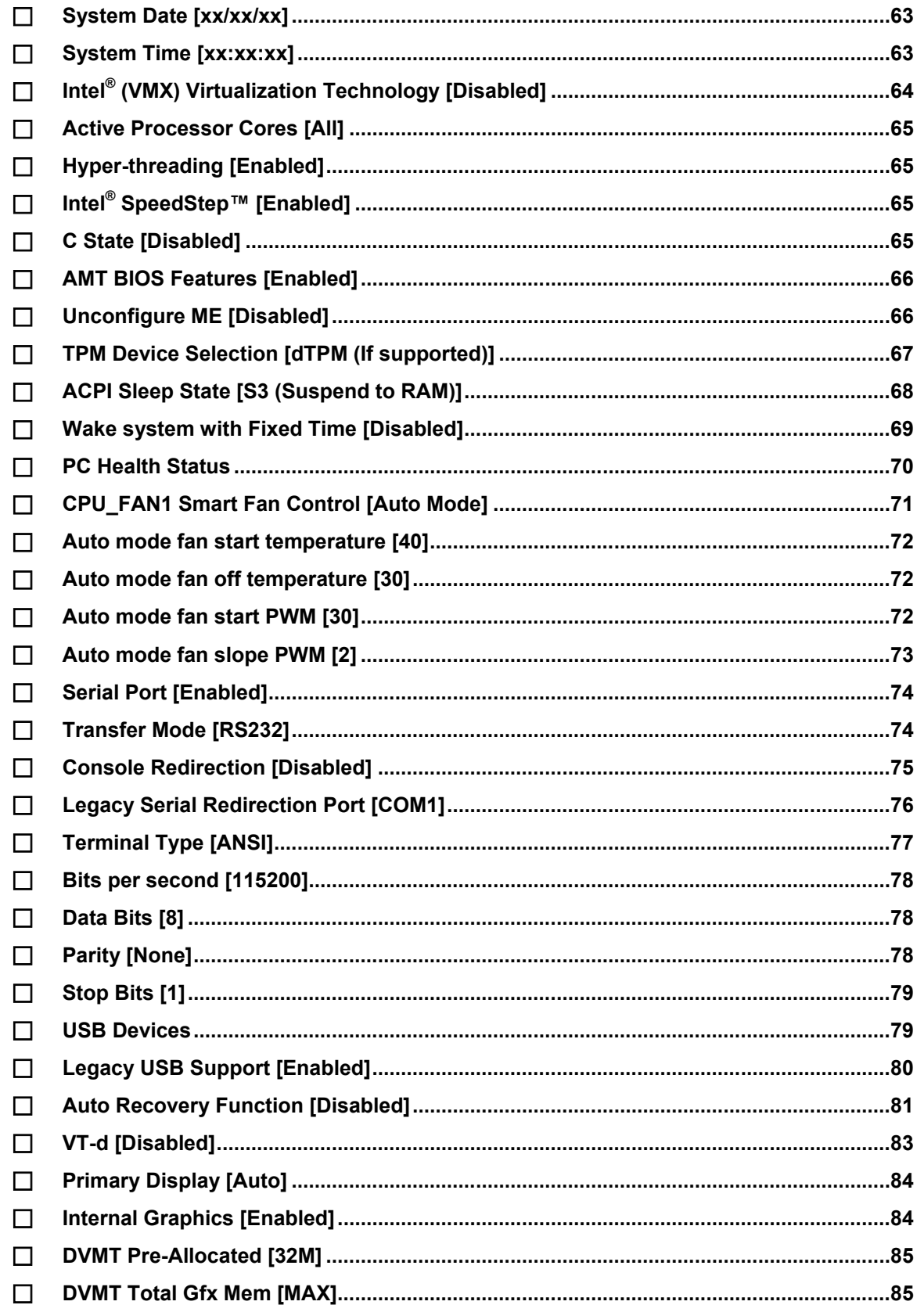

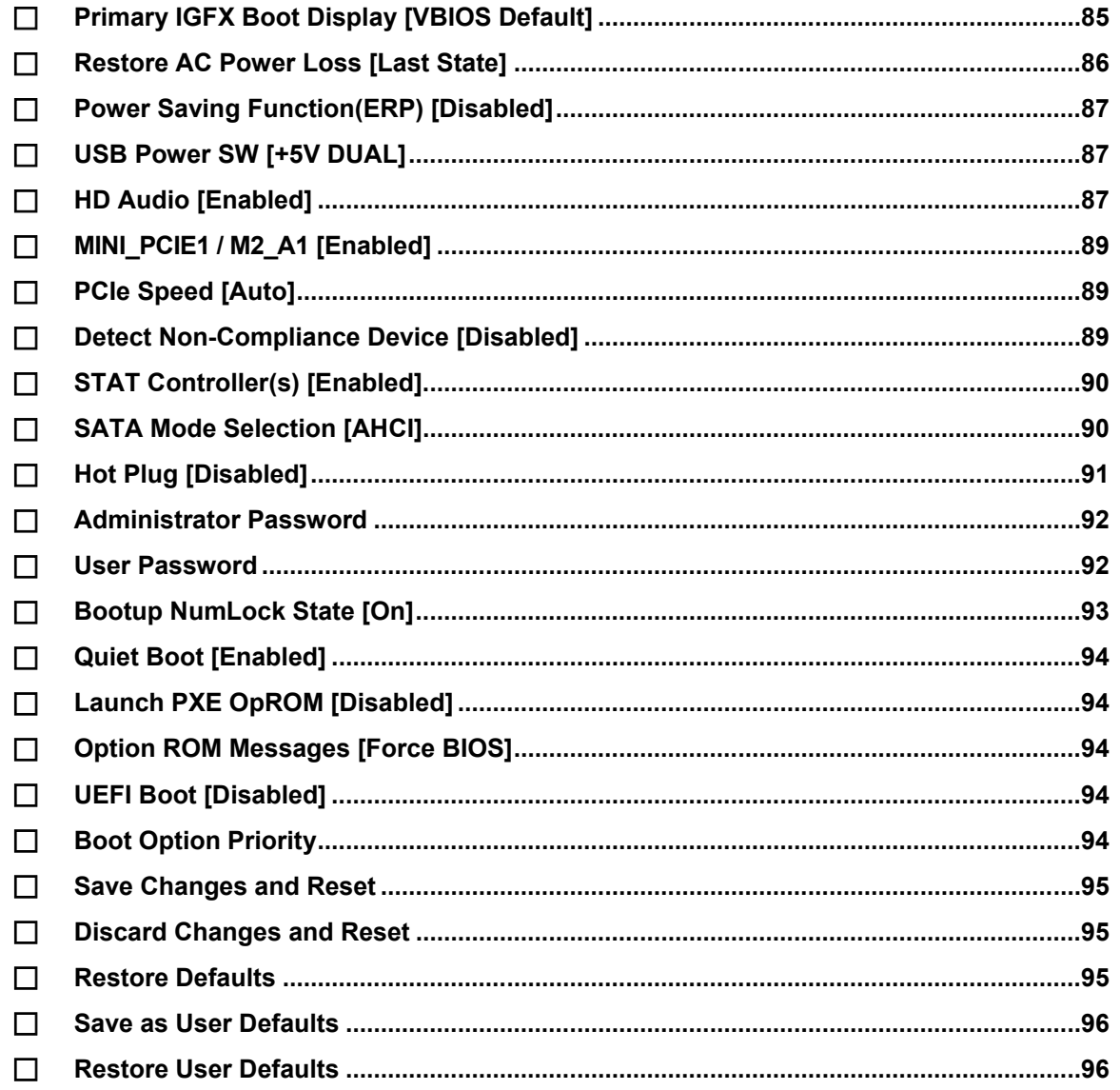

**TEA** Integration Corp.

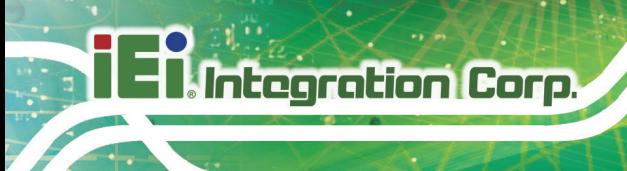

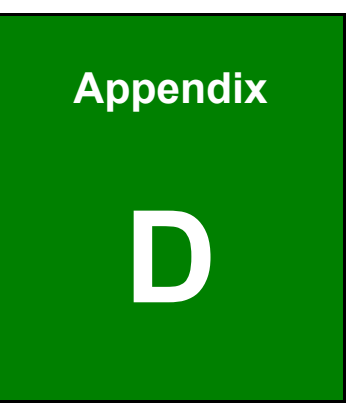

## **D Digital I/O Interface**

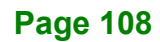

The DIO connector on the WAFER-ULT5 is interfaced to GPIO ports on the Super I/O chipset. The DIO has both 8-bit digital inputs and 8-bit digital outputs. The digital inputs and digital outputs are generally control signals that control the on/off circuit of external devices or TTL devices. Data can be read or written to the selected address to enable the DIO functions.

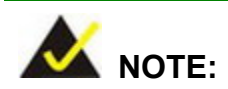

For further information, please refer to the datasheet for the Super I/O chipset.

The BIOS interrupt call **INT 15H** controls the digital I/O.

#### **INT 15H:**

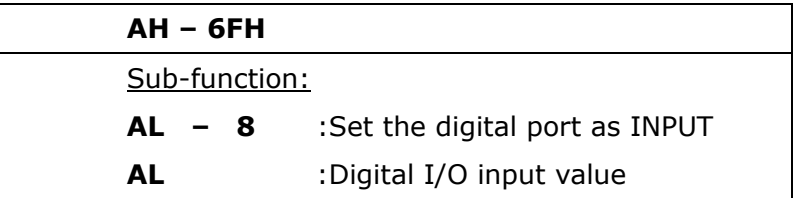

#### **Assembly Language Sample 1**

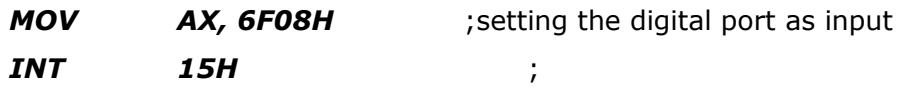

**AL low byte = value**

**Integration Corp.** 

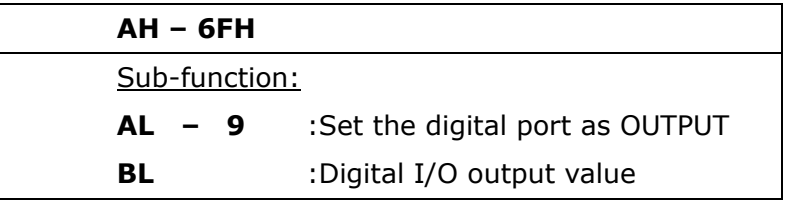

## **Assembly Language Sample 2**

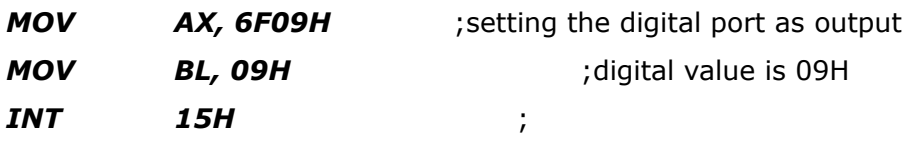

**Digital Output is 1001b**

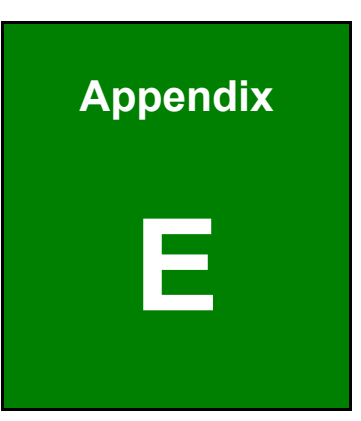

**TER Integration Corp.** 

## **E Watchdog Timer**

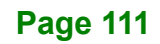

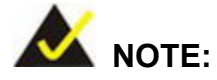

Integration Corp.

The following discussion applies to DOS. Contact IEI support or visit the IEI website for drivers for other operating systems.

The Watchdog Timer is a hardware-based timer that attempts to restart the system when it stops working. The system may stop working because of external EMI or software bugs. The Watchdog Timer ensures that standalone systems like ATMs will automatically attempt to restart in the case of system problems.

A BIOS function call (INT 15H) is used to control the Watchdog Timer.

#### INT 15H:

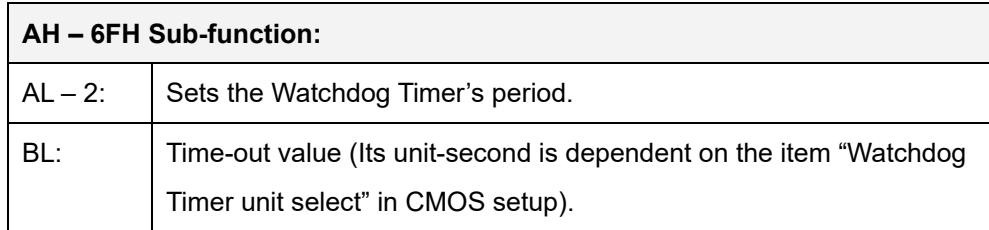

#### **Table E-1: AH-6FH Sub-function**

Call sub-function 2 to set the time-out period of Watchdog Timer first. If the time-out value is not zero, the Watchdog Timer starts counting down. When the timer value reaches zero, the system resets. To ensure that this reset condition does not occur, calling sub-function 2 must periodically refresh the Watchdog Timer. However, the watchdog timer is disabled if the time-out value is set to zero.

A tolerance of at least 10% must be maintained to avoid unknown routines within the operating system (DOS), such as disk I/O that can be very time-consuming.

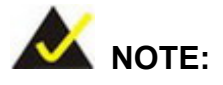

The Watchdog Timer is activated through software. The software application that activates the Watchdog Timer must also deactivate it when closed. If the Watchdog Timer is not deactivated, the system will automatically restart after the Timer has finished its countdown.

#### **EXAMPLE PROGRAM:**

#### **; INITIAL TIMER PERIOD COUNTER**

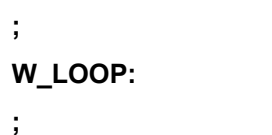

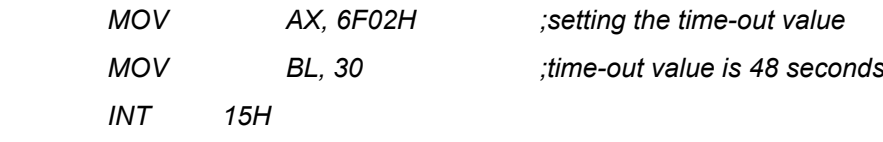

**; ADD THE APPLICATION PROGRAM HERE**

**;**

**;**

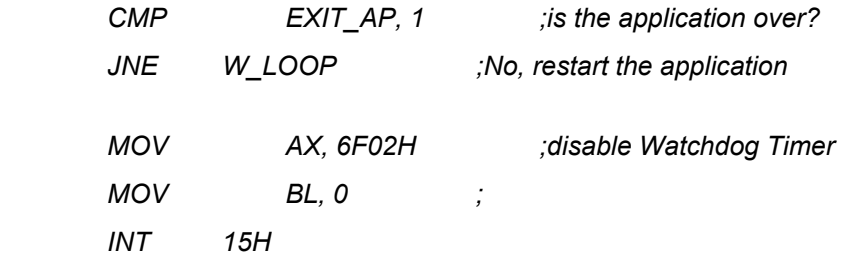

**;**

**; EXIT ;**

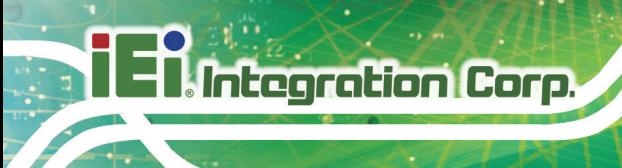

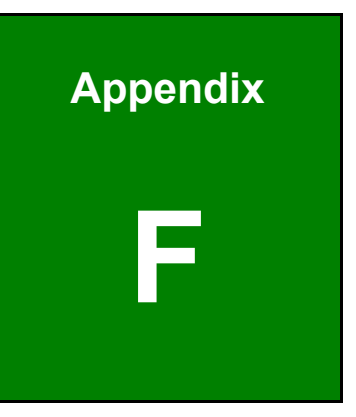

## **F Error Beep Code**

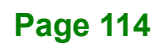

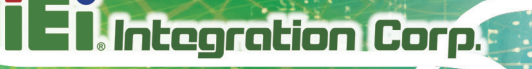

## **F.1 PEI Beep Codes**

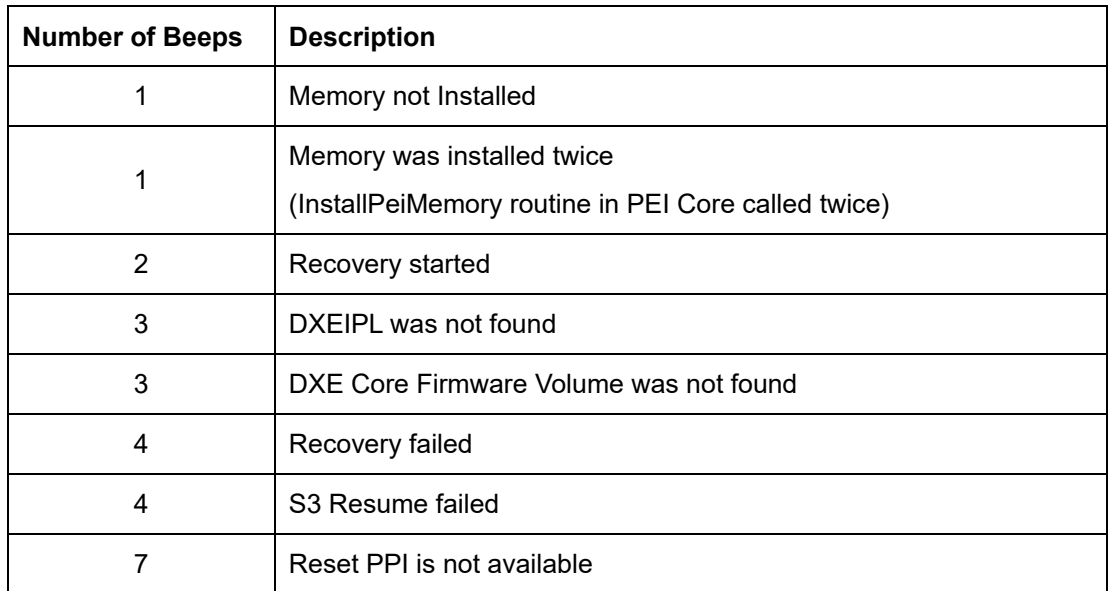

## **F.2 DXE Beep Codes**

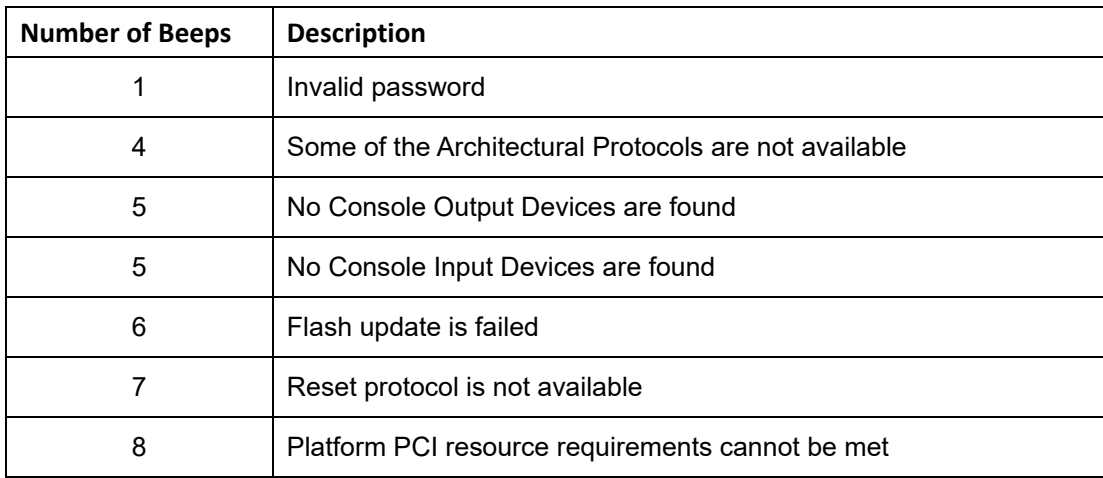

NOTE:

If you have any question, please contact IEI for further assistance.

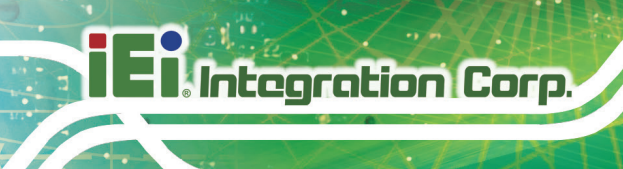

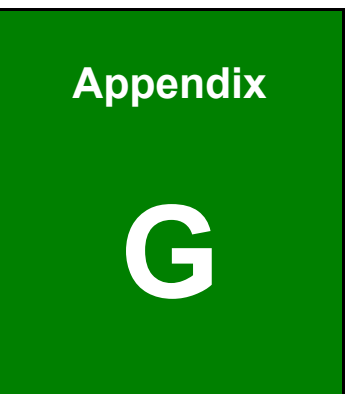

# **G Hazardous Materials Disclosure**

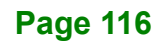

## **G.1 RoHS II Directive (2015/863/EU)**

The details provided in this appendix are to ensure that the product is compliant with the RoHS II Directive (2015/863/EU). The table below acknowledges the presences of small quantities of certain substances in the product, and is applicable to RoHS II Directive (2015/863/EU).

Please refer to the following table.

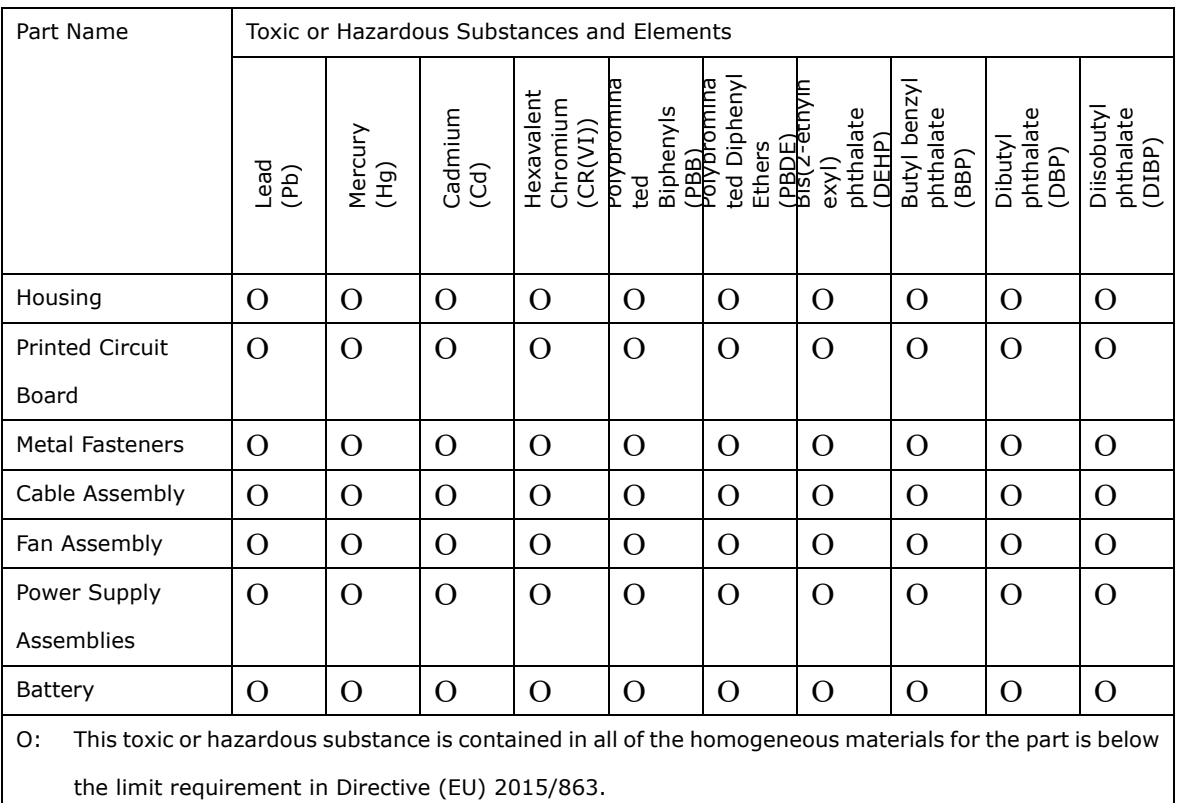

X: This toxic or hazardous substance is contained in at least one of the homogeneous materials for this part is above the limit requirement in Directive (EU) 2015/863.

**Page 117**

### **G.2 China RoHS**

此附件旨在确保本产品符合中国 RoHS 标准。以下表格标示此产品中某有毒物质的含量符 合中国 RoHS 标准规定的限量要求。

本产品上会附有"环境友好使用期限"的标签,此期限是估算这些物质"不会有泄漏或突变"的 年限。本产品可能包含有较短的环境友好使用期限的可替换元件,像是电池或灯管,这些 元件将会单独标示出来。

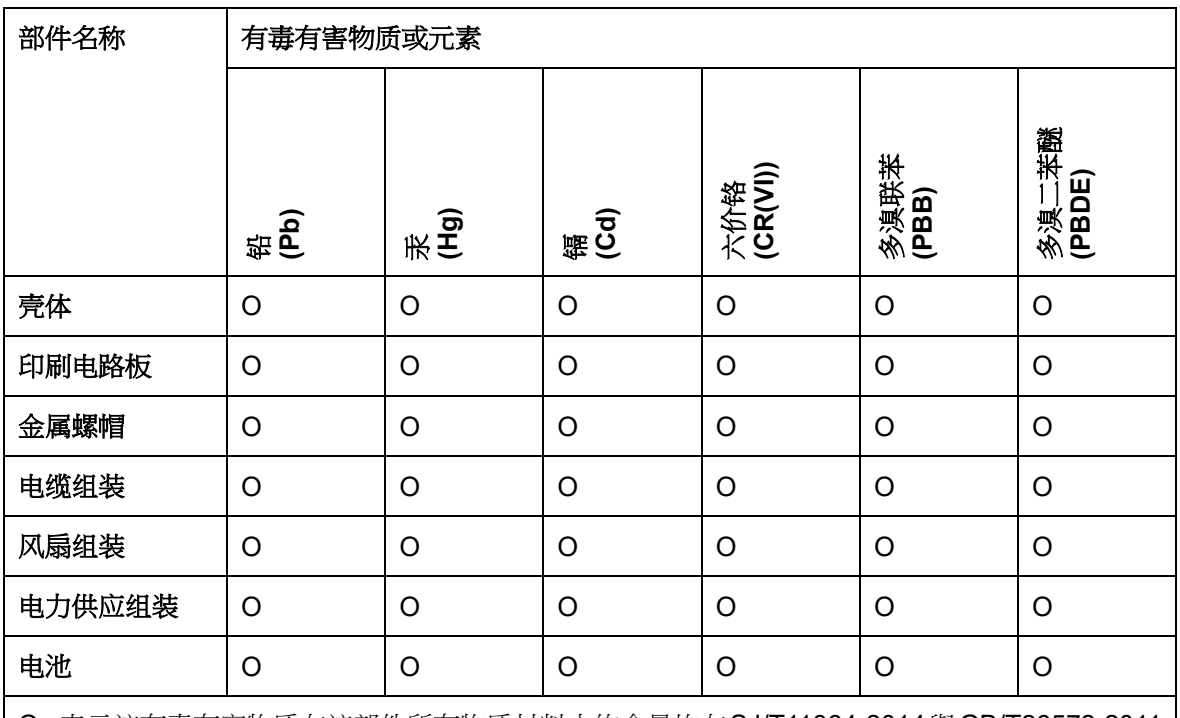

O: 表示该有毒有害物质在该部件所有物质材料中的含量均在SJ/T11364-2014與GB/T26572-2011 标准规定的限量要求以下。

X: 表示该有毒有害物质至少在该部件的某一均质材料中的含量超出 SJ/T11364-2014 與 GB/T26572-2011 标准规定的限量要求。